#### 1.1 Features

The 410 Series is one of the lightest and most advanced portable computers available. Utilizing advanced technology and high-speed components, the 410 series offers multimedia functions, excellent display legibility, battery operation and IBM PC/AT compatibility. The system unit consists of the following features:

☐ Microprocessor

An Intel Pentium® processor with Voltage Reduction Technology (VRT) that operates at 90 MHz and 3.3/2.9 volts.

☐ Disk storage

An internal 810 million byte (770 MB) Hard Disk Drive (HDD). A 3.5-inch Floppy Disk Drive (FDD) supports 2HD (1.44 MB) floppy disks and 2DD (720 KB) floppy disks. The FDD can also be installed in an attachment (optional with the 410CS) for connection as an external device.

☐ CD-ROM Drive (optional with the 410CS)

A full-size, quadruple-speed CD-ROM drive module can be installed instead of the FDD module. The CD-ROM drive contains an ATAPI (AT attachment packet interface) interface controller, and supports the following formats: audio CD, photo CD, CD-plus, and ISO 9660.

■ Memory

Standard with 8 MB of CMOS RAM. This includes 640 KB of conventional memory and 7360 KB of extended memory, which can be utilized as expanded memory compatible with the Lotus/Intel/Microsoft Expanded Memory Specification (LIM-EMS).

Display

The 410CS has an 11.3-inch Dual-scan Supertwist Nematic (DSTN) color LCD with 800 x 600 pixels. The 410CDT has an 11.3-inch, Thin Film Transistor (TFT) color LCD with 800 x 600 pixels. The built-in display controller supports 800 x 600 resolution with 64k colors capability on the internal LCD and up to 1024 x 768 resolution with 256 colors on an external CRT.

☐ Keyboard

An-easy-to-use 82/84-key keyboard provides a numeric keypad overlay for fast numeric data entry or for cursor and page control. The computer's keyboard supports software that uses a 101- or 102-key enhanced keyboard.

| Batteries                                                                                                    |
|----------------------------------------------------------------------------------------------------|
| Three different batteries: an Li-Ion main battery, a backup battery (for memory backup), and an RTC battery (for Real Time Clock).                                                                                                    |
| Expansion memory slot An optional 8, 16, or 32 MB memory module can be installed in the memory slot.                                                                                                    |
| Parallel port                                                                                                    |
| This port can be used to connect a Centronics compatible printer or other parallel device. The port supports ECP (Extended Capabilities Port) conforming to IEEE·1284.                                                                                                    |
| Serial port (9-pin)                                                                                                    |
| The serial controller is 16550UART compatible. This port can be used to connect such serial devices as a serial printer, serial mouse, or external modem.                                                                                                    |
| RGB port                                                                                                    |
| The female, 15-pin, D-shell connector can be connected to an external SVGA monitor.                                                                                                    |
| Ext. Keyboard/Mouse port                                                                                                    |
| Either a PS/2 compatible keyboard or a PS/2 compatible mouse can be connected to this port. The computer automatically recognizes which device is connected.                                                                                                    |
| FDD port                                                                                                    |
| This port enables a connection of the external FDD attachment if the CD-ROM module is installed inside the system unit.                                                                                                    |
| PC card slot                                                                                                    |
| A PC card slot supports up to two Personal Computer Memory Card International Association (PCMCIA) standard version release 2.0 cards. The upper and lower slots can each accommodate one Type II (5.0 mm) card, or the lower slot can accommodate one Type III (10.5 mm) card when the upper slot is empty.                                                                        |
| Enhanced port replicator port                                                                                                    |
| This port enables connection of an enhanced port replicator. The enhanced port replicator has two PC card slots (Type III), and expands connections to the following devices: PS/2 keyboard, PS/2 mouse, serial port, parallel port, external CRT, joystick/MIDI port, audio line-in, audio line-out, headphone, external FDD, AC-in, AC-out, and rotary switch (ID select switch). |

| AccuPoint                                                                                                    |
|----------------------------------------------------------------------------------------------------|
| A pointer control stick, located in the center of the keyboard, provides convenient control of the cursor without requiring desk space for a mouse. |
| Infrared port                                                                                                    |
| This machine incorporates an IrDA1.0 (115.2Kbps supported) standard infrared transmitter and receiver.                                              |
| Sound System                                                                                                    |
| A Sound Blaster <sup>TM</sup> Pro <sup>TM</sup> compatible sound system provides capability to record so                                            |

A Sound Blaster<sup>TM</sup> Pro<sup>TM</sup> compatible sound system provides capability to record sound and play it back with a built-in microphone and speaker. The sound system is equipped with a volume control dial, headphone jack, microphone jack, and audio line-in jack.

The 410 Series Personal Computer is shown in figure 1-1.

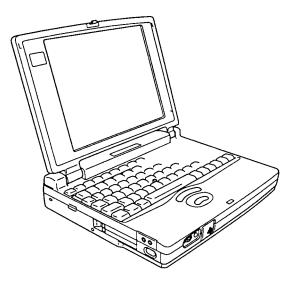

Figure 1-1 410 series personal computer

The 410 system configuration is shown in figure 1-2.

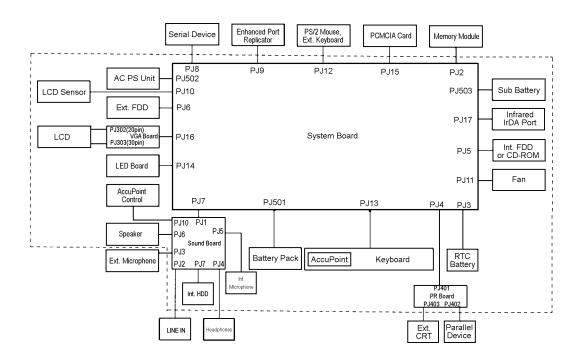

Figure 1-2 410 system unit configuration

## 1.2 System Unit Block Diagram

Figure 1-3 is a block diagram of the 410 series system unit.

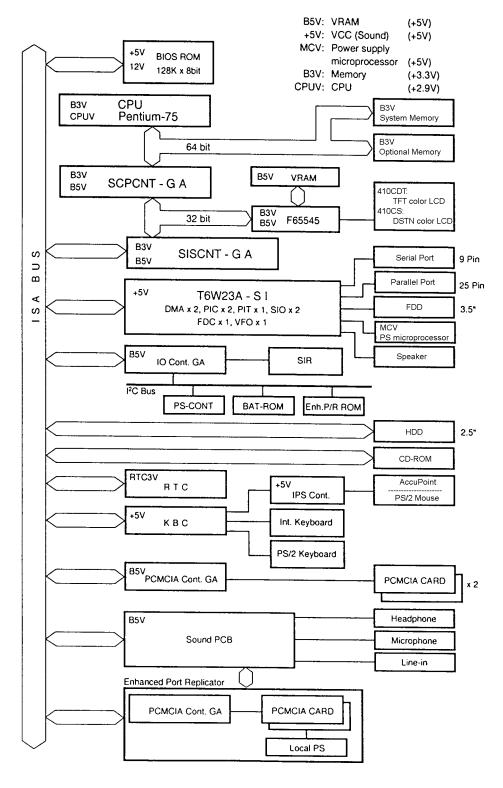

Figure 1-3 410 series system board block diagram

The 410 series system board is composed of the following major components: ☐ Microprocessor One Intel Pentium processor with VRT 64-bit microprocessor Intel Pentium processor operates at 90 MHz and 3.3/2.9 volts. ☐ Standard RAM 8 MB, four 1Mx16-bit chips 3.3 volt operation No parity bit Access time 60 ns Data transfer is 64-bit width EDO (extended data output) supported ☐ BIOS ROM (Flash EEPROM) 128 KB (one 128Kx8-bit chip) memory 64 KB in the ROM are used for system BIOS 40 KB in the ROM are used for VGA BIOS 24 KB in the ROM are reserved Access time 150 ns Data transfer is 8-bit width ☐ Video RAM 1 MB (Two 256Kx16-bit DRAM) 5 volt operation ☐ Optional memory One expansion memory slot is available for 8, 16, and 32 MB memory modules, which consist of 1 MBx16-bit chips. Total maximum memory size is 40 MB (if a 32 MB memory module is installed). 3.3 volt operation No parity bit Access time 60 ns Data transfer is 64-bit width EDO (extended data output) supported ☐ One super integration (SI) The following components: - Two DMACs 82C37 equivalent - Two PICs 82C59 equivalent 16550 equivalent - Two UART - One PIT 82C54 equivalent - One FDC TC8565 equivalent - One VFO TC8568 equivalent - One I/O port decode - One SIO port control - One printer port control supported ECP

1-6 — 410 Series

One FDD controlOne speaker control

- One power communication control

- ☐ System Controller Gate Array (SCPCNT-GA) This gate array has the following functions: CPU control - SMI control - CPU clock control Memory control - 64-bit bus memory control 32-bit bus memory control Bus control 64-bit data bus <==>32-bit data bus 32-bit local bus control Address latch control • I/O register control Processing speed control ☐ ISA Bus Controller Gate Array (SISCNT3-GA) This gate array has the following functions: Bus control 32-bit data bus <==> 16-bit data bus ISA bus interface control ISA bus access control - DMAC control - DMA address generation - I/O control Suspend/Resume sequence Memory control - ISA bus interface control Refresh address generation I/O register control Suspend/Resume sequence
- ☐ PCMCIA Controller Gate Array

This gate array has the following functions:

- PCMCIA memory card control
- PCMCIA I/O card control
- ☐ I/O Controller Gate Array (IOCNT-GA)

This gate array has the following functions:

- Internal Communication controller
  - KBC, main CPU communication register file
  - KBC interrupt controller
  - **KBC** communication controller
  - I<sup>2</sup>C bus control
- Others
  - Speaker volume adjust PWM control
  - Sound board interface
  - **BIOS-ROM** interface
  - SMI control
  - IrDA (SIR) control

410 Series -1-7

| Video Controller Chips & Technologies F65548 is used. This video controller controls internal TFT/STN color LCD and external SVGA compatible CRT.                                                                         |
|----------------------------------------------------------------------------------------------------|
| Keyboard Controller (KBC) One M38802M4 chip is used. This KBC includes the keyboard scan controller and keyboard interface controller. The KBC controls the internal keyboard, the external keyboard, and the PS/2 mouse. |
| Real Time Clock (RTC) One T9934 chip is used. The T9934 has 128 bytes of memory. Fourteen bytes of memory are used for the calendar and clock. The remaining 114 bytes are used for the system configuration data.        |

# 1.3 3.5-inch Floppy Disk Drive

The 410 series 3.5-inch Floppy Disk Drive (FDD) is a thin, high-performance reliable drive that supports 720-KB (formatted) 2DD and 1.44-MB (formatted) 2HD 3.5-inch floppy disks.

The 410 series FDD is shown in figure 1-4.

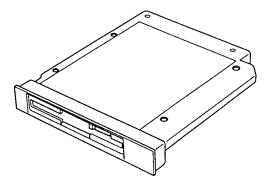

Figure 1-4 3.5-inch FDD

The specifications for the FDD are described in table 1-1.

Table 1-1 3.5-inch FDD specifications

| Item                                                       | 2-MB mode          | 1-MB mode        |
|------------------------------------------------------------|--------------------|------------------|
| Storage capacity (KB) Unformatted Formatted                | 2,000<br>1,475     | 1,000<br>737     |
| Number of heads                                            | 2                  | 2                |
| Number of cylinders                                        | 80                 | 80               |
| Access time (ms) Track to track Average Head settling time | 3<br>181<br>15     | 3<br>181<br>15   |
| Recording track density (tpi)                              | 135                | 135              |
| Data transfer rate (Kbps)                                  | 500                | 250              |
| Rotation speed (rpm)                                       | 300                | 300              |
| Recording method                                           | Modified Frequency | Modulation (MFM) |

## 1.4 2.5-inch Hard Disk Drive

The Hard Disk Drive (HDD) is a random access non-volatile storage device. It has a non-removable 2.5-inch magnetic disk and mini-winchester type magnetic heads.

The 410 series supports the 770 MB.

The 410 series is shown in figure 1-5.

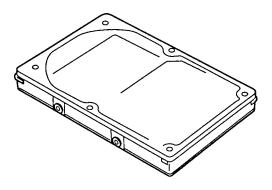

Figure 1-5 2.5inch HDD

Specifications for the HDD are described in table 1-2.

Table 1-2 2.5-inch HDD specifications

| Items                                     | (MK1926FCV) |
|-------------------------------------------|-------------|
| Storage capacity (million byte) Formatted | 815         |
| Number of disks                           | 3           |
| Data heads                                | 6           |
| Data surfaces                             | 6           |
| Bytes per sector                          | 512         |
| Rotation speed (rpm)                      | 4200        |
| Recording method                          | 8-9 RLL     |

## 1.5 Keyboard

The 82-(USA) or 84-(European) keyboard is mounted on the 410 series system unit. The keyboard is connected to the keyboard controller on the system board through a 25-pin flat cable. The 410 series pointer control stick, located in the center of the keyboard, provides convenient control of the cursor without requiring desk space for a mouse. The keyboard is shown in figure 1-6.

See Appendix E for optional keyboard configurations.

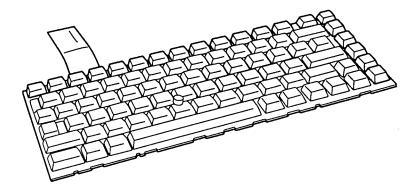

Figure 1-6 Keyboard

### 1.6 CD-ROM Drive

The 410 series internal CD-ROM drive accommodates either 12 cm (4.72-inch) or 8 cm (3.15-inch) CDs (option with 410CS). It provides high-performance, quadruple-speed play (reads 600KB per second). This drive supports the following formats:

Audio CD Photo CD ISO 9660 CD Plus

The 410 series CD-ROM drive is shown in figure 1-7.

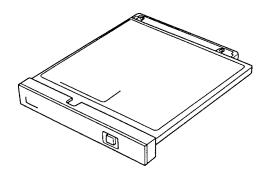

Figure 1-7 CD-ROM

The specifications for the CD-ROM drive are described in table 1-3.

Table 1-3 CD-ROM specifications

| Item                                      | 1X mode           | 2× mode      | 4X mode      |
|-------------------------------------------|-------------------|--------------|--------------|
| Data Capacity (bytes/block)               |                   |              |              |
| Mode 1                                    |                   | 2,048        |              |
| Mode 2                                    |                   | 2,336        |              |
| Transfer Rate                             |                   |              |              |
| Sustained Block transfer speed (blocks/s) | 75                | 150          | 300          |
| Sustained Data transfer speed (kbytes/s)  |                   |              |              |
| Mode 1                                    | 150               | 300          | 600          |
| Mode 2                                    | 171               | 342          | 684          |
| ATAPI Burst (Mbytes/s)                    | 3.33 (PIO mode 0) |              | l            |
| Access time (ms)                          |                   |              |              |
| Average Random Access                     | 360               | 255          | 210          |
| Average Random Seek                       | 250               | 210          | 185          |
| Average Full Stroke Access                | 540               | 450          | 355          |
| Rotation speed (rpm)                      | 200 to 530        | 400 to 1,060 | 800 to 2,120 |
| Data Buffer Capacity (Kbytes)             | 128               |              |              |

### 1.7 DSTN Color LCD (410CS)

The DSTN Color Liquid Crystal Display (LCD) contains an LCD module, a Fluorescent Lamp (FL), and an FL inverter board.

#### 1.7.1 DSTN Color LCD Module

The DSTN color LCD is backlit and supports 800x600 pixels with a Video controller. This video controller includes the functions of Video Graphics Array (VGA). The built-in display controller supports 800x600 resolution with 64k colors capability on the internal LCD and up to 1024x768 resolution with 256 colors on an external CRT.

The LCD receives vertical and horizontal synchronizing signals, 16-bit data signal, 8-bit upper block data signal, 8-bit lower block data signal, and has a shift clock for data transmission. All signals are CMOS-level compatible.

The DSTN LCD is shown in figure 1-8.

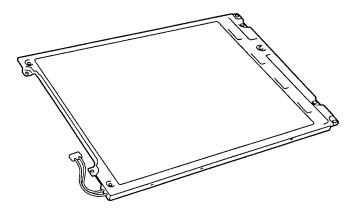

Figure 1-8 DSTN color LCD

The specifications for the LCD are listed in table 1-4.

Table 1-4 DSTN color LCD specifications

| Item           |             | Specifications                  |
|----------------|-------------|---------------------------------|
| Number of Dots | (dots)      | 800x600                         |
| Dot pitch      | (mm)        | 0.2865x0.285                    |
| Display area   | (mm)        | 229.175 (W)x170.975(H)          |
| Contrast       | (Typically) | 25:1                            |
| FL current     | (mA)        | 5.0/3.0<br>(Bright/Semi-bright) |

## 1.7.2 DSTN Color Fluorescent Lamp (FL) Inverter Board

The FL inverter board supplies high frequency current to light the LCD's Fluorescent Lamp. The specifications for the FL inverter are described in table 1-5.

Table 1-5 DSTN color FL inverter board specifications

|        | Item    |        | Specifications       |
|--------|---------|--------|----------------------|
| Input  | Voltage | (V)    | 4 to 5.5             |
|        | Power   | (W)    | 4.25                 |
| Output | Voltage | (Vrms) | 1,100                |
|        | Current | (mA)   | 5.0/3.0              |
|        |         |        | (Bright/Semi-bright) |

## 1.8 TFT Color LCD (410CDT)

The TFT Color Liquid Crystal Display (LCD) contains an LCD module, a Fluorescent Lamp (FL), and an FL inverter board.

#### 1.8.1 LCD Module

The 410CDT TFT color LCD supports 800x600 pixels with an internal display controller. This controller includes the functions of Video Graphics Array (VGA) and Super VGA (SVGA) for external display. The built-in display controller supports 800x600 resolution with 64k colors capability on the internal LCD and up to 1024x768 resolution with 256 colors on an external CRT.

The LCD receives 18-bit data signals, data enable signals, and has a shift clock for data transmission. All signals are CMOS-level compatible.

The TFT LCD is shown in figure 1-9.

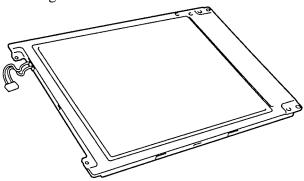

Figure 1-9 TFT color LCD

The specifications for the LCD are listed in table 1-6.

Table 1-6 TFT color LCD specifications

| Item           |        | Specifications       |  |
|----------------|--------|----------------------|--|
| Number of dots | (dots) | 800x600              |  |
| Dot pitch      | (mm)   | 0.2865 (W)x0.285 (H) |  |
| Display area   | (mm)   | 229.2 (W)x171 (H)    |  |
| Contrast       |        | 100:1 (minimum)      |  |
| FL current     | (mA)   | 2.4/2.8/4.0/4.6      |  |

\*NOTE: The FL currents at power on are:

Bright Semi-bright
AC cord connected 4.6 mA 4.0 mA
AC cord not connected 2.8 mA 2.4 mA

(The settings at power on do not change even if the AC cord connection changes.)

### 1.8.2 Fluorescent Lamp (FL) Inverter Board

The FL inverter board supplies high frequency current to light the LCD's Fluorescent Lamp. The specifications for the FL inverter are listed in table 1-7.

Table 1-7 FL inverter board specifications

|        | Item    |        | Specifications  |
|--------|---------|--------|-----------------|
| Input  | Voltage | (V)    | 4 to 5.5        |
|        | Power   | (W)    | 4.25            |
| Output | Voltage | (Vrms) | 1,100           |
|        | Current | (mA)   | 2.4/2.8/4.0/4.6 |

\*NOTE: The FL currents at power on are:

Bright Semi-bright

AC cord connected 4.6 mA 4.0 mA AC cord not connected 2.8 mA 2.4 mA

(The settings at power on do not change even if the AC cord connection changes.)

## 1.9 Power Supply

The power supply provides five kinds of voltages to the 410 series system board. The power supply has one microprocessor that operates at 500 KHz and performs the following functions:

- 1. Determines if the AC cable or battery is connected to the computer.
- 2. Detects AC output and circuit malfunctions.
- 3. Controls the LED icon and speaker.
- 4. Turns the battery charging system on and off and detects a fully charged battery.
- 5. Determines if the power can be turned on and off.
- 6. Provides more accurate detection of a low battery.
- 7. Calculates the remaining battery capacity.

The power supply output rating is specified in table 1-8.

Table 1-8 Power supply output rating

| Use for                            | Name | DC<br>voltage | Regulation<br>tolerance<br>(%) |
|------------------------------------|------|---------------|--------------------------------|
| System logic, FDD, HDD,<br>Display | VCC  | +5            | ±5                             |
| CPU                                | CPUV | +2.9          | ±5                             |
| Flash ROM, PCMCIA                  | 12V  | +12           | ±5                             |
| CPU, RAM, GA                       |      | B3V           | +3.3±0.3V                      |
| VRAM, GA                           | B5V  | +4.7          | ±5                             |

### 1.10 Batteries

The 410 series has three types of batteries:

☐ Main battery pack

☐ Backup battery

☐ Real Time Clock (RTC) battery

Battery specifications are listed in table 1-9.

Table 1-9 Battery specifications

| Battery name   | Material             | Output voltage | Capacity  |
|----------------|----------------------|----------------|-----------|
| Main battery   | Lithium-lon          | 10.8 V         | 3,600 mAH |
| Backup battery | Nickel Metal Hydride | 7.2 V          | 110 mAH   |
| RTC battery    | Nickel Metal Hydride | 3.6 V          | 30 mAH    |

### 1.10.1 Main Battery

The removable main battery pack is the computer's main power source when the AC power cord is not attached. The main battery recharges the backup battery. The backup and main battery maintain the state of the computer when you enable AutoResume.

☐ Battery Icon

The Battery icon is located on top of the back rim of the 410 series. The icon shows the status of the removable battery pack.

The status of each can be determined by color:

Orange The battery is being charged. (AC power cord is attached.)

Green The battery is fully charged. (AC power cord is attached.)

Blink orange The battery is low when the power is on.

No light Under any other conditions, the LED does not light.

1-18 — 410 Series

### 1.10.2 Battery Charging Control

Battery charging is controlled by a power supply microprocessor that is mounted on the power supply. The microprocessor controls whether the charge is on or off and detects a full charge when the AC power cord and battery are attached to the computer. The system charges the battery using quick charge or trickle charge.

### ☐ Quick Battery Charge

When the AC power cord is attached, there are two types of charge: quick charge when the system is powered off and trickle charge when the system is powered on.

Table 1-10 Time required for quick charges

|           | Charging time      |
|-----------|--------------------|
| Power off | About 2 to 3 hours |
| Power on  | About 5 to 8 hours |

If one of the following occurs, the battery quick-charge process stops:

- 1. The battery becomes fully charged.
- 2. The battery is removed.
- 3. The battery or AC output voltage is abnormal.
- 4. The charge current is abnormal.

### ☐ Trickle Battery Charge

When the main battery is fully charged and the AC power cord is attached, the power supply microprocessor automatically changes from quick charge to trickle charge.

### 1.10.3 Backup Battery

The backup battery maintains data for AutoResume. The power source used to back up the AutoResume data is determined according to the following priority:

AC power > Main battery > Backup battery

The backup battery is charged by the main battery or AC power cord. Table 1-11 shows the charging time and data preservation period of the backup battery.

Table 1-11 Backup battery charging/data preservation time

|                                        |           | Time |
|----------------------------------------|-----------|------|
| Charging Time                          | Power On  | 20 H |
|                                        | Power Off | 20 H |
| Data preservation period (full charge) |           | 4 H  |

### 1.10.4 RTC Battery

The RTC battery provides power to keep the current date, time, and other setup information in memory while the computer is turned off. Table 1-12 shows the charging time and data preservation period of the RTC battery.

Table 1-12 RTC battery charging/data preservation time

|                                        |                               | Time    |
|----------------------------------------|-------------------------------|---------|
| Charging Time                          | With AC power or main battery | 48 H    |
| Data preservation period (full charge) |                               | 1 month |

## 2.1 Troubleshooting

Chapter 2 describes how to determine if a Field Replaceable Unit (FRU) in the 410 series is causing the computer to malfunction. The FRUs covered are:

- 1. System Board(s)
- 2. Sound Board
- 3. VGA Board
- 4. Floppy Disk Drive
- 5. Hard Disk Drive
- 6. CD-ROM Drive
- 7. Keyboard
- 8. Display

The Diagnostics Disk operations are described in Chapter 3 and detailed replacement procedures are given in Chapter 4.

The following tools are necessary for implementing the troubleshooting procedures:

- 1. Diagnostics Disk
- 2. Phillips screwdriver (3 mm)
- Toshiba MS-DOS system disk(s)
   (You must install the following onto the disk: SYS.COM, FORMAT.COM, FDISK.COM and FDISK.EXE)
- 4. 2DD or 2HD formatted work disk for floppy disk drive testing
- 5. Cleaning kit for floppy disk drive troubleshooting
- 6. RS-232-C wraparound connector
- 7. Printer wraparound connector
- 8. Multimeter
- 9. External CRT
- 10. PS/2 or compatible keyboard
- 11. PS/2 or compatible mouse
- 12. Serial port wraparound connector
- 13. PCMCIA wraparound card
- 14. Multimedia sound system with line-in and line-out ports
- 15. Headphone
- 16. CD-ROM drive
- 17. Toshiba EMI test disk TDY-03
- 18 Music CD

# 2.2 Troubleshooting Flowchart

Use the flowchart in figure 2-1 as a guide for determining which troubleshooting procedures to execute. Before going through the flowchart steps, verify the following:

|                                                                  | Verify with the customer that Toshiba MS-DOS is installed on the hard disk. Non- |
|------------------------------------------------------------------|----------------------------------------------------------------------------------|
| Toshiba operating systems can cause the computer to malfunction. |                                                                                  |
|                                                                  |                                                                                  |

☐ Make sure all optional equipment is disconnected from the computer.

☐ Make sure the floppy disk drive is empty.

2-2 410 Series

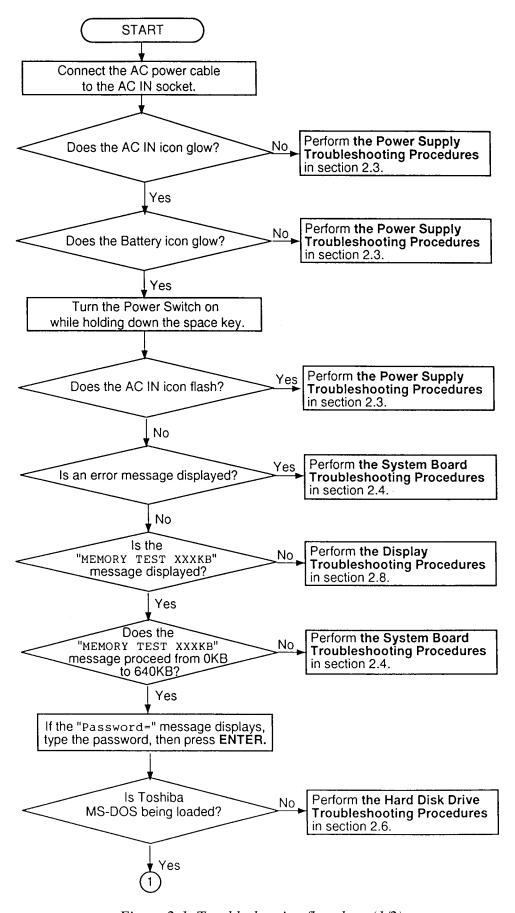

*Figure 2-1 Troubleshooting flowchart (1/2)* 

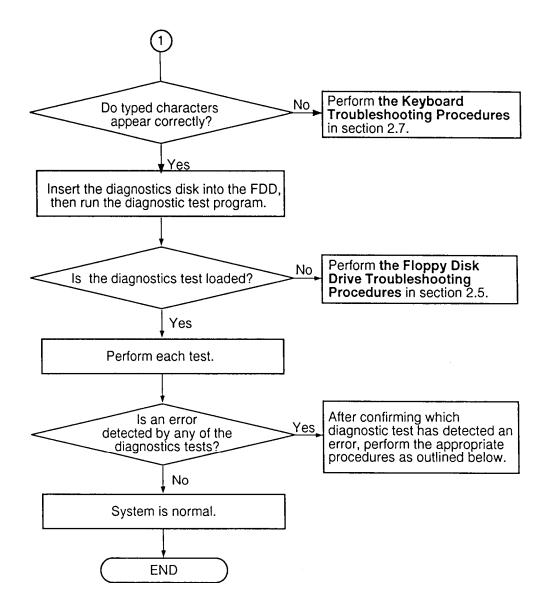

*Figure 2-1 Troubleshooting flowchart (2/2)* 

If the diagnostics program cannot detect an error, the problem may be intermittent. The Running Test program should be executed several times to isolate the problem. Check the Log Utilities function to confirm which diagnostic test detected an error(s), then perform the appropriate troubleshooting procedures as follows:

- 1. If an error is detected on the system test, memory test, display test, ASYNC test, printer test, or real timer test, perform the system board troubleshooting procedures in section 2.4.
- 2. If an error is detected on the floppy disk test, perform the floppy disk drive troubleshooting procedures in section 2.5.
- 3. If an error is detected on the hard disk test, perform the hard disk drive troubleshooting procedures in section 2.6.

2-4 — 410 Series

- 4. If an error is detected on the keyboard test, perform the keyboard troubleshooting procedures in section 2.7.
- 5. If an error is detected on the display test, perform the display troubleshooting procedures in section 2.8.
- 6. If an error is detected on the CD-ROM test, perform the CD-ROM drive trouble-shooting procedures in section 2.9.

## 2.3 Power Supply Troubleshooting

The 410 series power supply controls many functions and components. To determine if the power supply is functioning properly, start with Procedure 1 and continue with the other Procedures as instructed. The procedures described in this section are:

Procedure 1: AC IN Icon Check

Procedure 2: Battery Icon Check

Procedure 3: AC PS Unit Replacement Check

#### Procedure 1 AC IN Icon Check

The 410 series AC PS unit converts AC power to DC power and contains a charging circuit which charges the computer's batteries. The AC power cord connects to the AC IN socket connector on the back side of the computer. When the AC power cord is connected to the 410 series the AC PS unit charges the batteries.

The AC IN icon displays whether or not the AC power cord is connected and supplying power.

When the AC IN icon is green, the AC power cord is connected and supplying power to the 410 series.

If the AC IN icon does not light, the AC power cord is not supplying power to the 410 series or the AC power cord is not attached to the 410 series, go to Check 1.

If the AC IN icon is flashing orange, the AC power cord's voltage supply is abnormal or the power supply is not functioning properly, go to Check 1.

If any of the above indicator conditions are abnormal, make sure the icon lights are not burned out before performing the following Checks:

- Check 1 Make sure the correct AC power cord is firmly plugged into the AC IN socket on the back of the computer.
- Check 2 If the AC IN icon flashes orange when the AC power cord is connected, output voltage is abnormal. Connect a new AC power cord and turn the 410 series on again to verify the indicator condition.
- Check 3 The battery pack may be malfunctioning. Replace the battery pack with a new one and turn the computer on again. If the problem still exists, go to Procedure 2.

### Procedure 2 Battery icon Check

The Battery icon shows the battery charging status. The Battery icon, identified by a battery icon, glows orange when the AC power cord is charging the 410 series battery pack.

If the Battery icon glows green, the AC power cord is connected and the battery is fully charged.

If the Battery icon glows orange, the AC power cord is connected and the battery is being charged.

If the Battery icon does not glow, go to Check 1.

- Check 1 Make sure the AC power cord is firmly plugged into the AC IN socket and wall outlet. If these cables are connected correctly, go to Check 2.
- Check 2 Make sure the battery pack is installed in the computer correctly. If the battery pack is installed correctly, go to Check 3.
- Check 3 Remove the battery pack and check that the battery terminal is clean and not bent.

If the terminal appears dirty, clean it gently with a cotton swab dipped in alcohol.

If the terminal looks bent or damaged, replace the system board.

If the battery terminal is clean and not bent, go to Check 4.

- Check 4 Connect a new AC power cord. If the Battery icon still does not glow, go to Check 5.
- Check 5 Install a new battery pack. If the Battery icon still does not glow, go to Procedure 3.

#### Procedure 3 AC PS unit Replacement Check

The system board incorporates the power supply. Power is supplied to the system board through the AC IN plug located on the AC PS unit. The AC PS unit may be damaged, refer to chapter 4 for instructions on how to disassemble the 410 series, and then perform the following checks:

- Check 1 Replace the AC PS unit with a new one and restart the system. If the system is still not functioning properly, perform Check 2.
- Check 2 Replace the system board with a new one and restart the system. If the problem still exists, other FRUs may be damaged.

## 2.4 System Board and Sound Board Troubleshooting

This section describes how to determine if the system board and sound board are defective or not functioning properly. Start with Procedure 1 and continue with the other procedures as instructed. The procedures described in this section are:

Procedure 1: Message Check

Procedure 2: Printer Port LED Check on Boot Mode

Procedure 3: Printer Port LED Check on Resume Mode

Procedure 4: Diagnostic Test Program Execution Check

Procedure 5: Replacement Check

2-8 — 410 Series

#### Procedure 1 Message Check

When the power is turned on, the system performs the Initial Reliability Test (IRT) installed in the BIOS ROM. The IRT tests each IC on the system board and initializes it.

- $\Box$  If an error message is shown on the display, perform Check 1.
- ☐ If there is no error message, go to Procedure 2.
- ☐ If the Toshiba MS-DOS is properly loaded, go to Procedure 3.
- Check 1 If one of the following error messages is displayed on the screen, press the **F1** key as the message instructs. These errors occur when the system configuration preserved in the RTC memory (CMOS type memory) is not the same as the actual configuration or when the data is lost.

If you press the **F1** key as the message instructs, the system configuration in the RTC memory configuration is set to the default setting. If error message (b) appears often when the power is turned on, replace the RTC battery. If any other error message is displayed, perform Check 2.

- (a) \*\*\* Bad HDD type \*\*\*
  Check system. Then press [F1] key .....
- (b) \*\*\* Bad RTC battery \*\*\*
  Check system. Then press [F1] key .....
- (c) \*\*\* Bad configuration \*\*\*
  Check system. Then press [F1] key .....
- (d) \*\*\* Bad memory size \*\*\*
  Check system. Then press [F1] key .....
- (e) \*\*\* Bad time function \*\*\*
  Check system. Then press [F1] key .....
- (f) \*\*\* Bad check sum (CMOS) \*\*\*
  Check system. Then press [F1] key .....
- (g) \*\*\* Bad check sum (ROM) \*\*\* Check system. Then press [F1] key .....
- Check 2 If the following error message is displayed on the screen, press any key as the message instructs.

The following error message appears when data stored in RAM under the resume function is lost because the battery has become discharged or the system board is damaged. Go to Procedure 3.

WARNING: RESUME FAILURE.
PRESS ANY KEY TO CONTINUE.

If any other message appears, perform Check 3.

Check 3 The IRT checks the system board. When the IRT detects an error, the system stops or an error message appears.

If one of the following error messages (1) through (19), (20) or (27) is displayed, replace the system board.

If error message (20) is displayed, go to the Keyboard Troubleshooting Procedures in section 2.7.

If error message (21), (22), or (23) is displayed, go to the HDD Troubleshooting Procedures in section 2.6.

If error message (24) or (25) is displayed, go to the FDD Troubleshooting Procedures in section 2.5.

- (1) BIOS is damaged
- (2) PIT ERROR
- (3) MEMORY REFRESH ERROR
- (4) TIMER CH.2 OUT ERROR
- (5) FIRST 64KB MEMORY ERROR
- (6) CMOS CHECKSUM ERROR
- (7) CMOS BAD BATTERY ERROR
- (8) FIRST 64KB MEMORY ERROR
- (9) FIRST 64KB MEMORY PARITY ERROR
- (10) VRAM ERROR
- (11) SYSTEM MEMORY ERROR
- (12) SYSTEM MEMORY PARITY ERROR
- (13) EXTENDED MEMORY ERROR
- (14) EXTENDED MEMORY PARITY ERROR
- (15) DMA PAGE REGISTER ERROR
- (16) DMAC #1 ERROR
- (17) DMAC #2 ERROR
- (18) PIC #1 ERROR
- (19) PIC #2 ERROR
- (20) KBC ERROR
- (21) HDC ERROR
- (22) HDD #0 ERROR
- (23) HDD #1 ERROR
- (24) NO FDD ERROR
- (25) FDC ERROR
- (26) TIMER INTERRUPT ERROR
- (27) RTC UPDATE ERROR

2-10 — 410 Series

#### Procedure 2 Printer Port LED Check on Boot Mode

The printer port LED displays the IRT status and test status by turning lights on and off as an eight-digit binary value for boot mode. Figure 2-2 shows the printer port LED.

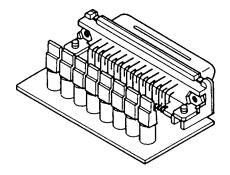

Figure 2-2 Printer port LED

To use the printer port LED follow these steps:

- 1. Turn the computer on, then set to boot mode.
- 2. Turn the computer off.
- 3. Plug the printer port LED into the parallel port.
- 4. Hold down the space bar and turn the power on.
- 5. Read the LED status from left to right as you are facing the back of the computer.
- 6. Convert the status from binary to hexadecimal notation.
- 7. If the final LED status is FFh (normal status), go to Procedure 3.
- 8. If the final LED status matches any of the test status values in table 2-1, perform Check 1.

**NOTE:** If an error condition is detected by the IRT test, the printer port LED displays an error code after the IRT test ends. For example, when the printer port LED displays 1F and halts, the IRT test has already completed the Display initialization. In this instance, the IRT indicates an error has been detected during the system memory test.

Table 2-1 Printer port LED boot mode status (1/2)

| LED status | Test item                              | Message                                                   |
|------------|----------------------------------------|-----------------------------------------------------------|
| 01H        | KBC initialization                     | _                                                         |
|            | ROM checksum test                      | BIOS is damaged!                                          |
| 02H        | Special register initialization        | _                                                         |
|            | PIT test                               | PIT ERROR                                                 |
|            | PIT initialization                     | _                                                         |
|            | PIT function check                     | MEMORY REFRESH ERROR<br>TIMER CH.2 OUT ERROR              |
| 03H        | CMOS check                             | CMOS CHECKSUM ERROR<br>CMOS BAD BATTERY ERROR             |
|            | KB initialization                      | KBC ERROR                                                 |
| 04H        | Initialization of memory configuration | _                                                         |
| 05H        | SM-RAM check                           | _                                                         |
| 06H        | Self test check                        | _                                                         |
|            | Read of Power Supply information       | _                                                         |
| 07H        | ROM/RAM copy                           | _                                                         |
| 08H        | Initialization of internal VGA         | _                                                         |
| 0AH        | First 64 KB memory test                | FIRST 64KB MEMORY ERROR<br>FIRST 64KB MEMORY PARITY ERROR |
| 0BH        | System memory initialization           | _                                                         |
| 0CH        | System initialization                  | _                                                         |
| 0DH        | Interrupt vector initialization        | _                                                         |
| 18H        | PIC initialization                     | _                                                         |
| 1FH        | Display initialization                 | VRAM ERROR                                                |
| 25H        | System memory test                     | SYSTEM MEMORY ERROR<br>SYSTEM MEMORY PARITY ERROR         |
| 30H        | Extended memory test                   | EXTENDED MEMORY ERROR EXTENDED MEMORY PARITY ERROR        |
| 40H        | DMA page register test                 | DMA PAGE REGISTER ERROR                                   |
| 41H        | DMAC test                              | DMAC #X ERROR                                             |
| 42H        | DMAC initialization                    | <u> </u>                                                  |
| 4AH        | PIC test                               | PIC #X ERROR                                              |
| 50H        | Mouse initialization                   | <u> </u>                                                  |
| 55H        | KBC initialization                     | KBC ERROR                                                 |
| 60H        | HDD initialization                     | HDC ERROR/HDD #0 ERROR                                    |
| 65H        | FDD initialization                     | FDC ERROR/NO FDD ERROR                                    |
| 70H        | Printer initialization                 | _                                                         |
| 80H        | SIO initialization                     | _                                                         |
| 90H        | Timer initialization                   | RTC UPDATE ERROR<br>TIMER INTERRUPT ERROR                 |
| A0H        | NDP initialization                     | _                                                         |

2-12 *410 Series* 

*Table 2-1 Printer port LED boot mode status (2/2)* 

| LED status | Test item                       | Message                                                  |
|------------|---------------------------------|----------------------------------------------------------|
| A6H        | Initialization of expansion ROM | _                                                        |
| C0H        | Password check                  | _                                                        |
| FFH        | Setup boot check                | *** Bad xxxx xxxx *** Check system. Then press [F1] key. |
| FFH        | Boot load                       | _                                                        |

Check 1 If the following error codes are displayed, go to Procedure 5.

01h, 02h, 03h, 04h, 05h, 06h, 07h, 08h, 0Ah, 0Bh, 0Ch, 0Dh, 18h, 1Fh, 25h, 30h, 40h, 41h, 42h, 4Ah, 65h, 70h, 80h, 90h, A0h, A6h, C0h, FFh

- Check 2 If error code 50h is displayed, go to the Keyboard Troubleshooting procedures in Section 2.7.
- Check 3 If error code 55h is displayed, go to the HDD Troubleshooting Procedures in Section 2.6.
- Check 4 If error code 60h is displayed, go to the FDD Troubleshooting Procedures in Section 2.5.

#### Procedure 3 Printer Port LED Check on Resume Mode

The printer port LED displays the IRT status and test status by turning lights on and off as an eight-digit binary value for resume mode.

To use the printer port LED follow these steps:

- 1. Turn the computer on, then set to resume mode.
- 2. Turn the computer off.
- 3. Plug the printer port LED into the parallel port.
- 4. Turn the computer on.
- 5. Read the LED status from left to right as you face the back of the computer.
- 6. Convert the status from binary to hexadecimal notation.
- 7. If the final LED status is FFh (normal status), go to Procedure 3.
- 8. If the final LED status matches any of the test status values in table 2-2, perform Procedure 5.

Table 2-2 Printer port LED resume mode error status

| Error status | Meaning of status                                         |
|--------------|-----------------------------------------------------------|
| F1H          | RAM BIOS error.                                           |
| F2H          | The system has optional ROM, or optional card (CGA, MDA). |
| F5H          | Main memory checksum error.                               |
| F6H          | Video RAM checksum error.                                 |
| F7H          | Extended memory checksum error.                           |

## **Procedure 4** Diagnostic Test Program Execution Check

Execute the following tests from the *Diagnostic Test* Menu. Refer to chapter 3, *Tests and Diagnostics*, for more information on how to perform these tests.

- 1. System test
- 2. Memory test
- 3. Printer test
- 4. ASYNC test
- 5. Real Timer test
- 6. PCMCIA test
- 7. SOUND test
- 8. CD-ROM test

If an error is detected during these tests, go to Procedure 5.

2-14 — 410 Series

### Procedure 5 Replacement Check

The system board or the sound board may be damaged. Disassemble the 410 series following the steps described in chapter 4, *Replacement Procedures*, and perform the following checks:

- Check 1. Replace the system board with a new one. Refer to chapter 4 for instructions on how to remove and replace the system board.
- Check 2. Replace the sound board with a new one. Refer to chapter 4 for instructions on how to remove and replace the sound board.

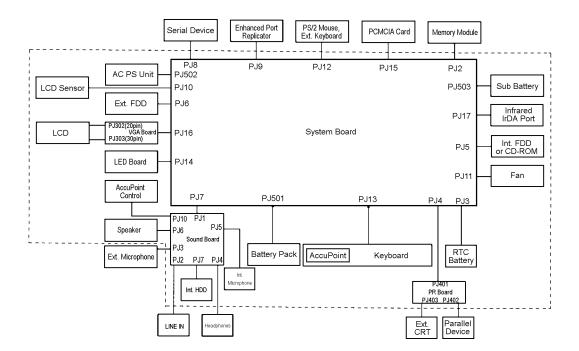

## 2.5 Floppy Disk Drive Troubleshooting

This section describes how to determine if the external 3.5-inch floppy disk drive is functioning properly. Perform the steps below starting with Procedure 1 and continuing with the other procedures as required.

Procedure 1: FDD Head Cleaning Check

Procedure 2: Diagnostic Test Program Execution Check

Procedure 3: Connector Check and Replacement Check

### Procedure 1 FDD Head Cleaning Check

FDD head cleaning is one option available in the *Diagnostic Program*. Detailed operation is given in chapter 3, *Tests and Diagnostics*.

After Toshiba MS-DOS loads, run the Diagnostic Program and then clean the FDD heads using the cleaning kit. If the FDD still does not function properly after cleaning, go to Procedure 2.

If the test program cannot be executed on the 410 series, go to Procedure 3.

2-16 — 410 Series

## **Procedure 2** Diagnostic Test Program Execution Check

The Floppy Disk Drive Diagnostic Test program is stored on the 410 series Diagnostics Disk. After loading Toshiba MS-DOS, run the diagnostic program. Refer to Chapter 3, *Tests and Diagnostics*, for more information about the diagnostics test procedures.

Floppy disk drive test error codes and their status names are listed in table 2-3. Make sure the floppy disk in the FDD is formatted correctly and that the write protect tab is disabled. If any other errors occur while executing the FDD diagnostics test, go to Check 1.

Table 2-3 Floppy disk drive error code and status

| Code | Status                            |  |  |
|------|-----------------------------------|--|--|
| 01h  | Bad command                       |  |  |
| 02h  | Address mark not found            |  |  |
| 03h  | Write protected                   |  |  |
| 04h  | Record not found                  |  |  |
| 06h  | Media removed on dual attach card |  |  |
| 08h  | DMA overrun error                 |  |  |
| 09h  | DMA boundary error                |  |  |
| 10h  | CRC error                         |  |  |
| 20h  | FDC error                         |  |  |
| 40h  | Seek error                        |  |  |
| 60h  | FDD not drive                     |  |  |
| 80h  | Time out error (Not ready)        |  |  |
| EEh  | Write buffer error                |  |  |
| FFh  | Data compare error                |  |  |

Check 1 If the following message is displayed, disable the write protect tab on the floppy disk. If any other message appears, perform Check 2.

Write protected

Check 2 Make sure the floppy disk is formatted correctly. If it is, go to Procedure 3.

## **Procedure 3** Connector Check and Replacement Check

The 3.5-inch Floppy Disk Drive is connected to the external 3.5-inch FDD port by the FDD cable. This cable may be damaged or disconnected from the external 3.5-inch FDD port. Do the following checks:

Check 1 Make sure the FDD cable is firmly connected to the external 3.5-inch FDD port.

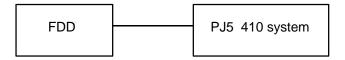

If this cable is disconnected, connect it to the system unit and repeat Procedure 2. If the FDD is still not functioning properly, perform Check 2.

- Check 2 The cable may be defective or damaged. Replace the cable. If the FDD is still not functioning properly, perform Check 3.
- Check 3 The FDD or its cable may be defective or damaged. Replace the FDD with a new one following the steps in chapter 4, *Replacement Procedures*. If the FDD is still not functioning properly, perform Check 4.
- Check 4 Replace the system board with a new one following the steps in chapter 4.

2-18 — 410 Series

## 2.6 Hard Disk Drive Troubleshooting

To determine if the hard disk drive is functioning properly, perform the procedures below starting with Procedure 1. Continue with the other procedures as instructed.

Procedure 1: Partition Check

Procedure 2: Message Check

Procedure 3: Format Check

Procedure 4: Diagnostic Test Program Execution Check

**NOTE:** The contents of the hard disk will be erased when the HDD troubleshooting procedures are executed. Transfer the contents of the hard disk to a floppy disk(s) using the BACKUP command in the Toshiba companion utility. Refer to the User's Manual for more information about how to perform the BACKUP.

#### Procedure 1 Partition Check

Insert the Toshiba MS-DOS system disk and turn on the computer. Then perform the following checks:

- Check 1 Type **C:** and press **Enter**. If you cannot change to drive C, go to Check 2. If you can change to drive C, go to Procedure 2.
- Check 2 Type **FDISK** and press **Enter**. Choose Display Partition Information from the FDISK menu. If drive C is listed, go to Check 3. If drive C is not listed, return to the FDISK menu and choose the option to create a DOS partition on drive C. Recheck the system, if the problem still exists go to Procedure 2.
- Check 3 If drive C is listed as active in the FDISK menu, go to Check 4. If drive C is not listed as active, return to the FDISK menu and choose the option to set the active partition for drive C. Recheck the system, if the problem still exists go to Procedure 2.
- Check 4 Remove the system disk from the FDD and cold-boot the computer. If the problem still exists, go to Procedure 2. Otherwise, the HDD is operating normally.

## Procedure 2 Message Check

When the HDD does not function properly, some of the following error messages may appear on the display. Start with Check 1 below and perform the other checks as instructed.

Check 1 If any of the following messages appear, perform Check 2. If the following messages do not appear, perform Check 4:

```
HDC ERROR
(After 5 seconds this message will disappear.)
or
HDD #0 ERROR
(After 5 seconds this message will disappear.)
or
HDD #1 ERROR
(After 5 seconds this message will disappear.)
```

Check 2 If either of the following messages appears, perform Procedure 3. If the following messages do not appear, perform Check 3.

```
Insert system disk in drive
Press any key when ready .....
or
Non-System disk or disk error
Replace and press any key
```

Check 3 Using the Toshiba MS-DOS system disk, install a system program on the hard disk using the SYS command.

If the following message appears on the display, the system program has been transferred to the HDD. Restart the computer. If the error message still appears, perform Check 4.

```
System transferred
```

Check 4 The HDD is connected to the system board directly. This connection can become disconnected or damaged. Disassemble the 410 series as described in chapter 4, *Replacement Procedures*. If the HDD is not connected, connect it to the system board and return to Procedure 1. If the HDD is firmly connected to the system board, perform Procedure 3.

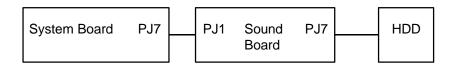

2-20 — 410 Series

### Procedure 3 Format Check

The HDD is formatted using the low level format program and the MS-DOS FORMAT program. To format the HDD, start with Check 1 below and perform the other steps as required.

Check 1 Using the Toshiba MS-DOS system disk, partition the hard disk using the FDISK command. Format the hard disk using **FORMAT C:/S/U** to transfer the system program to the HDD. If the following message appears on the display, the HDD is formatted.

Format complete

If any other error message appears on the display, refer to the *Toshiba MS-DOS Manual* for more information and perform Check 2.

Check 2 Using the Diagnostic Disk, format the HDD with a low level format option. Refer to Chapter 3, *Tests and Diagnostics*, for more information about the diagnostic program.

If the following message appears on the display, the HDD low level format is complete. Partition and format the HDD using the MS-DOS FORMAT command.

Format complete

If you cannot format the HDD using the Test and Diagnostic program, go to Procedure 4.

## **Procedure 4** Diagnostic Test Program Execution Check

The HDD test program is stored in the 410 series Diagnostics Disk. Perform all of the HDD tests in the Hard Disk Drive Test. Refer to chapter 3, *Tests and Diagnostics*, for more information about the HDD test program.

If an error is detected during the HDD test, an error code and status will be displayed; perform Check 1. The error codes and statuses are described in table 2-4. If an error code is not generated, the HDD is operating properly.

Table 2-4 Hard disk drive error code and status

| Code | Status                |
|------|-----------------------|
| 01h  | Bad command           |
| 02h  | Bad address mark      |
| 04h  | Record not found      |
| 05h  | HDC not reset         |
| 07h  | Drive not initialized |
| 08   | HDC overrun (DRQ)     |
| 09h  | DMA boundary error    |
| 0Ah  | Bad sector error      |
| 0Bh  | Bad track error       |
| 10h  | ECC error             |
| 11h  | ECC recover enabled   |
| 20h  | HDC error             |
| 40h  | Seek error            |
| 80h  | Time out error        |
| AAh  | Drive not ready       |
| BBh  | Undefined error       |
| CCh  | Write fault           |
| E0h  | Status error          |
| EEh  | Access time out error |
| FFh  | Data compare error    |

Check 1 Replace the HDD unit with a new one following the instructions in chapter 4, Replacement Procedures. If the HDD is still not functioning properly, perform Check 2.

Check 2 Replace the system board with a new one following the instructions in chapter 4.

2-22 — 410 Series

## 2.7 Keyboard Troubleshooting

To determine if the keyboard is functioning properly, perform the following procedures. Start with Procedure 1 and continue with the other procedures as instructed.

Procedure 1: Diagnostic Test Program Execution Check

Procedure 2: Connector and Replacement Check

## Procedure 1 Diagnostic Test Program Execution Check

Execute the Keyboard Test in the Diagnostic Program. Refer to chapter 3, *Tests and Diagnostics*, for more information on how to perform the test program.

If an error occurs, go to Procedure 2. If an error does not occur, the keyboard is functioning properly.

## **Procedure 2** Connector and Replacement Check

The keyboard is connected to the system board by a flat cable. This cable may be disconnected or damaged. Disassemble the 410 series as described in chapter 4, *Replacement Procedures*, and perform the following checks:

Check 1 Make sure the keyboard cable is not damaged and is connected to the system board.

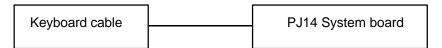

If this cable is damaged, replace the keyboard with a new one. If the cable is disconnected, firmly connect it. Perform Procedure 1 again. If the keyboard is still not functioning properly, perform Check 2.

Check 2 The keyboard controller on the system board may be damaged. Replace the system board with a new one. Refer to chapter 4 for more information.

## 2.8 Display and VGA board Troubleshooting

This section describes how to determine if the display is functioning properly. Start with Procedure 1 and continue with the other procedures as instructed.

Procedure 1: Contrast Control Check (410CS only)

Procedure 2: External CRT Check

Procedure 3: Diagnostic Test Program Execution Check

Procedure 4: Connector Check

Procedure 5: Replacement Check

## Procedure 1 Contrast Control Check (410CS only)

Contrast is changed by the contrast dial. If the contrast does not change when you turn the contrast dial, perform Procedure 2.

#### Procedure 2 External CRT Check

Connect the external CRT to the external monitor port, then boot the computer. The external CRT is automatically detected even if Resume mode is enabled.

If the external CRT works correctly, the internal LCD display may be damaged. Go to Procedure 4.

If the external CRT appears to have the same problem as the internal LCD, the display controller may be damaged. Go to Procedure 3.

## **Procedure 3** Diagnostic Test Program Execution Check

The Display Test program is stored on the 410 series Diagnostic Disk. This program checks the display controller on the system board. After loading Toshiba MS-DOS, run the Diagnostic Program. Refer to chapter 3, *Tests and Diagnostics*, for details.

If an error is detected, go to Procedure 4. If an error is not detected, the display is functioning properly.

2-24 — 410 Series

### Procedure 4 Connector Check

The Display unit has an LCD module, FL, Display switch, and FL inverter board. The FL and FL inverter board are connected by two cables. The LCD module and system board are connected by two signal (410CDT) cables as shown below. Any of these cables may be disconnected.

Disassemble the display unit and check the following cable connections. Refer to chapter 4. *Replacement Procedures*, for more information about how to disassemble the computer.

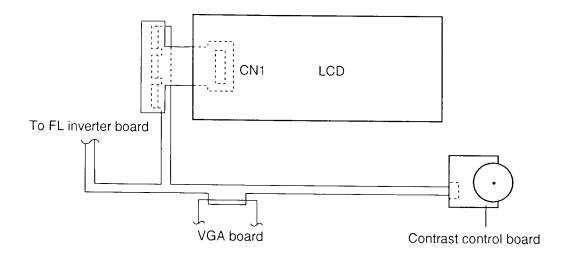

Figure 2-3 410CS display connection

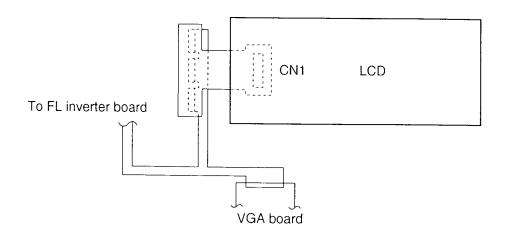

Figure 2-4 410CDT display connection

If any of these cables is not connected, firmly reconnect it and repeat Procedures 1 and 2. If the problem still exists, perform Procedure 5.

## Procedure 5 Replacement Check

The FL, FL inverter board, LCD module, and system board are connected to the display circuits. Any of these components may be damaged. Refer to chapter 4, *Replacement Procedures*, for instructions on how to disassemble the computer and then perform the following checks:

If the FL does not light, perform Check 1.

If characters are not displayed clearly, perform Check 3.

If some screen functions do not operate properly, perform Check 3.

If the FL remains lit when the display is closed, perform Check 4.

- Check 1 Replace the FL with a new one and test the display again. If the problem still exists, perform Check 2.
- Check 2 Replace the FL inverter board with a new one and test the display again. If the problem still exists, perform Check 3.
- Check 3 Replace the LCD module with a new one and test the display again. If the problem still exists, perform Check 6.
- Check 4 Replace the display switch with a new one and test the display again. If the problem still exists, perform Check 5.
- Check 5 Replace the display cable with a new one and test the display again. If the problem still exists, perform Check 6.
- Check 6 The system board may be damaged. Replace the system board with a new one.

2-26 — 410 Series

## 2.9 CD-ROM Drive Troubleshooting

This section describes how to determine if the internal CD-ROM drive is functioning properly. Perform the steps below starting with Procedure 1 and continuing with the other procedures as required.

Procedure 1: CD Cleaning Check

Procedure 2: Diagnostic Test Program Execution Check

Procedure 3: Connector Check and Replacement Check

## Procedure 1 CD Cleaning Check

Clean the laser pickup lens with a lens cleaner. Apply the cleaner to a cloth and wipe the lens. If the CD-ROM drive still does not function properly after cleaning, go to Procedure 2.

### Procedure 2 Diagnostic Test Program Execution Check

The CD-ROM drive Diagnostic Test program is stored on the Diagnostics Disk. After Toshiba MS-DOS loads, run the diagnostic program stored on the test program diskette. Insert a test CD (Toshiba-EMI Test Disc TDY-03) into the CD-ROM drive and run the test. Refer to Chapter 3, *Tests and Diagnostics*, for more information about the diagnostics test procedures.

If any other errors occur while executing the CD-ROM drive diagnostics test, go to Procedure 3.

### Procedure 3 Connector Check and Replacement Check

The CD-ROM drive is connected to the system board and sound board by the CD-ROM drive cable. This cable may be damaged or disconnected from the system board. Disassemble the 410 series following the steps described in Chapter 4, *Replacement Procedures*, and perform the following checks:

Check 1 Make sure the CD-ROM is firmly connected to the system board.

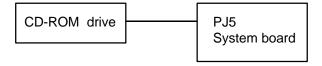

If this cable is disconnected, connect it to the system unit and repeat Procedure 2. If the CD-ROM is still not functioning properly, perform Check 2.

Check 2 The CD-ROM drive may be defective or damaged. Replace the CD-ROM drive with a new one following the steps in Chapter 4. If the CD-ROM drive is still not functioning properly, perform Check 3.

Check 3 Replace the system board with a new one following the steps in chapter 4.

## 3.1 The Diagnostic Test

This chapter explains how to use the Diagnostic Test program to test the functions of the computer's hardware modules. The Diagnostics Program is stored on the Diagnostic Disk. The Diagnostic Test consists of 8 programs that are grouped into the Service Program Module (DIAGNOSTIC TEST MENU) and the Test Program Module (DIAGNOSTIC TEST).

*NOTES:* To start the diagnostics, follow these steps:

- 1. Check all cables for loose connections.
- 2. Exit any application you may be using and close Windows.
- 3. Be sure the computer is not in virtual 86 mode, the test will not run in that mode. If you try to run the test in virtual 86 mode, the following message will be displayed:

Cannot execute in a virtual 8086 mode.

If the preceding message is displayed, remove memory managers from your config.sys file (see your MS-DOS documentation for information on this file).

The DIAGNOSTIC MENU consists of the following functions. These are all located within the Diagnostic test function of the DIAGNOSTIC TEST MENU.

| DIAGNOSTIC TEST      |
|----------------------|
| HARD DISK FORMAT     |
| HEAD CLEANING        |
| LOG UTILITIES        |
| RUNNING TEST         |
| FDD UTILITIES        |
| SYSTEM CONFIGURATION |
| EXIT TO MS-DOS       |
| SETUP                |

|       | SYSTEM TEST                                                                            |
|-------|----------------------------------------------------------------------------------------|
|       | MEMORY TEST                                                                            |
|       | KEYBOARD TEST                                                                          |
|       | DISPLAY TEST                                                                           |
|       | FLOPPY DISK TEST                                                                       |
|       | PRINTER TEST                                                                           |
|       | ASYNC TEST                                                                             |
|       | HARD DISK TEST                                                                         |
|       | REAL TIMER TEST                                                                        |
|       | NDP TEST                                                                               |
|       | EXPANSION TEST                                                                         |
|       | SOUND TEST                                                                             |
|       | CD-ROM TEST                                                                            |
|       |                                                                                        |
| You w | ill need the following equipment to perform some of the 410 series Diagnostic test ms. |
| r8    |                                                                                        |
|       | The Diagnostics Disk (All tests)                                                       |
|       | A formatted working disk for the floppy disk drive test (All tests)                    |
|       | 3.5-inch 2HD/2DD disk for external 3.5-inch FDD                                        |
|       | A cleaning kit to clean the floppy disk drive heads (Head Cleaning)                    |
|       | A PCMCIA wraparound connector for the I/O card test (PCMCIA test)                      |
|       | A printer wraparound connector for the printer wraparound test (Printer test)          |
|       | An RS-232-C wraparound connector for the RS-232-C port wraparound test                 |
|       | (ASYNC test)                                                                           |
|       | A CD test media (Toshiba-EMI test disk TDY-03 and music CD) (CD-ROM test)              |
|       | External CRT (All tests)                                                               |
|       | PS/2 or compatible keyboard (All tests)                                                |
|       | PS/2 or compatible mouse (Keyboard test)                                               |
|       | Serial port wraparound connector (ASYNC test)                                          |
|       | Multimedia sound system with line-in and line-out ports (Sound test)                   |
|       | Headphone (Sound test)                                                                 |
|       | CD-ROM drive (CD-ROM test)                                                             |
|       | Enhanced port replicator (Expansion test)                                              |
|       |                                                                                        |

The DIAGNOSTIC TEST MENU contains the following 13 functional tests:

The following sections detail the tests within the Diagnostic Test function of the DIAGNOS-TIC TEST MENU. Refer to Sections 3.19 through 3.25 for detailed information on the remaining Service Program Module functions.

3-2 — 410 Series

## 3.2 Executing the Diagnostic Test

Toshiba MS-DOS is required to run the DIAGNOSTICS PROGRAM. To start the DIAGNOSTIC PROGRAM follow these steps:

1. Insert the Diagnostics disk into the computer's floppy disk drive and turn on the computer.

**NOTE**: To execute the CD-ROM test, make sure the Toshiba test CD and CD-ROM drive are installed in the computer and the external FDD is attached to the FDD port.

The following menu will appear:

```
TOSHIBA personal computer xxx DIAGNOSTICS version X.XX (c) copyright TOSHIBA Corp. 19XX
```

#### DIAGNOSTICS MENU :

- 1 DIAGNOSTIC TEST
- 2 HARD DISK FORMAT
- 3 –
- 4 HEAD CLEANING
- 5 LOG UTILITIES
- 6 RUNNING TEST
- 7 FDD UTILITIES
- 8 SYSTEM CONFIGURATION
- 9 EXIT TO MS-DOS
- 0 SETUP

 $\uparrow\downarrow\rightarrow\leftarrow$  : Select items

Enter : Specify Esc : Exit

**NOTE**: To exit the 410 series DIAGNOSTIC TEST MENU, press the **Esc** key. If a test program is in progress, press Ctrl + Break to exit the test program or press Ctrl + C to stop the test program.

2. To execute the DIAGNOSTIC TEST MENU from the DIAGNOSTICS MENU, set the highlight bar to **1**, and press **Enter**. The following DIAGNOSTIC TEST MENU will appear:

```
TOSHIBA personal computer xxx DIAGNOSTICS
version X.XX (c) copyright TOSHIBA Corp. 19XX
DIAGNOSTIC TEST MENU :
 1 - SYSTEM TEST
 2 - MEMORY TEST
 3 - KEYBOARD TEST
 4 - DISPLAY TEST
 5 - FLOPPY DISK TEST
 6 - PRINTER TEST
 7 - ASYNC TEST
  - HARD DISK TEST
 9 - REAL TIMER TEST
10 - NDP TEST
11 - EXPANSION TEST
12 - SOUND TEST
13 - CD-ROM TEST
88 - ERROR RETRY COUNT SET [HDD & FDD]
99 - EXIT TO DIAGNOSTICS MENU
                             \uparrow\downarrow\rightarrow\leftarrow
                                         Select items
                                     :
                             Enter
                                         Specify
                             Esc
                                         Exit
```

Refer to sections 3.4 through 3.16 for detailed descriptions of Diagnostic Tests 1 through 13. Function 88 sets the floppy disk drive and hard disk drive error retry count. Function 99 exits the submenus of the Diagnostic Test and returns to the Diagnostic Menu.

3. Select the option you want to execute and press **Enter**. The following message will appear:

```
SYSTEM TEST
                XXXXXXX
                                         XXX DIAGNOSTIC TEST VX.XX
                                         [Ctrl]+[Break]; test end
                                         [Ctrl]+[C]
                                                       ; key stop
  SUB-TEST : XX
  PASS COUNT: XXXXX ERROR COUNT: XXXXX
  WRITE DATA: XX READ DATA: XX
  ADDRESS : XXXXXX STATUS : XXX
  SUB-TEST MENU:
  01 - ROM checksum
  02 -
  03 -
  04 - Fan ON/OFF
  05 - Thermistor check
  99 - Exit to DIAGNOSTIC TEST MENU
                                         \uparrow \downarrow \rightarrow \leftarrow
                                                       Select items
                                         Enter
                                                       Specify
                                                       Exit
                                         Esc
```

**NOTE**: The menu displayed by your 410 series may be slightly different from the one shown above.

4. Select the desired subtest number from the subtest menu and press **Enter**. The following message will appear:

```
TEST LOOP : YES
```

Selecting **YES** increases the pass counter by one, each time the test cycle ends and restarts the test cycle.

Selecting **NO** returns the subtest menu to the main menu after the test is complete.

5. The following message will appear:

```
ERROR STOP : YES
```

Use the left or right arrow keys to move the cursor to the desired option and press **Enter**.

Selecting **YES** stops the test program when an error is found and displays the operation guide on the right side of the display screen as shown below:

```
ERROR STATUS NAME [[ HALT OPERATION ]]

1: Test end
2: Continue
3: Retry
```

These three selections have the following functions, respectively:

- 1: Terminates the test program and exits to the subtest menu.
- 2: Continues the test.
- 3: Restarts the test from the error.

Selecting **NO** keeps the test running even if an error is found.

6. Use the arrow keys to move the cursor to the desired option and press **Enter**.

Table 3-1 in section 3.3 lists the function of each test on the subtest menu. Table 3-2 in section 3.17 lists the error codes and error status for each error.

# 3.3 Subtest Names

Table 3-1 lists the subtest names for each test program in the DIAGNOSTIC TEST MENU.

Table 3-1 Subtest names (1/2)

| No. | Test name | Subtest No. | Subtest item                     |
|-----|-----------|-------------|----------------------------------|
| 1   | SYSTEM    | 01          | ROM checksum                     |
|     |           | 04          | Fan ON/OFF                       |
|     |           | 05          | Thermistor check                 |
| 2   | MEMORY    | 01          | Constant data                    |
|     |           | 02          | Address pattern data             |
|     |           | 03          | Refresh                          |
|     |           | 04          | Protected mode                   |
|     |           | 05          | Memory module                    |
|     |           | 06          | Cache memory                     |
| 3   | KEYBOARD  | 01          | Pressed key display              |
|     |           | 02          | Pressed keycode display          |
|     |           | 03          | PS/2 Mouse connect check         |
|     |           | 04          | Pointing stick                   |
| 4   | DISPLAY   | 01          | VRAM read/write                  |
|     |           | 02          | Character attributes             |
|     |           | 03          | Character set                    |
|     |           | 04          | 80x25/30 Character display       |
|     |           | 05          | 320x200 Graphics display         |
|     |           | 06          | 640x200 Graphics display         |
|     |           | 07          | 640x350/480 Graphics display     |
|     |           | 08          | Display page                     |
|     |           | 09          | "H" pattern display/Border color |
|     |           | 10          | LED/DAC pallet                   |
|     |           | 11          | TFT color display (410CDT only)  |
| 5   | FDD       | 01          | Sequential read                  |
|     |           | 02          | Sequential read/write            |
|     |           | 03          | Random address/data              |
|     |           | 04          | Write specified address          |
|     |           | 05          | Read specified address           |
| 6   | PRINTER   | 01          | Ripple pattern                   |
|     |           | 02          | Function                         |
|     |           | 03          | Wraparound                       |

3-6 — 410 Series

Table 3-1 Subtest names (2/2)

| No. | Test name  | Subtest No. | Subtest item                  |
|-----|------------|-------------|-------------------------------|
| 7   | ASYNC      | 01          | Wraparound (board)            |
|     |            | 02          | Board (#1) <=> board (#2)     |
|     |            | 03          | Point to point (send)         |
|     |            | 04          | Point to point (receive)      |
|     |            | 05          | Interrupt test                |
|     |            | 06          | Infra_red Wrap_around test    |
|     |            | 07          | Infra_red Transmit mode       |
|     |            | 08          | Infra_red Receive mode        |
| 8   | HDD        | 01          | Sequential read               |
|     |            | 02          | Address uniqueness            |
|     |            | 03          | Random address/data           |
|     |            | 04          | Cross talk & peak shift       |
|     |            | 05          | Write/read/compare (CE)       |
|     |            | 06          | Write specified address       |
|     |            | 07          | Read specified address        |
|     |            | 08          | ECC circuit                   |
|     |            | 09          | Sequential write              |
|     |            | 10          | W-R-C specified address       |
| 9   | REAL TIMER | 01          | Real time                     |
|     |            | 02          | Backup memory                 |
|     |            | 03          | Real time carry               |
| 10  | NDP        | 01          | NDP test                      |
| 11  | EXPANSION  | 01          | PCMCIA wrap around (Internal) |
|     |            | 02          | PCMCIA wrap around (External) |
| 12  | SOUND      | 01          | CODEC (Recoding/Playback)     |
|     |            | 02          | FM-Synthesizer                |
|     |            | 03          | SINE-Wave Playback            |
|     |            | 04          | Joystick                      |
|     |            | 05          | MIDI wraparound               |
|     |            | 06          | CODEC (Line In/Out)           |
| 13  | CD-ROM     | 01          | Sequential read               |
|     |            | 02          | Read specified address        |
|     |            | 03          | Random address/data           |
|     |            | 04          | Playback Music                |

## 3.4 System Test

To execute the System Test select 1 from the DIAGNOSTIC TEST MENU, press **Enter** and follow the directions displayed on the screen. Move the highlight bar to the subtest you want to execute and press **Enter**.

Subtest 01 ROM checksum

The ROM checksum tests the system board from address F0000h to FFFFFh (64KB).

Subtest 02 Not used

Subtest 03 Not used

Subtest 04 Fan on/off

This subtest checks fan operation.

The fan cable is securely connected to PJ16 on the system board. When you execute this subtest, the following message is displayed:

```
*** Fan ON *** : Press [Enter] key?
```

When you press **Enter**, the fan should spin.

```
*** Fan OFF *** : Press [Enter] key?
```

When you press **Enter**, the fan should stop.

#### Subtest 05 Thermistor check

This subtest checks the thermistor that controls CPU temperature. The thermistor cable connects to PJ23 on the system board.

## 3.5 Memory Test

To execute the Memory Test, select **2** from the DIAGNOSTIC TEST MENU, press **Enter** and follow the directions displayed on the screen. Move the highlight bar to the subtest you want to execute and press **Enter**.

#### Subtest 01 Constant data (real mode)

This subtest writes a 256-byte unit of constant data to conventional memory (0 to 640 KB), then reads the new data and compares the result with the original data. The constant data is FFFFh, AAAAh, 5555h, and 0000h.

#### Subtest 02 Address pattern data (real mode)

This subtest writes address pattern data created by the exclusive-ORing (XORing), to the address segment and address offset in conventional memory program end to 640 KB), then reads the new data and compares the result with the original data.

#### Subtest 03 Refresh (real mode)

This subtest writes a 256-byte unit of constant data to conventional memory (0 to 640 KB), then reads the new data and compares the result with the original data.

The constant data is AAAAh and 5555h.

**NOTE:** There is a short delay between write and read operations, depending on the size of the data.

#### Subtest 04 Protected mode

**NOTE**: The CONFIG.SYS file must be configured without expanded memory manager programs such as EMM386.EXE, EMM386.SYS, or QEMM386.SYS. Also, the HIMEM.SYS must be deleted from the CONFIG.SYS file.

This subtest writes constant data and address data to extended memory (maximum address 100000h), then reads new data and compares the result with the original data.

The constant data is FFh, AAh, 55h, and 00h.

### Subtest 05 Memory module

**NOTE:** To execute this subtest, an optional memory card must be installed in the computer.

This subtest functions the same as subtest 04, except it is used for testing an optional memory card. Memory module capacity is 8 MB, 16 MB, and 32 MB.

After selecting subtest 05, the following message will appear:

```
Extended memory size (2:8 MB, 3:16 MB, 4:32 MB)?
```

Select the number that corresponds to the memory card installed in the 410 series.

## Subtest 06 Cache memory

To test the cache memory, a pass-through write-read comparison of '5A' data is run repeatedly to test area ('7000': 'Program' size to '7000':=7FFF' (32 KB)) to check the hit-miss ratio (on/off status). One test takes 3 seconds.

- 410 Series

Number of misses < Number of hits  $\rightarrow$  OK Number of misses  $\geq$  Number of hits  $\rightarrow$  Fail

## 3.6 Keyboard Test

To execute the Keyboard Test, select **3** from the DIAGNOSTIC TEST MENU, press **Enter** and follow the directions displayed on the screen. The Keyboard test contains two subtests that test the keyboard's actions. Move the highlight bar to the subtest you want to execute and press **Enter**.

Subtest 01 Pressed key display (82/84)

] ] ]

**NOTE:** The **Num Lock** and the **Overlay** mode must be off to execute this subtest.

When you execute this subtest, the keyboard layout is drawn on the display as shown below. When any key is pressed, the corresponding key on the screen changes to an "\*" character. Holding a key down enables the auto-repeat function which causes the key's display character to blink.

]]]

Press Key Display

If test OK, Press [Del] [Enter] Key

### Subtest 02 Pressed key code display

When a key is pressed, the scan code, character code, and keytop name are displayed on the screen in the format shown below. The **Ins**, **Caps Lock**, **Num Lock**, **Scroll Lock**, **Alt**, **Ctrl**, **Left Shift**, and **Right Shift** keys are displayed in reverse screen mode when pressed. The scan codes, character codes, and keytop names are shown in Appendix D.

```
KEYBOARD TEST IN PROGRESS 302000

Scan code =
    Character code =
    Keytop =

Ins Lock Caps Lock Num Lock Scroll Lock
Alt Ctrl Left Shift Right Shift

PRESS [Enter] KEY
```

#### Subtest 03 PS/2 mouse connect check

**NOTE**: To execute the PS/2 mouse connect check, a PS/2 mouse must be connected to the port replicator.

This subtest checks whether a PS/2 mouse is connected or not.

If this test does not detect an error, it returns to the subtest menu. If this test detects an error, the following message appears:

```
KBD - MOUSE INTERFACE ERROR

[[ HALT OPERATION ]]

1: Test end
2: Continue
3: Retry
```

### Subtest 04 Pointing Stick

This subtest checks the functions of the pointing stick as shown below.

- a) IPS stick pressure sensing direction and parameter.
- b) IPS switch function check.

This test reports the pointing stick motion response from the IPS and IPS switch by displaying the location parameters. When the stick is pressed towards the upper left, the <POINTING> display changes according to the following illustration. If an IPS switch is pressed, the <BUTTON> display alternates between black and white. Also, the parameters appear on the right side of the display. If two IPS switches are pressed at the same time, the subtest menu is displayed.

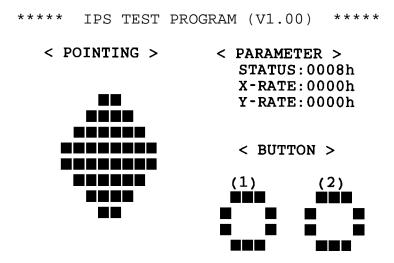

<< PRESS BUTTON1 + BUTTON2 THEN END >>

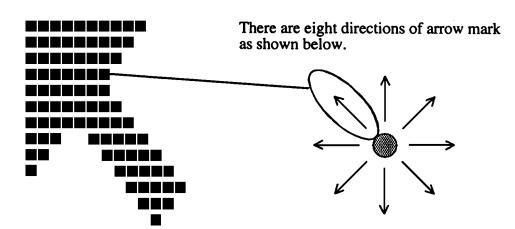

When a button is pressed, the display alternates as shown below.

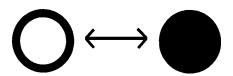

## 3.7 Display Test

To execute the Display Test, select **4** from the DIAGNOSTIC TEST MENU, press **Enter** and follow the directions displayed on the screen. The Display test contains ten subtests that test the display in various modes. Move the highlight bar to the subtest you want to execute and press **Enter**.

#### Subtest 01 VRAM Read/Write

This subtest writes constant data FFFFh, AAAAh, 5555h, 0000h and address data to video RAM (1MB). This data is then read from the video RAM and compared to the original data.

#### Subtest 02 Character Attributes (mode 1, 13h)

This subtest displays the following character attribute modes; normal, intensified, reverse, and blinking as shown in the display below. The character attribute modes display the foreground color and intensified color (16 colors or 16-level gray scale) using black, blue, red, magenta, green, cyan, yellow, and white from the color display. The display below appears on the screen when this subtest is executed.

#### CHARACTER ATTRIBUTES

NEXT LINE SHOWS INTENSIFIED DISPLAY.

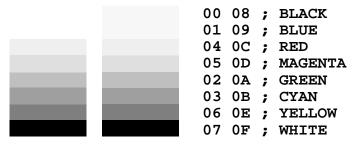

PRESS [Enter] KEY

3-14 — 410 Series

After pressing **Enter**, 16 colors or 16 gray scales of mode 13h appear in the 320x200 graphics mode as shown below:

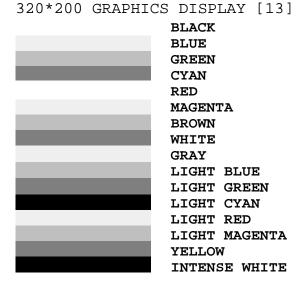

PRESS [Enter] KEY

Pressing **Enter** toggles between the two tests.

To exit this subtest and return to the DISPLAY TEST menu, press **Ctrl** + **Break**.

#### Subtest 03 Character Set

In this subtest, the character set (addressed 00h to FFh) is displayed in the 40\*25 character mode as shown below.

### CHARACTER SET IN 40\*25

Press [Enter] KEY

To exit this subtest and return to the DISPLAY TEST menu, press **Ctrl** + **Break**.

#### Subtest 04 80x5/30 Character Display (mode 3, 12)

In this subtest, the character string is displayed shifting one character to the right, line by line in the 80x25 and 80x30 character modes as shown below.

Press [Enter] KEY

Pressing **Enter** toggles between tests. To exit this subtest and return to the DISPLAY TEST menu, press **Ctrl** + **Break**.

### Subtest 05 320x200 Graphics Display (mode 4,D)

This subtest displays two color sets for the color display in 320x200 dot graphics mode 4 and D. One example is shown below:

320\*200 GRAPHICS DISPLAY COLOR SET X : [X]

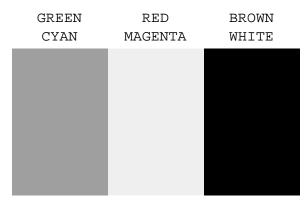

PRESS [Enter] KEY

Pressing **Enter** toggles between tests. To exit this subtest and return to the DISPLAY TEST menu, press **Ctrl** + **Break**.

3-16

### Subtest 06 640x200 Graphics Display (mode 6, E)

This subtest displays even dots, odd dots, and all dots in the 640x200 dot graphics mode 6 and E as shown below:

640\*200 GRAPHICS DISPLAY : [X]

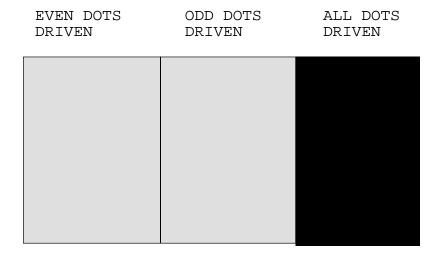

PRESS [Enter] KEY

To exit this subtest and return to the DISPLAY TEST menu, press **Ctrl** + **Break.** 

## Subtest 07 640x350/480 Graphics Display (mode 10, 12)

This subtest displays even dots, odd dots, and all dots in the 640x350 and 640x480 dot graphics mode 10, 12 as shown below:

640\*XXX GRAPHICS DISPLAY

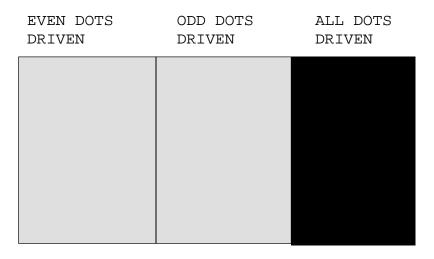

PRESS [Enter] KEY

Pressing **Enter** changes the size of the displayed image. To exit this subtest and return to the DISPLAY TEST menu, press **Ctrl** + **Break**.

### Subtest 08 Display Page

This subtest confirms that the pages can be changed in order from page 0 through page 7 in 40\*25 character mode.

```
DISPLAY PAGE 0
0
0
               0
0
               0
0
               0
0
               0
0
0
               0
0
               0
```

Pressing **Ctrl** + **Break** exits this subtest, after completion of the test, and returns to the DISPLAY TEST menu.

## Subtest 09 H Pattern Display/Border Color

This subtest displays H characters on the entire screen, as shown below.

Pressing **Enter** displays the following message:

```
Setting the color CRT (1:yes/2:no) ?
```

If an external CRT display is connected to the 410 series, choose **1** to display the following message:

```
[Border color test (7 times press [Enter] key]
```

Press **Enter** to execute the border color test. To exit this subtest and return to the DISPLAY TEST menu, press **Ctrl** + **Break**.

#### Subtest 10 LED/DAC Pallet

This subtest checks the LED indicator (Caps Lock, Overlay and Num Lock) by key operation.

Press **Enter** to display the following messages:

```
[ DAC pallet W-R-CMP test] = (about 1 second)
[ Processor latch test ] =
Processor latch test (1:256 times, 2:endless) ?
```

After pressing **Enter**, this subtest writes the '2A' and '15' data to 6 bit of 256x3 (RGB), then reads the new data and compares the result with the original data.

To exit, press **Ctrl** + **Break**. Then press **Enter**.

### Subtest 11 TFT color display (410CDT only)

This subtest sets the video mode to '13,' and displays color code (0 to 63) at the same time, then displays seven screens. The first shows many colors at once, the next three display 64 shades of red, green, and blue successively and the last three display 64 shades of red, green and blue. Also, it sets the video mode '5F,' and displays 256 colors.

Press **Enter** to change the display. Press **Ctrl** + **Break** to exit.

## 3.8 Floppy Disk Test

**NOTE**: Before running the floppy disk test, prepare a formatted work disk. Remove the Diagnostics Disk and insert a work disk into the FDD. The contents of the floppy disk will be erased.

To execute the Floppy Disk Test, select **5** from the DIAGNOSTIC TEST MENU, press **Enter** and follow the directions displayed on the screen. The Floppy Disk test contains five subtests that test the external floppy disk drive. The following messages will appear after selecting the Floppy Disk Test from the DIAGNOSTIC TEST MENU. Answer each question with an appropriate response to execute the test.

1. Select the test drive number of the floppy disk drive to be tested and press **Enter**.

```
Test drive number select (1:FDD#1,2:FDD#2,0:FDD1&2) ?
```

2. Select the media type of the floppy disk in the test drive to be tested, and press **Enter**.

```
Media in drive #X mode (0:2DD,1:2D,2:2D-2HD/2DD,3:2HD) ?
```

3. Select the track you want the test to start on and press **Enter**. Simply pressing **Enter** sets the start track to zero.

```
Test start track (Enter:0/dd:00-79) ?
```

4. The floppy disk test menu will appear after you select the start track number. Select the number of the subtest you want to execute and press **Enter.** The following message will appear during the floppy disk test.

```
FLOPPY DISK XXXXXXX
```

410x DIAGNOSTIC TEST VX.XX [Ctrl]+[Break] ; test end [Ctrl]+[C] ; key stop

### Subtest 01 Sequential Read

This subtest performs a Cyclic Redundancy Check (CRC), that continuously reads all the tracks on a floppy disk. The following tracks are read according to the media type in the floppy disk drive:

Double-sided, double-density (2D): Tracks 0 to 39.

Double-sided, double-density, double-track (2DD) and double-sided, high-density, double-track (2HD): Tracks 0 to 79.

The start track is specified when the FDD test is started from the Diagnostic Test Menu. Refer to step 3 at the beginning of this section to set the start track.

## Subtest 02 Sequential Read/Write

This subtest continuously writes data pattern B5ADADh to all the specified tracks selected in subtest 01. The data is then read and compared to the original data.

#### Subtest 03 Random Address/Data

This subtest writes random data to random addresses on all tracks defined in subtest 01. The data is then read and compared to the original data.

### Subtest 04 Write Specified Address

This subtest writes specified data to a specified track, head, and address.

### Subtest 05 Read Specified Address

This subtest reads data from a specified track, head, and address.

### 3.9 Printer Test

To execute the Printer Test, select **6** from the DIAGNOSTIC TEST MENU, press **Enter** and follow the directions displayed on the screen. The Printer Test contains three subtests that test the output of the printer connected to the 410 series. The following messages will appear after selecting the Printer Test from the DIAGNOSTIC TEST MENU. Answer each of the following questions with an appropriate response to execute the test.

**NOTE**: An IBM compatible printer must be connected to the system to execute this test.

The following message will appear when the printer test is selected:

```
channel#1 = XXXXh
  channel#2 = XXXXh
  channel#3 = XXXXh
Select the channel number (1-3) ?
```

The printer I/O port address is specified by the XXXXh number. The 410 series supports three printer channels. Select the printer channel number, and press **Enter** to execute the selected subtest.

## Subtest 01 Ripple Pattern

This subtest prints characters for codes 20h through 7Eh line-by-line while shifting one character to the left at the beginning of each new line.

3-22 — 410 Series

#### Subtest 02 Function

This subtest is for IBM compatible printers, and tests the following functions:

Normal print Double width print Compressed print Emphasized print Double strike print All characters print

This subtest prints the various print types shown below:

```
PRINTER TEST

1. THIS LINE SHOWS NORMAL PRINT.

2. THIS LINE SHOWS DOUBLE-WIDTH PRINT.

3. THIS LINE SHOWS COMPRESSED PRINT.

4. THIS LINE SHOWS EMPHASIZED PRINT.

5. THIS LINE SHOWS DOUBLE-STRIKE PRINT.

6. ALL CHARACTERS PRINT

!"#$%&'()*+,./0123456789:;<=>?@ABCDEFGHIJKLMNOPQRSTUVWXYZ[\]^_`abcdefghijklmn opgrstuvwxyz{|}~
```

### Subtest 03 Wraparound

**NOTE**: To execute this subtest, a printer wraparound connector must be connected to the computer's printer port. The printer wraparound connector (34M741986G01) wiring diagram is described in Appendix F.

This subtest checks the output and bidirectional modes of the data control and status lines through the printer wraparound connector.

## 3.10 Async Test

To execute the Async Test, select **7** from the DIAGNOSTIC TEST MENU, press **Enter** and follow the directions displayed on the screen. The async test contains six subtests that test the asynchronous communication functions. Move the highlight bar to the subtest you want to execute and press **Enter**.

Subtests 01 through 04 require the following data format:

Method: Asynchronous

Speed: 9600BPS (Subtests 01 to 05)

38400BPS (Subtests 06 to 08)

Data: 8 bits and one parity bit (EVEN)

Data pattern: 20h to 7Eh

The following message will appear at the bottom of the screen when subtests 01, 03, 04, and 05 are selected:

```
Channel#1 = XXXXh
Channel#2 = XXXXh
Channel#3 = XXXXh
Select the Channel number (1/2/3)
```

The serial I/O port address is specified by the XXXXh number. Select the serial port channel number, and press **Enter** to start the subtest.

## Subtest 01 Wraparound (board)

**NOTE**: To execute this subtest an RS-232-C wraparound connector (34M741621G01) must be connected to the RS-232-C port. The RS-232-C wraparound connector wiring diagram is described in Appendix F.

This subtest checks the data send/receive function through the wraparound connector.

### Subtest 02 Board (#1) <=> board (#2)

**NOTE**: To execute this subtest, an RS-232-C cable (9-pin to 9-pin) must be connected to boards 1 and 2. The RS-232-C direct cable wiring diagram is described in Appendix F.

This subtest checks the data send/receive function through the RS-232-C direct cable.

3-24 — 410 Series

### Subtest 03 Point to point (Send)

**NOTE**: To execute this subtest, two machines must be connected with an RS-232-C direct cable. One machine should be set as "send" (subtest 03) and the other set as 'receive' (subtest 04). The wiring diagram for the RS-232-C direct cable is described in Appendix F.

This subtest sends 20h through 7Eh data to the receive side, then receives the sent data and compares it to the original data.

### Subtest 04 Point to point (Receive)

This subtest is used with subtest 03 described above. This subtest receives the data from the send side, then sends the received data.

## Subtest 05 Interrupt Test

This subtest checks the Interrupt Request Level of IRQ 4, 3, and 5 from the send side.

**NOTE:** Before conducting subtests 06 to 08, you must execute SIRDRV.COM to enable the infrared communication port.

### Subtest 06 Infra\_red Wrap\_around test

This subtest checks the data send/receive function through the IrDA port.

### Subtest 07 Infra\_red Transmit mode

This subtest checks the data send function through the IrDA port.

### Subtest 08 Infra\_red Receive mode

This subtest checks the data receive function through the IrDA port.

# 3.11 Hard Disk Test

To execute the Hard Disk Test, select **8** from the DIAGNOSTIC TEST MENU. Press **Enter,** and follow the directions displayed on the screen. The hard disk test contains 10 subtests that test the hard disk drive functions.

**NOTE**: The contents of the hard disk will be erased when subtest 02, 03, 04, 05, 06, 08, 09, or 10 is executed. Before running the test, transfer the contents of the hard disk to a floppy disk(s). This should be done with the BACKUP command in the Toshiba Companion Utility. Do not use the MS-DOS BACKUP command.

After the hard disk test is completed, execute the Toshiba MS-DOS FDISK command, which will set the partition, then execute the Toshiba MS-DOS FORMAT command. Refer to the Toshiba MS-DOS manual for details.

The following messages will appear after selecting the hard disk test from the DIAGNOSTIC TEST MENU. Answer each of the following questions with an appropriate response to execute the test:

1. When you select the hard disk test from the DIAGNOSTIC TEST MENU, the following message will appear:

```
Test drive number select (1:HDD#1,2:HDD#2,0:HDD1&2) ?
```

2. Select the hard disk drive number to be tested and press **Enter**. The following message will appear:

```
HDC F/W error retry (1:yes,2:no) ?
```

3. This message is used to select the retry operation when the hard disk controller detects an error. Select 1 or 2 and press Enter. The following message will appear:

```
Data compare error dump (1:no,2:yes) ?
```

4. This message is used to select the error dump operation when a data compare error is detected. Select 1 or 2 and press **Enter**. The following message will appear:

```
Detail status display (1:no,2:yes) ?
```

5. This message is used to select whether or not the HDD status is displayed on the screen. The HDD status is described in section 3.16. Select 1 or 2 and press **Enter**.

3-26 — 410 Series

6. The Hard Disk Test message will appear after you respond to the Detail Status prompt. Select the number of the subtest you want to execute and press **Enter**. The following message will appear during each subtest.

HARD DISK TEST XXXXXXX

SUB-TEST : XX

PASS COUNT: XXXXX ERROR COUNT: XXXXX

WRITE DATA: XX READ DATA: XX ADDRESS: XXXXXXX STATUS: XXX

The first three digits of the ADDRESS indicate which cylinder is being tested, the fourth digit indicates the head and the last two digits indicate the sector.

The first digit of the STATUS number indicates the drive being tested and the last two digits indicate the error status code as explained in table 3-3.

## Subtest 01 Sequential Read

This subtest is a sequential reading of all the tracks on the HDD starting at track 0. When all the tracks on the HDD have been read, the test starts at the maximum track and reads the tracks on the HDD sequentially back to track 0.

# Subtest 02 Address Uniqueness

This subtest writes unique address data to each sector of the HDD track-by-track. The data written to each sector is then read and compared with the original data. There are three ways the HDD can be read:

- Forward sequential
- Reverse sequential
- Random

#### Subtest 03 Random Address/Data

This subtest writes random data to random addresses on the HDD cylinder, head, and sector. This data is then read and compared to the original data.

### Subtest 04 Cross Talk & Peak Shift

This subtest writes eight types of worst pattern data (shown below) to a cylinder, then reads the data while moving from cylinder to cylinder.

| Worst pattern data | Cylinder   |
|--------------------|------------|
| 'B5ADAD'           | 0 cylinder |
| '4A5252'           | 1 cylinder |
| 'EB6DB6'           | 2 cylinder |
| '149249'           | 3 cylinder |
| '63B63B'           | 4 cylinder |
| '9C49C4'           | 5 cylinder |
| '2DB6DB'           | 6 cylinder |
| 'D24924'           | 7 cylinder |

# Subtest 05 Write/read/compare (CE)

This subtest writes B5ADADh worst pattern data to the CE cylinder on the HDD, then reads the data from the CE cylinder and compares it with the original data.

# Subtest 06 Write specified address

This subtest writes specified data to a specified cylinder and head on the HDD.

# Subtest 07 Read specified address

This subtest reads data which has been written to a specified cylinder and head on the HDD.

#### Subtest 08 ECC circuit

This subtest checks the Error Check and Correction (ECC) circuit functions of the specified cylinder and head on the HDD.

## Subtest 09 Sequential write

This subtest writes specified 2-byte data to all of the cylinders on the HDD.

## Subtest 10 W-R-C specified address

This subtest writes data to a specified cylinder and head on the HDD, then reads the data and compares it to the original data.

## 3.12 Real Timer Test

To execute the Real Timer Test, select **9** from the DIAGNOSTIC TEST MENU, press **Enter** and follow the directions on the screen. The real timer test contains three subtests that test the computer's real timer functions. Move the highlight bar to the subtest you want to execute and press **Enter**.

#### Subtest 01 Real Time

A new date and time can be input during this subtest. To execute the real time subtest follow these steps:

1. Select subtest 01 and the following message will appear:

```
Current date : XX-XX-XXXX
Current time : XX:XX:XX
Enter new date:
```

PRESS [ENTER] KEY TO EXIT TEST

2. If the current date is not correct, input the correct date at the "Enter new date" prompt and press **Enter**. The following prompt will appear:

```
Enter new time :
```

3. If the current time is not correct, input the correct time in 24-hour format.

Pressing **Enter** toggles between the time and the date. To exit, press **Ctrl** + **Break**.

# Subtest 02 Backup Memory

This subtest performs the following backup memory check:

```
Writes 1-bit of "on" data to address 01h through 80h
Writes 1-bit of "off" data to address 0Eh through 80h
Writes the data pattern AAh through 55h to the RTC 114-byte memory
(address 0Eh to 7Fh)
```

The subtest reads and compares this data with the original data.

To exit, press **Ctrl** + **Break**.

# Subtest 03 Real Time Carry

**CAUTION**: When this subtest is executed, the current date and time are erased.

This subtest checks the real time clock increments, making sure the date and time are displayed in the following format:

Current date : 12-31-1994 Current time : 23:59:58

Pressing **Enter** displays the following:

Current date : 01-01-1995 Current time : 00:00:00

PRESS [Enter] KEY TO EXIT TEST

Press Ctrl + Break to exit.

# 3.13 NDP Test

To execute the NDP test, select **10** from the DIAGNOSTICS TEST MENU, press **Enter** and follow the directions on the screen. The NDP test contains one subtest that tests the computer's NDP functions.

| Subtest 01 | NDP                                                                                                    |
|------------|----------------------------------------------------------------------------------------------------|
|            | This test checks the following functions of NDP:                                                                       |
|            | <ul> <li>□ Control word</li> <li>□ Status word</li> <li>□ Bus</li> <li>□ Addition</li> <li>□ Multiplication</li> </ul> |
|            | Press Ctrl + Break to exit.                                                                                            |

# 3.14 Expansion Test

**NOTE**: To execute this subtest, the PCMCIA wraparound connector is required.

# Subtest 01 PCMCIA wraparound (Internal)

This test checks the following signal line of the PCMCIA slot:

☐ Address line

□ REG#, CE#1, CE#2 line

☐ Data line

☐ Speaker line

☐ Wait line

□ BSY#, BVD1 line

This subtest is executed in the following order:

| Sub# | Address        | Good     | Bad      | Contents                                              |
|------|----------------|----------|----------|-------------------------------------------------------|
| 01   | 00001<br>00001 | nn<br>nn | XX<br>XX | Address line<br>REG#, CE#1, CE#2<br>nn=A0, 90, 80, 00 |
| 02   | 00002          | ww       | rr       | Data line<br>ww=write data, rr=read data              |
| 03   | 00003          | _        |          | Speaker line                                          |
| 04   | 00004          | 40, 80   | xx       | Wait line (40 <xx<80)< td=""></xx<80)<>               |
| 05   | 00005          | nn       | XX       | Other lines (BSY#, BVD1)<br>nn=21, 00                 |

# Subtest 02 PCMCIA wraparound (External)

This test checks the signal lines of the enhanced port replicator's PCMCIA slots.

Procedures for conducting this test are the same as for subtest 01 PCMCIA wraparound (Internal) described above.

# 3.15 Sound Test

To execute the Sound test, select **12** from the DIAGNOSTICS TEST MENU, press **Enter** and follow the directions on the screen. The Sound test contains one subtest that tests the Sound functions.

Subtest 01 CODEC (REC/PLAY)

NOTE: To execute this subtest, the internal microphone and internal headphone (or internal speaker) are required.

Test the functions of the Codec (ES688) A/D, D/A converter. At the same time, test the microphone terminals and Headphone terminals. When you execute this subtest the following message is displayed:

```
[Quick REC & PLAY for ES488/688]
Press any key to *** REC ***
```

After pressing any key, start recording and immediately play the sound. (It takes three seconds.)

Subtest 02 FM Synthesizer

Test the OPL# (YMF262) functions. Connect the headphone and check the scale of the right and left side. Also check the sound adjustment volume.

Subtest 03 SINE wave playback

This subtest expands the sine wave data table to 64KB and creates sine wave data. The play data is transferred between DMA and CODEC, and plays the sound. (It is a long beep.) Also, use the oscilloscope to observe the sine waveform.

Subtest 04 Joystick

To execute this subtest, a port replicator and joystick are required. For minimum sampling data, turn the stick to the upper left, and press the A or B button. For maximum sampling data, turn the stick to lower right and press the A or B button (it must be a different button than the one used for minimum sampling data). If two sampling data are the same, an error occurs.

Subtest 05 MIDI/Joystick port

Conduct a wraparound test on the MIDI/Joystick port.

# Subtest 06 Codec line in/out (record sound/replay)

Load the file ESS688L.COM. Connect a sound source such as a CD player or stereo to the line-in port. Next, connect an output device such as an amplifier for the internal speaker or a radio/cassette player to the line-out port.

After making the connections, a dialogue box will be displayed. Press **Enter** to play a recorded sound. About three seconds after the recorded sound is played, the dialogue box will be displayed again.

**NOTE:** An enhanced port replicator must be connected to conduct the line-out test.

# 3.16 CD-ROM Test

First make sure the CD-ROM driver (CDROMDRV.COM) is installed and insert the test media CD (Toshiba-EMI Test Disk TDY-03). To execute the CD-ROM test, select **13** from the DIAGNOSTICS TEST MENU, press **Enter**, and follow the directions on the screen. The CD-ROM test contains one subtest that tests the CD-ROM functions.

# Subtest 01 Sequential Read

This subtest is a sequential reading of one block unit (512 bytes) of all the logical addresses.

#### Subtest 02 Random Address/Data

This subtest reads one-block data and multi-block data from a random address 200 times.

# Subtest 03 Read Specified Address

This subtest reads one-block data from a specified address.

## Subtest 04 Playback Music

This subtest reads track data from a specified track and plays the sound.

# 3.17 Error Code and Error Status Names

Table 3-2 lists the error codes and error status names for the Diagnostic Test.

Table 3-2 Error codes and error status names (1/3)

| Device name | Error code | Error status name           |  |
|-------------|------------|-----------------------------|--|
| (COMMON)    | FF         | Data Compare Error          |  |
| SYSTEM      | 01         | ROM Checksum Error          |  |
| Memory      | 01         | Parity Error                |  |
|             | 02         | Protected Mode Not Changed  |  |
|             | 14         | Memory Read/Write Error     |  |
|             | DD         | Cache Memory Error          |  |
| Keyboard    | 01         | Mouse Interface Error       |  |
|             | 02         | IPS Interface Error         |  |
|             | 03         | Interface Error             |  |
|             | 04         | Retransmit Error            |  |
|             | 05         | Mouse Handler Not Supported |  |
|             | 06         | PS/2 Mouse & IPS Not Found  |  |
| FDD         | 01         | Bad Command                 |  |
|             | 02         | Address Mark Not Found      |  |
|             | 03         | Write Protected             |  |
|             | 04         | Record Not Found            |  |
|             | 06         | Media Removed               |  |
|             | 08         | DMA Overrun Error           |  |
|             | 09         | DMA Boundary Error          |  |
|             | 10         | CRC Error                   |  |
|             | 20         | FDC Error                   |  |
|             | 40         | Seek Error                  |  |
|             | 60         | FDD Not Drive Error         |  |
|             | 80         | Time Out Error              |  |
|             | EE         | Write Buffer Error          |  |
| Printer     | 01         | Time Out                    |  |
|             | 08         | Fault                       |  |
|             | 10         | Select Line                 |  |
|             | 20         | Out Of Paper                |  |
|             | 40         | Power Off                   |  |
|             | 80         | Busy Line                   |  |
| ASYNC       | 01         | DSR On Time Out             |  |
|             | 02         | CTS On Time Out             |  |
|             | 04         | RX-READY Time Out           |  |
|             | 08         | TX-BUFFER Full Time Out     |  |
|             | 10         | Parity Error                |  |

Table 3-2 Error codes and error status names (2/3)

| Device name   | Error code | Error status name      |  |
|---------------|------------|------------------------|--|
| ASYNC (cont.) | 20         | Framing Error          |  |
|               | 40         | Overrun Error          |  |
|               | 80         | Line Status Error      |  |
|               | 88         | Modem Status Error     |  |
| HDD           | 01         | Bad Command Error      |  |
|               | 02         | Address Mark Not Found |  |
|               | 04         | Record Not Found       |  |
|               | 05         | HDC Not Reset Error    |  |
|               | 07         | Drive Not Initialized  |  |
|               | 80         | HDC Overrun (DRQ)      |  |
|               | 09         | DMA Boundary Error     |  |
|               | 0A         | Bad Sector             |  |
|               | 0B         | Bad Track Error        |  |
|               | 10         | ECC Error              |  |
|               | 11         | ECC Recover Enabled    |  |
|               | 20         | HDC Error              |  |
|               | 40         | Seek Error             |  |
|               | 80         | Time Out Error         |  |
|               | AA         | Drive Not Ready        |  |
|               | BB         | Undefined Error        |  |
|               | CC         | Write Fault            |  |
|               | E0         | Status Error           |  |
|               | EE         | Access Time Out Error  |  |
| NDP           | 01         | No Co-Processor        |  |
|               | 02         | Control Word Error     |  |
|               | 03         | Status Word Error      |  |
|               | 04         | Bus Error              |  |
|               | 05         | Addition Error         |  |
|               | 06         | Multiply Error         |  |
| PCMCIA        | C1         | Address Line Error     |  |
|               | C2         | REG# Line Error        |  |
|               | C3         | CE#1 Line Error        |  |
|               | C4         | CE#2 Line Error        |  |
|               | C5         | DATA Line Error        |  |
|               | C6         | WAIT Line Error        |  |
|               | C7         | BSY# Line Error        |  |
|               | C8         | BVD1 Line Error        |  |
|               | CD         | No PCMCIA              |  |

Table 3-2 Error codes and error status names (3/3)

| Device name | Error code | Error status name    |  |
|-------------|------------|----------------------|--|
| CD-ROM      | 01         | BAD COMMAND          |  |
|             | 02         | ILLEGAL LENGTH       |  |
|             | 03         | UNIT ATTENTION       |  |
|             | 04         | MEDIA CHANGE REQUEST |  |
|             | 05         | MEDIA DETECTED       |  |
|             | 06         | ADDITIONAL SENSE     |  |
|             | 09         | BOUNDARY ERROR       |  |
|             | 11         | CORRECTED DATA ERROR |  |
|             | 20         | DRIVE NOT READY      |  |
|             | 40         | SEEK ERROR           |  |
|             | 80         | TIME OUT             |  |
|             | 90         | RESET ERROR          |  |
|             | В0         | ADDRESS ERROR        |  |

# 3.18 Hard Disk Test Detail Status

When an error occurs in the hard disk test, the following message is displayed:

```
HDC status = XXXXXXXX
```

Detailed information about the hard disk test error is displayed on the screen by an eight-digit number. The first four digits represent the hard disk controller (HDC) error status number and the last four digits are not used.

The hard disk controller error status is composed of 2 bytes; the first byte displays the contents of the HDC status register in hexadecimal form and the second byte displays the HDC error register.

The contents of the HDC status register and error register are listed in tables 3-3 and 3-4.

Table 3-3 Hard disk controller status register contents

| Bit | Name                            | Description                                                                                                    |
|-----|---------------------------------|----------------------------------------------------------------------------------------------------|
| 7   | BSY<br>(Busy)                   | "0" HDC is busy. "1" HDC is ready.                                                                                  |
| 6   | DRDY<br>(Drive ready)           | "0" Hard disk drive is not ready to accept any command. "1" Hard disk drive is ready to accept any command.         |
| 5   | DWF<br>(Drive write fault)      | "0" DWF error is not detected. "1" Write fault condition occurs.                                                    |
| 4   | DSC<br>(Drive seek<br>complete) | "0" The hard disk drive heads are not settled over a track. "1" The hard disk drive heads are settled over a track. |
| 3   | DRQ<br>(Data request)           | "0" Drive is not ready for data transfer. "1" Drive is ready for data transfer.                                     |
| 2   | CORR<br>(Corrected data)        | "0" Other. "1" Correctable data error is corrected.                                                                 |
| 1   | IDX<br>(Index)                  | "0" Other. "1" Index is sensed.                                                                                     |
| 0   | ERR<br>(Error)                  | "0" Other. "1" The previous command was terminated with some error.                                                 |

Table 3-4 Error register contents

| Bit | Name                        | Description                                                                                                    |
|-----|-----------------------------|----------------------------------------------------------------------------------------------------|
| 7   | BBK1<br>(Bad block<br>mark) | "0" Other. "1" A bad block mark is detected.                                                                                             |
| 6   | UNC<br>(Uncorrectable)      | "0" There is no uncorrectable data error. "1" Uncorrectable data error has been detected.                                                |
| 5   |                             | Not used.                                                                                                    |
| 4   | IDNF<br>(Identification)    | "0" Other. "1" There was no ID field in the requested sector.                                                                            |
| 3   |                             | Not used.                                                                                                    |
| 2   | ABRT<br>(Abort)             | "0" Other. "1" Illegal command error or a drive status error occurs.                                                                     |
| 1   | TK00<br>(Track 0)           | "0" The hard disk has found track 0 during a recalibrate command. "1" The hard disk could not find track 0 during a recalibrate command. |
| 0   |                             | Not used.                                                                                                    |

# 3.19 Hard Disk Format

This command executes hard disk formatting. There are two types of hard-disk formatting:

- ☐ Low-level (physical) formatting
- ☐ MS-DOS (logical) formatting

This hard disk format function performs a low-level format of the hard disk and executes the following hard disk formats and check:

- 1. All track FORMAT
- 2. Good track FORMAT
- 3. Bad track FORMAT
- 4. Bad track CHECK

**NOTE**: The contents of the hard disk will be erased when this program is executed. Before executing the function, transfer the contents of the hard disk onto a floppy disk(s). This can be done with the BACKUP in the Toshiba Companion Utility. See the Toshiba MS-DOS manual for details.

# 3.19.1 Function Description

## 1. All track FORMAT

This option performs a low-level format of all the tracks on the hard disk as shown in Table 3-5 below:

**NOTE**: Before executing the all track format option, check for bad tracks using the Bad Track CHECK option or display a list of bad tracks on the HDD.

Table 3-5 Hard disk formatting sequence

| Items                           | (MK1926FCV) |
|---------------------------------|-------------|
| Storage capacity (MB) Formatted | 815         |
| Number of disks                 | 3           |
| Data heads                      | 6           |
| Data surfaces                   | 6           |
| Bytes per sector                | 512         |
| Rotation speed (rpm)            | 4200        |
| Recording method                | 8-9 RLL     |

#### 2. Good track FORMAT

This option formats a specified cylinder and track as a good track. If a good track is formatted as a bad track, use this option to change the track to a good track.

## 3. Bad track FORMAT

This option formats a specified cylinder and track as a bad track. If a bad track is detected, use this option to label it as a bad track.

#### 4. Bad track CHECK

This option searches the hard disk for bad tracks by reading data to all the tracks on the hard disk. A list of bad tracks is displayed when the program is complete. If an error other than a bad track is detected, the program is automatically terminated.

# 3.19.2 Operations

**NOTE**: After the HDD has been formatted, execute the Toshiba MS-DOS FDISK command, to partition the HDD. Next, execute the Toshiba MS-DOS FORMAT command. Refer to the Toshiba MS-DOS manual for more information about using these commands.

Selecting TEST 2 and pressing **Enter** in the DIAGNOSTIC MENU displays the following messages:

```
DIAGNOSTICS - HARD DISK FORMAT : VX.XX
```

- 1 All track FORMAT
- 2 Good track FORMAT
- 3 Bad track FORMAT
- 4 Bad track CHECK
- 9 Go to TEST MENU

<<< Model name = >>>

```
\uparrow \downarrow \rightarrow \leftarrow: Select items, Enter: Finish, Esc: Exit
```

#### 1. All track FORMAT

Pressing 1 selects All track FORMAT which lets you format the entire disk.

```
[All track FORMAT]
Drive : #1 = HDD #2 = Non
Cylinder: XXXX
Head : XX
Sector : XX
```

3-42 — — 410 Series

The following selections also appear at the bottom of the screen in succession:

```
Drive number select (1:#1,2:#2) ?
```

(a) Select a drive number and press **Enter**. The following message will appear:

```
Interleave number (1/1 \sim 8) ?
```

(b) Select an interleave number, 1 ~ 8 and press **Enter**. Pressing only **Enter** selects 1.

```
Unlock format select (1:no/2:yes)
```

(c) Select whether the disk has an unlock format.

**NOTE**: This option appears only when an HDD manufactured by JVC is installed. For JVC HDDs, which are the only disks with unlock formats, you must select 2 (yes). If 1 is selected with a JVC disk, an error will be generated. The system defaults to 1 and this message does not appear when other disks are installed.

(d) Bad track register

Next, the Bad Track register prompt will appear as shown below. Enter the cylinder and head numbers of bad tracks and press **Enter**. Note that if there are no bad tracks, pressing **Enter** alone is the same as executing All Track Format described in item (e) below.

Enter the cylinder and head number in the format above in decimal notation. Repeat for each bad track you want to format.

After entering the bad tracks, press **Enter** to execute the format.

(e) All track format

All tracks are formatted as good tracks except those registered as bad tracks in item (d) above or those identified as bad tracks in track verification described in item (f) below.

(f) Track verification

A check is made of all tracks and if an ECC error, ECC-correctable-data error, or record-not-found error is detected at a track, that track is automatically formatted as a bad track.

#### 2. Good track FORMAT

If a good track has been erroneously formatted as a bad track, you can use this subtest to reformat the track as a good track. To format a track as a good track, enter the number for drive, interleave, cylinder, and head as indicated in the screen prompt shown below.

```
Drive number select (1:#1, 2:#2) ?
Interleave number (1 / 1 - 8) ?
    Press [Cylinder number (dddd)] ?
    Press [Head number (dd)] ?
```

Press **Enter** to return to the Hard Disk Format menu.

#### 3. Bad track FORMAT

To format a track as a bad track, enter the number for drive, interleave, cylinder, and head as indicated in the screen prompt shown below.

```
Drive number select (1:#1, 2:#2) ?
Interleave number (1 / 1 - 8) ?
    Press [Cylinder number (dddd)] ?
    Press [Head number (dd)] ?
```

Press **Enter** to return to the Hard Disk Format menu.

## 4. Bad track CHECK

This subtest reads the entire disk and displays a list of bad tracks. The test is terminated in case of a bad track check error. To initiate the subtest enter the drive number at the prompt shown below.

```
Drive number select (1:#1, 2:#2) ?
```

Bad tracks will be displayed in the format shown below.

```
[[cylinder, head = 0123 03]]
```

Press **Enter** to return to the Hard Disk Format menu.

3-44 - - 410 Series

# 3.20 Head Cleaning

# 3.20.1 Function Description

This function cleans the heads in the FDD by executing a series of head load/seek and read operations. A cleaning kit is necessary to perform this program.

# 3.20.2 Operations

1. Selecting test **4** from the DIAGNOSTIC MENU and pressing **Enter** displays the following messages:

```
DIAGNOSTICS - FLOPPY DISK HEAD CLEANING : VX.XX

Mount cleaning disk(s) on drive(s).

Press any key when ready.
```

- 2. Remove the Diagnostics Disk from the FDD, then insert the cleaning disk and press **Enter**.
- 3. When the cleaning start message appears, the FDD head cleaning has begun.
- 4. The display automatically returns to the DIAGNOSTIC MENU when the program is completed.

# 3.21 Log Utilities

# 3.21.1 Function Description

This function logs error information generated while a test is in progress and stores the results in RAM. This function can store data on a floppy disk or output the data to a printer. If the power switch is turned off, the error information will be lost. The error information is displayed in the following order:

- 1. Error count (CNT)
- 2. Test name (TS-NAME)
- 3. Subtest number (TS-NAME)
- 4. Pass count (PASS)
- 5. Error status (STS)
- 6. FDD/HDD or memory address (ADDR)
- 7. Write data (WD)
- 8. Read data (RD)
- 9. HDC status (HSTS)
- 10. Error status name (ERROR STATUS NAME)

# 3.21.2 Operations

1. Selecting **5** and pressing **Enter** on the DIAGNOSTIC MENU logs error information into RAM or onto a floppy disk. The error information is displayed in the following format:

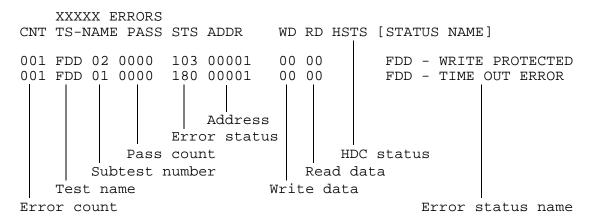

[[1:Next,2:Prev,3:Exit,4:Clear,5:Print,6:FD Log Read,7:FD Log Write]]

3-46 — — 410 Series

- 2. The error information displayed on the screen can be manipulated by the following number keys:
  - The 1 key scrolls the display to the next page.
  - The 2 key scrolls the display to the previous page.
  - The **3** key returns to the Diagnostic Menu.
  - The 4 key erases all error log information in RAM.
  - The 5 key outputs the error log information to a printer.
  - The **6** key reads the log information from a floppy disk.
  - The **7** key writes the log information to a floppy disk.
- 3. In the case of "error retry OK," a capital "R" will be placed at the beginning of the error status. However, it is not added to the error count.

# 3.22 Running Test

# 3.22.1 Function Description

This function automatically executes the following tests in sequence:

- 1. System test (subtest number 01)
- 2. Memory test (subtest number 01, 02, 04, 06)
- 3. Display test (subtest number 01 to 08)
- 4. FDD test (subtest number 02)
- 5. HDD test (subtest number 01, 05)
- 6. Real timer test (subtest number 02)
- 7. Printer test (subtest number 03)
- 8. Async test (subtest number 01)

The system automatically detects the number of floppy disk drives connected to the 410 series for the FDD test.

# 3.22.2 Operations

**NOTE**: Do not forget to load a work disk in the FDD. If a work disk is not loaded, an error will be generated during the FDD testing.

- 1. Remove the diagnostics disk from the floppy disk drive and insert the work disk.
- 2. Select **6** from the Diagnostic Menu and press **Enter**, the following message will be displayed:

```
Printer wrap around test (Y/N) ?
```

Selecting **Y** (yes) executes the printer wraparound test. A printer wraparound connector must be connected to the **parallel** port on the back of the 410 series to properly execute this test.

3. Select **Y** or **N** and press **Enter**. The following message will appear:

```
Serial #A wrap around test (Y/N) ?
```

Selecting **Y** (yes) executes the ASYNC wraparound test. An RS-232-C wraparound connector must be connected to the **serial port** on the back of the 410 series to properly execute this test.

3-48 — — 410 Series

4. Select **Yes** or **No** and press **Enter**. The following message will appear :

```
Mount the work disk(s) on the drive(s), then press [Enter] key.
[Warning: The contents of the disk(s), will be destroyed.]
```

5. This program is executed continuously. To terminate the program, press **Ctrl** + **Break.** 

# 3.23 Floppy Disk Drive Utilities

# 3.23.1 Function Description

This function formats the FDD, copies the floppy disk, and displays the dump list for both the FDD and HDD.

## 1. FORMAT

**NOTE**: This program is only for testing a floppy disk drive. The option is different from the Toshiba MS-DOS FORMAT command.

This program can format a 5.25-inch or 3.5-inch floppy disk in the following formats:

- (a) 2D: Double-sided, double-density, 48/67.5 TPI, MFM mode, 512 bytes, 9 sectors/track.
- (b) 2DD: Double-sided, double-density, double-track, 96/135 TPI, MFM mode, 512 bytes, 9 sectors/track.
- (c) 2HD: Double-sided, high-density, double-track, 96/135 TPI, MFM mode, 512 bytes, 18 sectors/track.

#### 2. COPY

This program copies data from a source floppy disk to a target floppy disk.

## 3. DUMP

This program displays the contents of the floppy disk and the designated sectors of the hard disk on the display.

# 3.23.2 Operations

1. Selecting **7** from the DIAGNOSTIC MENU and pressing **Enter** displays the following message:

```
[ FDD UTILITIES ]

1 - FORMAT
2 - COPY
3 - DUMP
9 - EXIT TO DIAGNOSTICS MENU
```

3-50 — 410 Series

## 2. FORMAT program

(a) Selecting FORMAT displays the following message:

```
DIAGNOSTICS - FLOPPY DISK FORMAT : VX.XX
Drive number select (1:A, 2:B) ?
```

(b) Select a drive number to display the following message:

```
Type select (0:2DD-2DD,1:2D-2D,2:2D-2HD,3:2HD-2HD) ?
```

(c) Select a media/drive type number and press **Enter**. A message similar to the one below will be displayed:

```
Warning: Disk data will be destroyed.

Insert work disk into drive A:

Press any key when ready.
```

(d) Remove the Diagnostics Disk from the FDD, insert the work disk, and press any key.

The following message will be displayed when the FDD format is executed:

After the floppy disk is formatted, the following message will appear:

```
Format complete
Another format (1:Yes/2:No) ?
```

- (e) Typing 1 displays the message from step (c) above. Typing 2 returns the test to the DIAGNOSTIC MENU.
- 3. COPY program
  - (a) When COPY is selected, the following message appears:

```
FLOPPY DISK FORMAT & COPY : VX.XX

Type select (0:2DD-2DD,1:2D-2D,2:2D-2HD,3:2HD-2HD) ?
```

(b) Selecting a media/drive type number will display a message similar to the one below:

```
Insert source disk into drive A: Press any key when ready.
```

(c) Remove the Diagnostics Disk from the FDD, insert the source disk, and press any key. The following message will appear, indicating the program has started.

(d) Remove the source disk from the FDD, insert a formatted work disk and press any key. The [[ track, head = XXX X ]] message will appear and start copying to the target disk. When the amount of data is too large to be copied in one operation, the message from step (b) is displayed again. After the floppy disk has been copied, the following message will appear:

```
Copy complete
Another copy (1:Yes/2:No) ?
```

(e) To copy another disk, type **1** and the message from step (a) will be displayed again. Entering **2** returns the test program to the DIAGNOSTIC MENU.

## 4. DUMP program

(a) When dump is selected, the following message appears:

```
DIAGNOSTICS-HARD DISK & FLOPPY DISK DUMP : VX.XX Drive type select (1:FDD, 2:HDD) ?
```

(b) Select a format type number. If **C** or **D** is selected, the display will go to step (e).

(c) Select a drive number and the following message will be displayed:

```
Format type select (1:2DD, 2:2D, 3:2HD) ?
```

(d) Select a media type number and the following message will appear:

```
Insert source disk into drive A:
Press any key when ready.
```

(e) Insert a source disk, press any key, and the following message will appear:

```
— Max. address —
  [Track ] = 0079
  [ Head ] = 01
  [Sector] = 09

Track number ??
```

(f) Set the track number you want to dump. The system will access the disk and dump a list.

3-52 — 410 Series

# 3.24 System Configuration

# 3.24.1 Function Description

The System Configuration program contains the following configuration information for the 410 series:

- 1. BIOS ROM version
- 2. Boot ROM version
- 3. KBC version
- 4. Base memory size
- 5. The number of floppy disk drives
- 6. The number of ASYNC ports
- 7. The number of hard disk drives
- 8. The number of printer ports
- 9. Extended Memory Size
- 10. The number of math co-processors
- 11. PS Micom Version
- 12. CPU clock
- 13. Card Dock Rotary Switch

# 3.24.2 Operations

Selecting **8** from the DIAGNOSTIC MENU and pressing **Enter** displays the following system configuration:

```
SYSTEM CONFIGURATION :
```

```
* - BIOS ROM VERSION = VX.XX

* - BOOT ROM VERSION = VX.XX

* - KBC VERSION = VX.XX

* - 639KB MEMORY

* - 1 FLOPPY DISK DRIVE(S)

* - 1 ASYNC ADAPTER

* - 1 HARD DISK DRIVE(S)

* - 1 PRINTER ADAPTER

* - XXXXXKB EXTENDED MEMORY

* - 1 CO-PROCESSOR

* - PS MICOM VERSION = VX.XX

* - CPU CLOCK = 90/45MHz

* - X CARD DOCK ROTARY SWITCH
```

Press **Enter** to return to the DIAGNOSTIC MENU.

Press [Enter] Key

# **3.25 SETUP**

# 3.25.1 Function Description

This program displays the current system setup information as listed below:

- 1. Memory
  - (a) Total
  - (b) Base
  - (c) Extended Memory
  - (d) Shadow BIOS ROM
- 2. Display
  - (a) Display Adapter
  - (b) LCD Display Mode
  - (c) VGA Segment Address
  - (d) LCD Display Colors
  - (e) Power On Display
  - (f) Text Mode Stretch
- 3. Hard Disk
  - (a) HDD Mode
- 4. Password
- 5. I/O Ports
  - (a) Serial Port
  - (b) Infrared Port
  - (c) Parallel Port
  - (d) Sound System
- 6. Others
  - (a) Power-up Mode
  - (b) CPU Cache
  - (c) Battery Save Mode
  - (d) Battery Save Options
  - (e) Alarm Volume
  - (f) System Beep
  - (g) Panel Power On/Off
  - (h) Alarm Power On
  - (i) Keyboard
  - (j) Pointing Devices
  - (k) Boot Priority

3-54 — 410 Series

# 3.25.2 Accessing the SETUP Program

Selecting **0** from the DIAGNOSTICS MENU and pressing **Enter** displays the following:

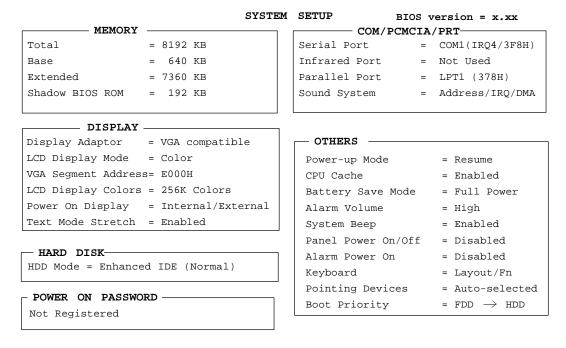

```
↑↓→← : Select items, Space, BkSp : Change values

Esc: Exit without saving, Home: Set default values, End: Save changes and Exit
```

#### **NOTE:**

- 1. The Panel Power On/Off item appears only when the computer is in Resume mode.
- 2. The 410CS LCD Display Colors options are 222k and 4096 colors.

## **Moving Within the SETUP Menu and Changing Values**

- 1. Press  $\leftarrow$  and  $\rightarrow$  to move between the two columns. Press  $\downarrow$  and  $\uparrow$  to move between items in a column.
- 2. Press either the **space bar** or **BkSp** to change the value.

## **Accepting Changes and Exiting the SETUP Window**

1. Press **End** to accept the changes you made.

If the changed item does not require the system to reboot, the following message is displayed:

Are you sure? (Y/N)

If the changed item requires the system to reboot, the following message is displayed:

```
Are you sure? (Y/N) The changes you made will cause the system to reboot.
```

- 2. To make other changes, press **N**. Repeat the steps above.
- 3. To accept the changes, press **Y**.

**NOTE:** You can press **Esc** to quit at any time without saving changes. SETUP asks you to confirm that you don't want to save your changes.

# **The Factory Preset Configuration**

When you access SETUP, the current configuration is displayed.

- 1. To show the factory preset configuration, press **Home**.
- 2. To accept the default settings, press **End** and then press **Y**.

**NOTE:** When you execute the default setting, the following settings are not changed:

HDD Mode

Password

Sound System: I/O Address, Interrupt Level, DMA

Write Policy

## **SETUP Options**

The SETUP screen is divided into functionally related groups. This section lists each group and its options.

1. Memory

This group of options lets you configure the computer's memory. You cannot change the values.

(a) Total

This field displays the total amount of memory installed and is automatically calculated by the computer.

3-56 — 410 Series

#### (b) Base

This field displays the amount of base (conventional) memory, **640 KB** and is automatically calculated by the computer.

## (c) Extended

This field displays the amount of extended memory the computer has available.

## (d) Shadow BIOS ROM

This field displays 192 KB of RAM, which is reserved for the Shadow BIOS ROM.

# 2. Display

This group of options helps you configure the computer's display.

# (a) Display Adapter

This field displays the internal controller for the VGA internal display. Only **VGA compatible** is displayed. You cannot change it.

# (b) LCD Display Mode

The LCD displays text in 80 characters by 25 lines and graphics in 800 by 600 pixels for either **Color** or **Monochrome** mode. Use this option to set the computer's display mode to **Color** or **Monochrome**.

Color Selects color mode. (Default)

Monochrome Selects monochrome mode. Some software is

displayed better in monochrome mode.

## (c) VGA Segment Address

Use this option to set the VGA segment address from the following option:

C000H, E000H (Default), E400H

**NOTE:** In the DOS environment, if you choose either E4000H or C000H, the Pop-up window is not displayed when you press the **Fn+F2** or **Fn+F3** hotkeys. However, the corresponding functions of the keys work.

## (d) LCD Display Colors

This option is used to select the color palette of the internal TFT display when the LCD mode is set to **Color**.

# TFT display

256K colors Displays 256 colors out of 262,144 colors. (This

value cannot be changed.)

# **DSTN** display

222K colors Displays 256 colors out of 226,981 colors.

4096 colors Displays 256 colors out of 4096 colors.

*NOTE:* If the **DSTN** screen flickers with an **LCD Display Colors** setting of **222K Colors**, select **4096 Colors**.

## (e) Power On Display

This option is used to select the display when booting up.

Internal/External Selects an external CRT if one is connected, other-

wise it selects the internal LCD.

Simultaneous Selects both the internal LCD and the external CRT

for simultaneous display.

**NOTE:** When starting the computer in Resume mode, the last configuration is remembered. If data does not appear on the display you are using after starting in Resume mode, press **Fn+F5**.

Pressing **Fn+F5** changes the display setting as follows: internal LCD to simultaneous to external CRT.

# (f) Text Mode Stretch

Text mode stretch enables a larger display area of 800 x 600 pixels in text mode. Disabling this function reduces the resolution to the standard 800 x 600 pixels.

Enabled Enables the text mode stretch feature. (Default)

Disabled Disables the text mode stretch feature.

3-58 — 410 Series

#### Hard Disk 3.

Use this item to select the hard disk mode.

Enhanced IDE Select this mode when using MS-DOS, Windows or OS/2®. (Default) (Normal)

Standard IDE Select this mode when using Novell® NetWare® or

> UNIX®. When this mode is selected, up to 504MB is logically available even though the disk's capacity

is larger than 504MB.

To see the capacity of the hard disk use the CHKDSK command. See your DOS documentation for details on using CHKDSK.

**NOTE:** Formats for Enhanced IDE and Standard IDE are different, so if you change the setting, you will have to reformat the hard disk for the appropriate setting.

#### Password 4.

This option allows you to set or reset the user password for power on and instant security.

> Registered The user password has been registered.

Not registered The user password has not been registered.

For details on setting the user password refer to your User's Manual.

#### I/O ports 5.

This option controls settings for serial ports, parallel ports, and the sound system.

#### (a) Serial Port

This option allows you to set the COM level, COM1 or COM2, for the serial port and PCMCIA slot. The serial port interrupt request level (IRQ) and I/O port base address for each COM level is shown below:

| COM level | Interrupt level | I/O address   | 5                     |
|-----------|-----------------|---------------|-----------------------|
| COM1      | 4               | 3F8h          | (Serial port default) |
| COM2      | 3               | 2F8h          |                       |
| COM3      | 4               | 3E8h          |                       |
| COM4      | 3               | 2E8h          |                       |
| Not used  |                 | (Disables por | rt)                   |

**NOTE:** Do not assign the same interrupt request level and I/O address to the serial port and the PCMCIA card.

410 Series 3-59

#### (b) Infrared Port

This option allows you to set the COM level for the infrared port. The infrared port interrupt request level (IRQ) and I/O port base address for each COM level is shown below.

| COM level | Interrupt level | I/O address  |                             |
|-----------|-----------------|--------------|-----------------------------|
| COM1      | 4               | 3F8h         |                             |
| COM2      | 3               | 2F8h         |                             |
| COM3      | 4               | 3E8h         |                             |
| COM4      | 3               | 2E8h         |                             |
| Not used  |                 | (Disables po | ort)(Infrared port default) |

**NOTE:** If the setting for the infrared port is the same as that for the serial port, the serial port is automatically set to disabled.

# (c) Parallel Port

This option sets the address for the parallel port. The options are:

LPT1 (378H): Sets the address to 378H. (Default)

*LPT2* (278*H*): Sets the address to 278*H*.

*LPT3 (3BCH):* Sets the address to 3BCH.

*Not used:* Disables the port.

When you select one of the above options, except for **Not used**, a subwindow similar to the one below appears to let you set the parallel port mode. The options for this setting are **ECP** (default) and **Std. Bi-Directional**.

For most printers, the port should be set to **ECP**. With some other parallel devices, the setting should be **Std. Bi-Directional**.

## (d) Sound system

This item appears only when an optional sound card is installed. It allows you to enable or disable the sound card ports.

Address/IRQ/DMA: Enables port. (Default)

Disabled: Disables port.

3-60 — 410 Series

When Address/IRQ/DMA is selected, a subwindow similar to the one below appears to let you set the I/O address, Interrupt level, and DMA channel for the sound card.

Sound System

I/O Address = 0220H

Interrupt Level = IRQ10

DMA = Channel

# I/O address

Use this option to set the I/O address from among the following settings:

0220h (default), 0230h, 0240, 0250h

# Interrupt level

This option sets the interrupt level for the sound system. The available settings are:

IRQ5, IRQ7, IRQ9, IRQ10 (default)

**NOTE**: Sound Blaster compatible software uses IRQ7 as the default. If you use such software, try to change the software setting to IRQ10. If you cannot change the software setting, change the hardware setting to IRQ7.

DMA (direct memory access) channel)

Use this option to set the DMA channel. The available settings are:

Channel 0, Channel 1 (Default), Channel 3

#### 6. Others

Whether or not you need to configure the computer with these options depends primarily on the kind of software or peripherals you use.

## (a) Power-up Modes

This option lets you choose between AutoResume and boot mode. You can also set this option using hotkeys. AutoResume is effective with either the internal LCD or with an external monitor.

Boot Turns on boot mode. (Default)

*Resume* Turns on the AutoResume feature.

#### (b) CPU Cache

Use this feature to enable or disable the CPU cache.

Enabled Enables the CPU cache. (Default)

Disabled Disables the CPU cache.

When enable is selected, a subwindow similar to the one below is displayed to let you select the cache write policy. The options for this setting are **Write-back** (default) and **Write-through**.

Write-back policy provides better system performance because main memory is accessed only when neccessary to update the cache contents with changes in main memory. Write-through policy accesses main memory every time data is handled by the processor.

#### (c) Battery Save Mode

This option is used to select **Full Power** or **Low Power** or **User Setting** of the **BATTERY SAVE OPTION**.

Full Power The following shows full power settings.

```
COM/PCMCIA/PRT

Processing Speed = High

CPU Sleep Mode = Disabled

Display Auto Off = Disabled (410CS)

30 Min.(410CDT)

HDD Auto Off = Disabled

System Auto Off = Disabled

LCD Brightness = Bright

Cooling method = Performance
```

Low Power The following shows low power settings.

```
COM/PCMCIA/PRT

Processing Speed = Low

CPU Sleep Mode = Enabled

Display Auto Off = 03 Min.

HDD Auto Off = 03 Min.

System Auto Off = 30 Min.

LCD Brightness = Semi-Bright

Cooling method = Quiet
```

3-62 — 410 Series

**NOTE:** In boot mode, the System Auto Off message does not appear.

User Setting

This option allows you to set the battery save parameters on the sub-window, **BATTERY SAVE OP-TIONS**. When you select this option, the automatic setting feature (Full Power or Low Power) is disabled and the user-preferred parameters become effective. The default setting in the sub-windows depends on the **Battery Save Mode: Low Power (Long Life) or Full Power (Normal Life).** For details on LCD Brightness, see *Battery Save Options* below.

## (d) Battery Save Options:

The following set of options can be selected in the submenu under **User Setting**, which is one of the **Battery Save Mode** options.

#### **Processing Speed**

This feature changes the CPU processing speed.

High CPU operates at 90 MHz. (Default)

Low CPU operates at half speed.

#### CPU Sleep Mode

Use this option to enable or disable the CPU sleep function.

Enabled Enables sleep mode.

Disabled Disables sleep mode.

#### **Display Auto Off**

Use this option to disable or set the duration of the display automatic power off function. This function causes the computer to turn the LCD panel's illumination off if you make no entry for the set period of time.

Disabled Disables display automatic power off.

xx Min. Automatically turns off power to the LCD panel's illumination if the panel is not used for the duration set. The duration xx can be set to 1, 3, 5, 10, 15, 20, or 30 minutes.

#### HDD Auto Off

Use this option to disable or set the duration of the HDD automatic power off function.

Disabled Disables HDD automatic power off.

xx Min. Automatically turns off power to the hard disk drive if it is not used for the duration set. The duration **xx** 

can be set to 1, 3, 5, 10, 15, 20, or 30 minutes.

#### System Auto Off

Use this option to enable or disable the system automatic off function in Resume mode when you are working in DOS. In Boot mode, it is disabled and not displayed.

Disabled Disables system automatic power off.

xx Min. Automatically turns off power to the system if it is

not used for the duration set. The duration xx can be

set to 10, 20, 30, 40, 50, or 60 minutes.

#### **LCD Brightness**

Use this option to set the level of LCD brightness.

*Bright* Full brightness for maximum visibility.

Semi-Bright Less than full brightness for saving power.

xx Min. Automatically turns off power to the system if it is

not used for the duration set. The duration xx can be

set to 3, 5, 10, 15, 20, or 30 minutes.

#### Cooling method

Performance If the CPU becomes too hot, the fan is turned on

automatically. The CPU processing speed does not change. When the CPU temperature falls to a nor-

mal range, the fan is turned off.

*Quiet* Fan operation is disabled. If the CPU becomes too hot

the processing speed is lowered. When the CPU temperature falls to a normal range, the processing

speed is increased.

3-64 — 410 Series

#### (e) Alarm Volume

This option disables or sets the volume level of the alarm. Setting this option to off disables the computer's sound function for alarms. This option can also be set by hotkeys.

Off Disables the alarm.

Low Sets the alarm volume to low.

Medium Sets the alarm volume to medium.

High Sets the alarm volume to high. (Default)

When Alarm Volume is selected, the subwindow below is displayed to let you enable or disable certain functions.

| ALARM       | VOLUME | OPTIONS |        |
|-------------|--------|---------|--------|
| LOW BATTERY | Alarm  | =       | Enable |
| Panel Close | Alarm  | =       | Enable |

Enabled Enables the feature. (Default)
Disabled Disables the feature.

#### (f) System Beep

Use this feature to enable or disable the system beep.

Enabled Enables the feature. (Default)

Disabled Disables the feature.

#### (g) Panel Power On/Off

This option allows you to automatically turn your computer on or off by opening or closing the display panel. If this feature is enabled when the computer is in Resume mode, the system is automatically powered off when the display panel is closed and powered on when the panel is opened. This option does not appear when the computer is in boot mode.

Enabled Enables the feature.

Disabled Disables the feature. (Default)

**NOTE:** Do not remove the AC cable and battery pack at the same time when you use this feature. If you do so, data saved by AutoResume will be lost. You must also reset this option.

#### (h) Alarm Power On

This option lets you set the time for the system to turn on automatically. For example, if you are expecting to receive a modem transmission at a time you are away or asleep, you can set this option to the time of the transmission. This option does not automatically turn off the system. This feature operates in either Resume or boot mode.

00:00:00 Sets the power on time (24-hour clock).

Disabled Disables the alarm.

**NOTE:** Do not remove the AC cable and battery pack at the same time when you use this feature. If you do so, the setting will be lost. You must reset this option when you restore power.

## (i) Keyboard

This option lets you change the keyboard layout and set the **Fn** key equivalent when you are using an external keyboard. Selecting this option displays the following subwindow.

#### Int. Keyboard layout

This option lets you select the arrangement of the **Caps Lock**, **Ctrl**, and **Alt** keys according to the following illustrations:

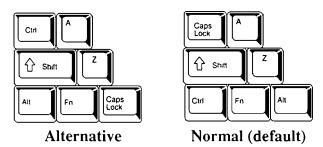

#### Ext. Keyboard Fn key equivalent

Use this option to set a key combination on an external keyboard to emulate the  $\mathbf{Fn}$  key on the computer's internal keyboard. Setting an  $\mathbf{Fn}$  key equivalent will enable you to use "Hotkeys" by pressing the set combination in place of the  $\mathbf{Fn}$  key.

Disabled no **Fn** key equivalent. (Default)

Fn Equivalent Left Ctrl + Left Alt\*

Right Ctrl + Right Alt\*
Left Alt + Left Shift
Right Alt + Right Shift
Left Alt + Caps Lock

3-66 — 410 Series

<sup>\*</sup> If these selections are made, you cannot warm boot the system by pressing **Ctrl** + **Alt** + **Del**.

#### (j) Pointing Devices

This option enables or disables the AccuPoint.

Auto selected The AccuPoint is disabled when a PS/2 mouse or

serial mouse is connected, otherwise the AccuPoint

is enabled. (Default)

Simultaneous If a PS/2 mouse or serial mouse is connected to an

optional port replicator, both the AccuPoint and the

external mouse are enabled.

#### (k) Boot Priority

Use this option to select the disk drive priority for boot up.

 $FDD \rightarrow HDD$  The computer looks for bootable files first on the

FDD and next on the HDD. (Default)

 $HDD \rightarrow FDD$  The computer looks for bootable files first on the

HDD and next on the FDD.

You can reverse the order by holding down the F10 key while the computer is booting. This procedure alternates the setup setting.

# 4.1 General

This section explains how to disassemble the computer and replace Field Replaceable Units (FRUs). It may not be necessary to remove all the FRUs in order to replace one. The chart below is a guide to which FRUs need to be removed in order to remove others. Always start by removing the battery pack, then follow the lines on the chart to determine which FRU you must remove next in order to repair the one you think is causing the computer to operate improperly.

| Ba | ttery Pack                                                                                                    |              |   |                                       |
|----|----------------------------------------------------------------------------------------------------|--------------|---|---------------------------------------|
|    | Optional Memory Card Optional PCMCIA Card FDD/CD-ROM Drive Hard Disk Drive Keyboard Top Cover Backup Battery Sound Board AC PS Unit Infrared Board System Board | Display Mask | l | FL Inverter Board<br>LCD Module<br>FL |

## Safety precautions

Before you begin disassembly, read the following safety precautions and observe them carefully as you work.

#### DANGER:

- 1. Always use the lithium ion battery pack or back-up battery that is authorized by Toshiba or compatible with the unit. Since other battery packs have different specifications, they may be incompatible with the unit, and may burst or explode. Heating or disassembling the battery pack could cause leakage of alkaline solution. Throwing the battery pack into a fire could cause the battery pack to explode.
- 2. The power supply, FL inverter, and other components carry high voltages. To avoid the risk of electric shock when you turn on the power of a partially disassembled computer to check its operation, be very careful not to touch connectors or components. Also, do not disassemble individual components during first-level maintenance.

#### **WARNING:**

#### To avoid the risk of electric shock or other injury:

- 1. Always turn the power off and disconnect the AC power cord from the power source.
- 2. Remove any metal jewelry or accessories such as necklaces, bracelets, or rings. Batteries in the computer retain electrical charge so there is danger of electrical shock even when the computer is disconnected from an AC power source.
- 3. Never work with wet or damp hands.
- 4. The computer contains many sharp edges and corners, so be careful not to injure yourself.
- 5. Make sure that all replacement components meet the specifications for the computer and that all cables and connectors are securely fastened.

#### **CAUTION:**

#### To avoid damage to the computer:

- 1. When you change a component, be sure the replacement component meets the required specifications. Never use foreign parts.
- 2. Metal objects such as screws or paper clips which fall into the unit can cause short-circuit, fire, or other internal damage.
- 3. When assembling the computer make sure you use the correct screws to secure the various pieces in place. Screw sizes are listed in the corresponding figures. Make sure all screws are securely fastened. Loose screws can cause short circuits, resulting in heat, smoke, or fire.
- 4. Before removing an FRU or other component, make sure all cables to the component have been disconnected.
- 5. If you use AC power, be sure to use the cable that came with the computer or one recommended by Toshiba.

4-2 — 410 Series

## **Before You Begin**

Look over the procedures in this section before you begin disassembling the computer. Familiarize yourself with the disassembly and reassembly steps. Begin each procedure by removing the AC power cord and the battery pack as instructed in section 4.2, *The Battery Pack*:

- 1. Do not disassemble the Computer unless it is operating abnormally.
- 2. Use only the correct and approved tools.
- 3. Make sure the working environment is free from the following elements whether you are using or storing the computer:
  - Dust and contaminatesStatic electricityExtreme heat, cold, and humidity
- 4. Make sure the FRU you are replacing is causing the abnormal operation by performing the necessary diagnostics tests described in this manual.
- 5. Do not perform any operations that are not necessary and use only the described procedures for disassembling and installing FRUs in the computer.
- 6. After removing parts from the computer, place them in a safe place away from the computer so they will not be damaged and will not interfere with your work.
- 7. You will remove and replace many screws when you disassemble the computer. When you remove screws, make sure they are placed in a safe place and identified with the correct parts.
- 8. When assembling the computer make sure you use the correct screws to secure the various pieces in place. Screw sizes are listed in the corresponding figures.
- 9. The computer contains many sharp edges and corners, so be careful not to injure yourself.
- 10. After you have replaced an FRU, make sure the computer is functioning properly by performing the appropriate test on the FRU you have fixed or replaced.

| Disasse                                                        | embly Procedures                                                                                                    |
|----------------------------------------------------------------|----------------------------------------------------------------------------------------------------|
| The com                                                        | puter has two basic types of cable connectors:                                                                                                    |
|                                                                | ressure Plate Connectors formal Pin Connectors                                                                                                    |
| plastic pr<br>Pressure<br>the conne<br>the plate<br>cable is s | nnect a Pressure Plate connector, lift up the tabs on either side of the connector's ressure plate and slide the cable out of the connector. To connect the cable to a Plate connector, make sure the pressure plate is fully lifted and slide the cable into ector. Secure the cable in place by pushing the sides of the pressure plate down so is flush with the sides of the connector. Gently pull on the cable to make sure the ecure. If you pull out the connector, connect it again making sure the connector's plate is fully lifted when you insert the cable. |
|                                                                | pin connectors are used with all other cables. These connectors can be connected onnected by simply pulling them apart or pushing them together.                                                                                                    |
| Assemb                                                         | oly Procedures                                                                                                    |
| •                                                              | have disassembled the computer and fixed or repaired the problem that was causing outer to operate abnormally, you will need to reassemble the computer.                                                                                                    |
| While ass                                                      | sembling the computer, remember the following general points:                                                                                                    |
|                                                                | ake your time, making sure you follow the instructions closely. Most problems arise then you hurry to assemble the computer.                                                                                                    |
| □ N                                                            | Take sure all cables and connectors are securely fastened.                                                                                                    |
|                                                                | efore securing the FRU or other parts, make sure that no cables will be pinched by crews or the FRU.                                                                                                    |
| □ C                                                            | heck that all latches are closed securely in place.                                                                                                    |
|                                                                | Take sure all the correct screws are used to secure all FRUs. Using the wrong screw                                                                                                    |

After installing an FRU in the computer confirm that the FRU and the computer are functioning properly.

proper seating of an FRU.

can either damage the threads on the screw or the head of the screw and may prevent

- 410 Series

# **Tools and Equipment**

The use of ElectroStatic Discharge (ESD) equipment is very important for your safety and the safety of those around you. Proper use of these devices will increase the success rate of your repairs and lower the cost for damaged or destroyed parts. The following equipment is necessary to disassemble and reassemble the computer:

| One M2 Phillips screwdriver to remove and replace screws.             |
|-----------------------------------------------------------------------|
| Tweezers, to lift out screws that you cannot grasp with your fingers. |
| ESD mats for the floor and the table you are working on.              |
| An ESD wrist strap or heel grounder.                                  |
| Anti-static carpeting or flooring.                                    |
| Air ionizers in highly static sensitive areas.                        |

# Screw tightening torque

When you fasten screws, be sure to follow the torque list below. Overtightening can damage components and screws; undertightening can result in electrical shorts or other damage if screws or components come loose.

| M2       | 0.22 Nm (2.2 kgfcm)                           |
|----------|-----------------------------------------------|
| M2.5     | 0.36 Nm (3.5 kgfcm)                           |
| FDD      | 0.22 Nm (2.2 kgfcm)                           |
| HDD (M3) | 0.3 Nm to 0.28 Nm<br>(3.1 kgfcm to 2.9 kgfcm) |

# 4.2 The Battery Pack

## **Removing the Battery Pack**

To remove the battery pack, follow the steps below and refer to figures 4-1 and 4-2.

- 1. Turn the computer off.
- 2. Remove all cables connected to the computer and turn the computer over.
- 3. Push the **battery cover lock** to release the **battery cover**.
- 4. Push the cover forward until it stops (about one centimeter or half an inch).

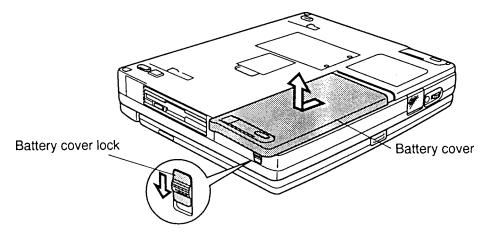

Figure 4-1 Unlatching the palm rest

- 5. Lift off the cover.
- 6. Pull back the battery latch and lift out the **battery pack**.

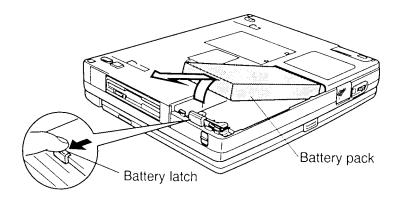

Figure 4-2 Removing the battery pack

**NOTE:** For environmental reasons, do not throw away a spent battery pack. Please return spent battery packs to your Toshiba dealer.

4-6 — 410 Series

## **Installing the Battery Pack**

To install the keyboard, follow the steps below and refer to figure 4-3.

**WARNING:** The battery is a lithium ion battery and should be replaced only by your dealer or by a Toshiba service representative. The battery can explode if not properly replaced, used, handled, or disposed of. Dispose of the battery as required by local ordinances or regulations. Use only batteries recommended by Toshiba as replacements.

- 1. Turn the computer off. Disconnect the AC power cord and all external cables connected to the computer.
- 2. Carefully insert the new or recharged **battery pack**.
- 3. Replace the **battery cover** and push it closed. Be sure the **battery latch** is securely closed.
- 4. Push the **battery cover lock** to secure the cover.

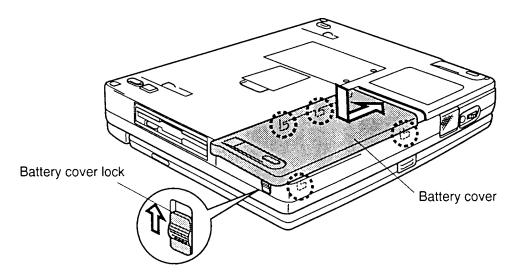

Figure 4-3 Installing the battery pack

# 4.3 Optional PCMCIA Card

# Removing an optional PCMCIA card

To remove an optional PCMCIA card make sure the computer is in boot mode then follow the steps below and refer to figure 4-4.

- 1. Turn the computer off. Disconnect the AC power cord and all external cables connected to the computer.
- 2. Remove the battery pack as described in section 4.2.
- 3. Press the **eject button** on the computer (the top button for the top card and the bottom button for the bottom card). The card will pop out slightly for removal.

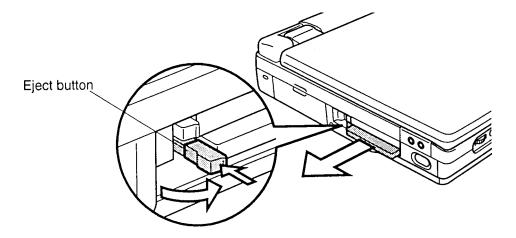

Figure 4-4 Removing the PCMCIA card

## **Installing an Optional PCMCIA Card**

To install a PCMCIA card, follow the steps below.

**NOTE:** Before you install the PCMCIA card, make sure the computer is in boot mode.

- 1. Turn the computer off. Disconnect the AC power cord and all external cables connected to the computer.
- 2. A pair of flaps protects the PCMCIA slot. Insert the PCMCIA card through these flaps as shown in Figure 4-5.

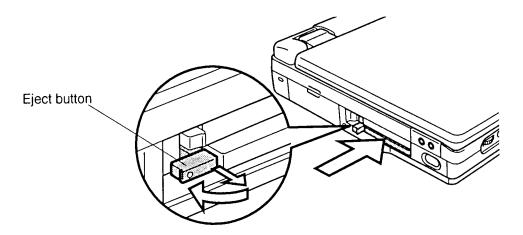

Figure 4-5 Opening the PCMCIA slot cover

- 3. When the card is almost fully seated, you will feel some resistance. Press gently to assure a firm connection, but do not force the card into position.
- 4. When the card is fully seated, an eject button will pop out: the top button for the top connector and the bottom button for the bottom connector.
- 5. Pull the eject button out slightly and bend it to lock the card.
- 6. Install the battery pack as described in section 4.2.

# 4.4 Optional Memory Module

## **Removing an Optional Memory Module**

To remove an optional memory module, make sure the computer is in boot mode then follow the steps below and refer to figures 4-6 and 4-7.

- 1. Turn off the power to the computer. Disconnect the AC power cord and all external cables connected to the computer.
- 2. Remove the battery pack and Optional PCMCIA card as described in sections 4.2 and 4.3.
- 3. Turn the computer upside down.
- 4. Remove **two M2x4 screws** securing the **memory module socket cover**.
- 5. Slide your fingernail or a thin object under the cover and remove it.

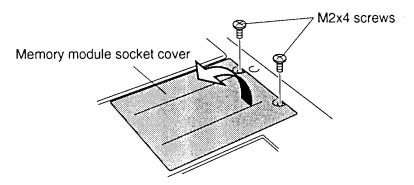

Figure 4-6 Removing the memory module socket cover

6. Remove **two M2x4 screws** securing the module to a brace at the center of the module.

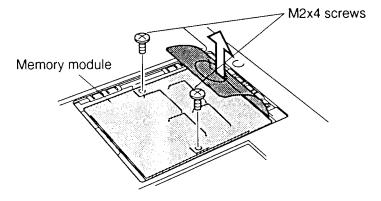

Figure 4-7 Removing the memory module

7. Lift up on the **plastic tab** to disengage the connectors, then grasp the module by the edges and remove it.

4-10 — 410 Series

#### **Installing an Optional Memory Module**

To install an optional memory module, make sure the computer is in boot mode then follow the steps below and refer to figures 4-8.

1. Position the connector on the bottom of the **module** over the corresponding connector on the computer (align the holes on the side of the module over the screw holes on the brace).

**NOTE:** Do not touch the connectors on the memory module or on the computer. Debris on the connectors may cause memory access problems.

- 2. Place your fingers above the connector and press firmly but gently to assure a solid connection. The module should be seated level.
- 3. Secure the module to the brace with **two M2x4 screws**.

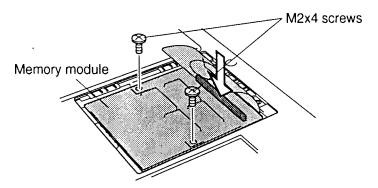

Figure 4-8 Inserting the memory module

- 4. Fold down the **plastic tab** and lay the cover in place.
- 5. Secure the cover with **two M2x4 screws**.
- 6. Install the battery pack and optional PCMCIA card as described in sections 4.2 and 4.3.

## 4.5 Diskette drive

## Removing the Diskette drive

To remove the internal diskette drive, follow the steps below and refer to figures 4-9 to 4-12.

- 1. Turn the computer off. Disconnect the AC power cord and all external cables connected to the computer.
- 2. Remove the battery pack, optional PCMCIA card, and optional memory module as described in sections 4.2, 4.3, and 4.4.
- 3. Turn the computer upside down.
- 4. Press the **release lever lock** to unlock the **release lever**.
- 5. Pull up on the lever to release it. Then, raise it gently until the diskette drive pops out slightly. Don't force the lever back too far.

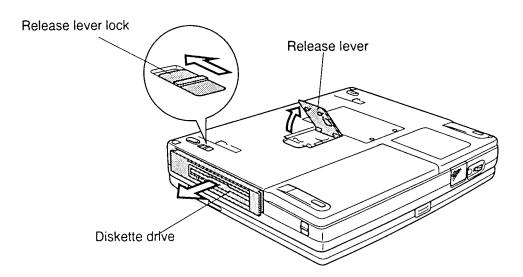

Figure 4-9 Removing the diskette drive

- 6. Grasp the drive and pull it out.
- 7. Remove **two M2x6 screws** and **four M2x3 screws** and take off the **upper plastic cover**.

8. Use a thin object to release two latches on either side of the diskette in the numbered order.

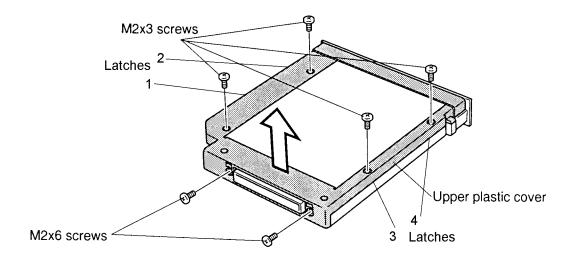

Figure 4-10 Removing the screws

9. Lift off the **plate** and remove the **lower plastic cover**.

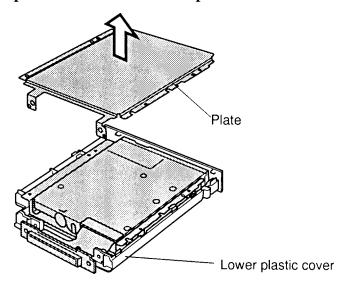

Figure 4-11 Removing the plate

10. Disconnect the **flexible cable**.

11. Remove **four M2x3 screws** and remove the diskette drive from the bracket.

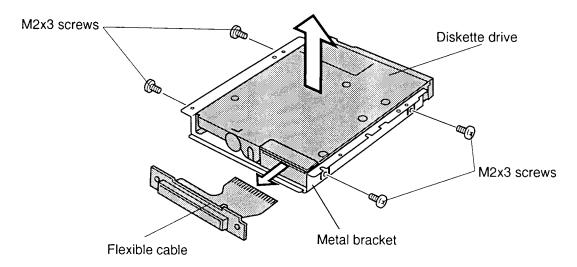

Figure 4-12 Removing the diskette drive

## Installing the diskette drive

To install the diskette drive, follow the steps below and refer to figures 4-9 and 4-12.

- 1. Seat the **diskette drive** in the **metal bracket** and secure **four M2x3 screws**.
- 2. Connect the **flexible cable**.
- 3. Seat the **diskette drive** in the **lower plastic cover** and set the **plate** in place.
- 4. Set the **upper plastic cover** in place and secure **two M2x6 screws** and **four M2x3 screws**.
- 3. Insert the **diskette drive** in the computer and press gently so the drive is flush with the computer.
- 4. Hold the **diskette drive** flush to the computer and push the lever down until it snaps into place.
- 5. Lock the **release lever lock**.
- 6. Install the optional memory module, optional PCMCIA card, and battery pack as described in sections 4.4, 4.3, and 4.2.

4-14 — 410 Series

## 4.6 CD-ROM drive

## Removing the CD-ROM drive

To remove the internal CD-ROM, follow the steps below and refer to figures 4-13 to 4-15.

- 1. Turn the computer off. Disconnect the AC power cord and all external cables connected to the computer.
- 2. Remove the battery pack, optional PCMCIA card, and optional memory module as described in sections 4.2, 4.3, and 4.4.
- 3. Turn the computer upside down.
- 4. Press the **release lever lock** to unlock the **release lever**.
- 5. Pull up on the lever to release it. Then, raise it gently until the **CD-ROM drive** pops out slightly. Don't force the lever back too far.

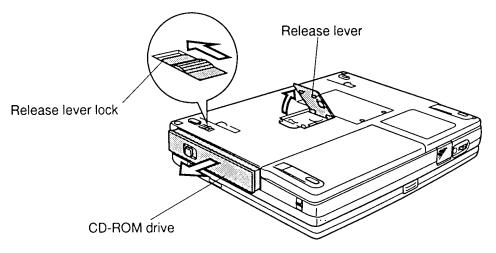

Figure 4-13 Removing the CD-ROM drive

- 6. Grasp the drive and pull it out.
- 7. Remove **four M2x3 screws** and **two M2.5x6 screws** securing the frame to the CD-ROM drive.

8. Use a thin object to release two latches on either side of the diskette in the numbered order.

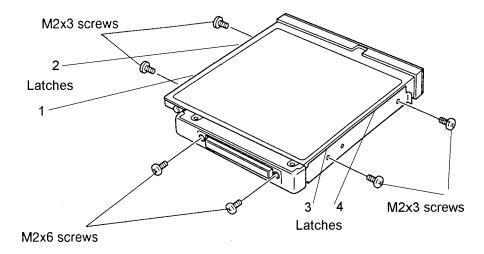

Figure 4-14 Removing the screws

- 9. Slide the **drive partially** out of the case.
- 10. Remove the **cover** and disconnect the **cable connector**.

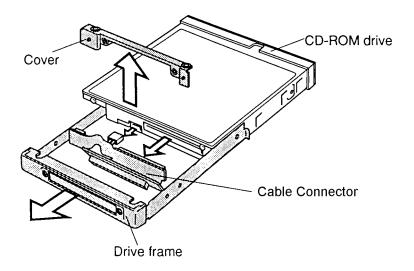

Figure 4-15 Removing the CD-ROM

4-16 — 410 Series

# Installing the CD-ROM drive

- 1. Seat the **cover** and connect the **cable connector**.
- 2. Push the **CD-ROM drive** fully into the case.
- 3. Secure the frame to the drive with **four M2x3 screws** and **two M2.5x6 screws**.
- 4. Insert the drive in the computer and press firmly until it is flush with the computer. The **release lever** will close partially.
- 5. Hold the **CD-ROM drive** flush to the computer and push the lever down until it snaps into place.
- 6. Lock the drive **release lever lock**.
- 7. Install the optional memory module, optional PCMCIA card, and battery pack as described in sections 4.2, 4.3, and 4.4.

## 4.7 Hard disk drive

## Removing the hard disk drive

To remove the hard disk drive, follow the steps below and refer to figures 4-16 and 4-18.

- 1. Turn the computer off. Disconnect the AC power cord and all external cables connected to the computer.
- 2. Remove the battery pack, optional PCMCIA card, optional memory module, and diskette drive or CD-ROM drive as described in sections 4.2, 4.3, 4.4, and 4.5 or 4.6.
- 3. Remove **two M2.5x6 screws** securing the **HDD frame** to the computer.
- 4. Pull the frame forward by its handle to disconnect the HDD.
- 5. Remove the frame with the HDD.

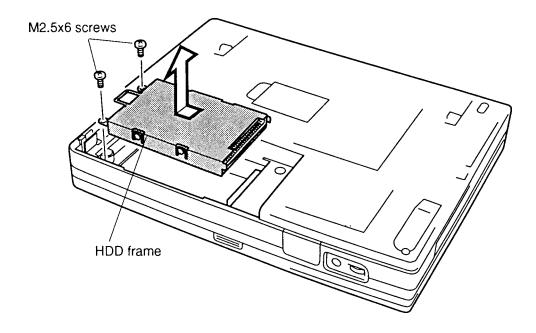

Figure 4-16 Removing the frame with the HDD

6. Remove the **metal cover**.

4-18 — — 410 Series

7. Remove **four flat-head M3x4 screws** securing the frame to the HDD and separate the HDD from the frame

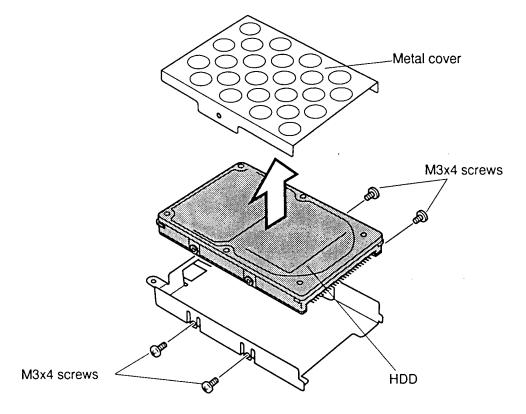

Figure 4-17 Removing the HDD from the frame

#### Installing the hard disk drive

To install the hard disk drive, follow the steps below and refer to figures 4-16 and 4-17.

- 1. Secure the **frame** to the **HDD** with four M3x4 screws.
- 2. Attach the **metal cover**.
- 3. Seat the HDD in the computer and press to secure the connection.
- 4. Secure the HDD frame to the computer with **two M2.5x6 screws**.
- 5. Install the diskette drive or CD-ROM drive, optional memory module, optional PCMCIA card, and battery pack as described in sections 4.6 or 4.5, 4.4, 4.3, and 4.2.

# 4.8 Keyboard

# **Removing the Keyboard**

To remove the keyboard, follow the steps below and refer to figures 4-18 and 4-20.

- 1. Turn the computer off. Disconnect the AC power cord and all external cables connected to the computer.
- 2. Remove the battery pack, optional PCMCIA card, optional memory module, diskette drive or CD-ROM drive, and HDD as described in sections 4.2, 4.3, 4.4, 4.5 or 4.6, and 4.7.
- 3. Release **14 latches** on the **base cover** and remove it.

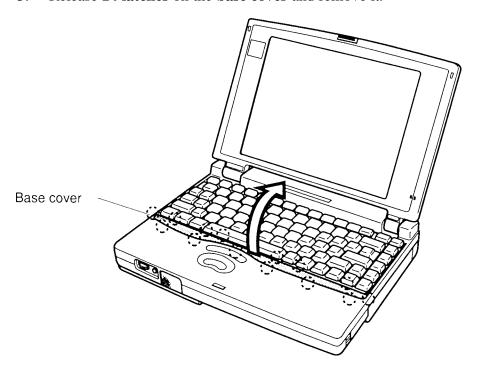

Figure 4-18 Removing the keyboard base

4. Lift out the keyboard and set it on the wrist rest.

4-20 — 410 Series

5. Remove **five M2.5x6 screws** securing the **metal cover** and lift out the cover.

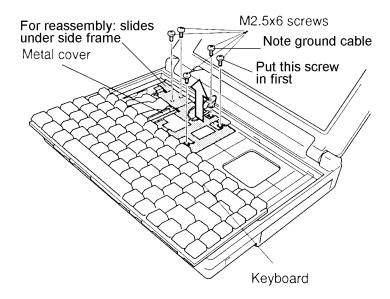

Figure 4-19 Removing the metal cover

6. Disconnect the **keyboard cable** from **PJ13** on the system board.

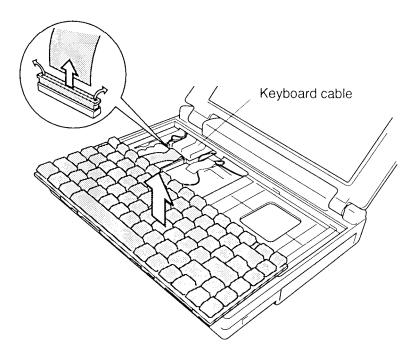

Figure 4-20 Removing the keyboard

# **Installing the Keyboard**

To install the keyboard, follow the steps below and refer to figures 4-18 and 4-19.

- 1. Connect the **keyboard cable** to **PJ13** on the system board.
- 2. Seat the **metal cover** and secure it with **five M2.5x6 screws**. See notes on Figure 19.
- 3. Seat the **keyboard**.
- 4. Seat the **keyboard base** and secure the **14 latches**.
- 5. Install the HDD, diskette drive or CD-ROM drive, optional memory module, optional PCMCIA card, and battery pack as described in sections 4.7, 4.6 or 4.5, 4.4, 4.3, and 4.2.

4-22 — 410 Series

# 4.9 Sub-battery and VGA board

## Removing the Sub-battery and VGA board

To remove the sub-battery and VGA board, follow the steps below and refer to figures 4-21 to 4-24.

- 1. Turn the computer off. Disconnect the AC power cord and all external cables connected to the computer.
- 2. Remove the battery pack, optional PCMCIA card, optional memory module, diskette drive or CD-ROM drive, HDD, and keyboard as described in sections 4.2, 4.3, 4.4, 4.5 or 4.6, 4.7, and 4.8.
- 3. Disconnect the **sub-battery** from **PJ503** and remove the battery.

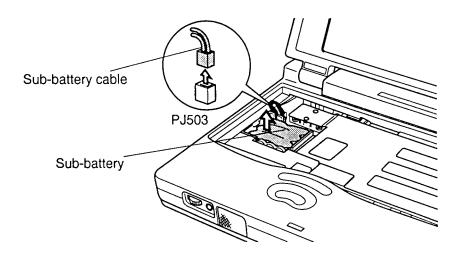

Figure 4-21 Removing the sub-battery

4. Remove tape and disconnect the **microphone cable** from **PJ3** on the sound board.

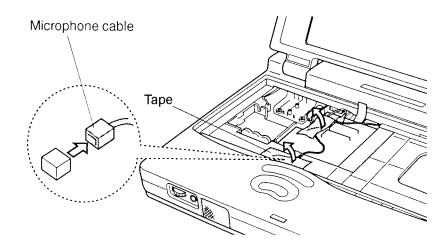

Figure 4-22 Disconnecting the microphone cable

5. Disconnect the VGA board connector from system board connector PJ16.

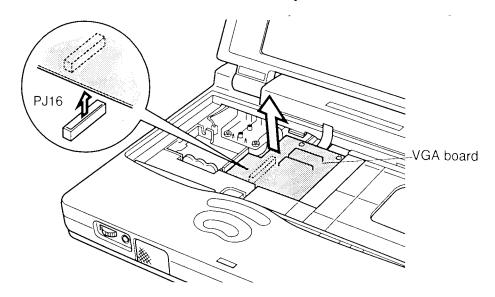

Figure 4-23 Removing the VGA board

6. Rotate the board out and disconnect the **VGA cables** from **PJ302** (the 410CS uses only this connection) and **PJ303** on the VGA board.

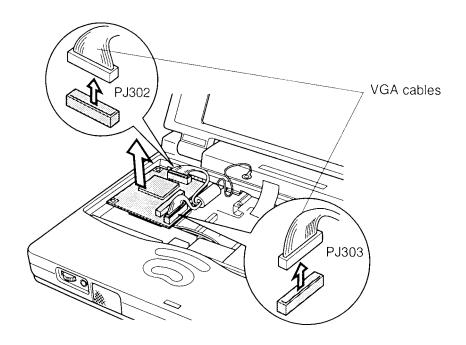

Figure 4-24 Disconnecting the cables from the VGA board

4-24 — 410 Series

## Installing the Sub-battery and VGA board

To install the sub-battery and VGA board, follow the steps below and refer to figures 4-21 to 4-24.

- 1. Connect the **VGA cables** to **PJ302** (the 410CS uses only this connection) and **PJ303** on the VGA board.
- 2. Rotate the board into place and press to connect the **VGA board connector** to **PJ16** on the system board.
- 3. Connect the **microphone cable** to **PJ3** on the sound board.
- 4. Seat the **sub-battery** and connect it to **PJ503** on the system board.
- 5. Install the keyboard, HDD, diskette drive or CD-ROM drive, optional memory module, optional PCMCIA card, and battery pack as described in sections 4.7, 4.6 or 4.5, 4.4, 4.3, and 4.2.

# 4.10 Top Cover and Display Assembly

## **Removing the Top Cover and Display Assembly**

To remove the top cover and display assembly, follow the steps below and refer to figures 4-25 to 4-27.

- 1. Turn the computer off. Disconnect the AC power cord and all external cables connected to the computer.
- 2. Remove the battery pack, optional PCMCIA card, optional memory module, diskette drive or CD-ROM drive, HDD, keyboard, sub-battery and VGA board as described in sections 4.2, 4.3, 4.4, 4.5 or 4.6, 4.8, and 4.9.
- 3. Turn the computer upside down and remove **three M2.5x8 silver screws** and **four M2.5x6 screws** securing the top cover and display assembly.

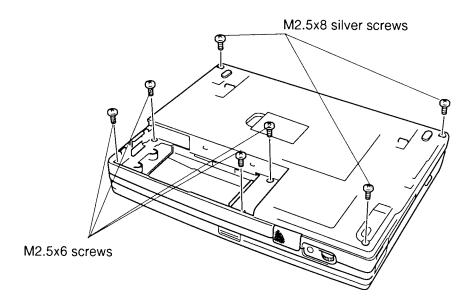

Figure 4-25 Removing the top cover screws

- 4. Turn the computer over and lift back the **top cover** and **display assembly** so you can disconnect cables.
- 5. Disconnect the **Real Time Clock battery** from **PJ3** on the system board and remove the battery.

**WARNING:** If you replace the RTC battery, be sure to use only batteries recommended by Toshiba. Installation of the wrong battery can cause the battery to explode or otherwise cause damage.

4-26 — 410 Series

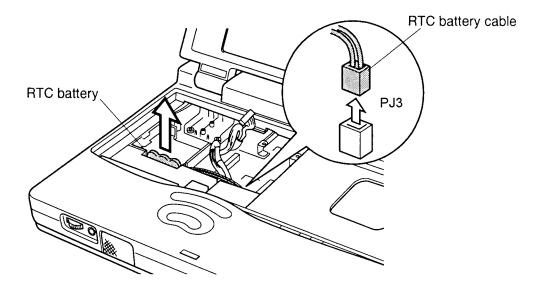

Figure 4-26 Removing the RTC battery

- 6. Disconnect the **panel sensor close cable** from **PJ10** and the **LED panel cable** from **PJ14** on the system board.
- 7. Remove **one M2.5x8 silver screw** from the sub-battery base.

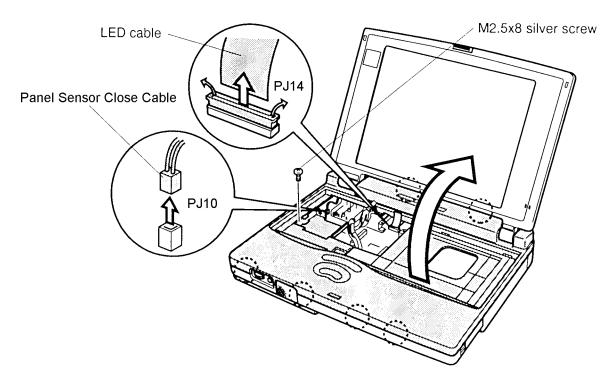

Figure 4-27 Removing the top cover and display assembly

8. Unlatch **six latches** securing the **top cover** and remove the top cover and display assembly.

# **Installing the Top Cover and Display Assembly**

To install the top cover, follow the steps below and refer to figures 4-25 to 4-27.

- 1. Connect the **LED panel cable** to **PJ14**.
- 2. Secure one M2.5x8 silver screw.
- 3. Connect the **Real Time Clock battery** to **PJ3** on the system board.
- 4. Connect the **panel close sensor cable** to **PJ10** on the system board.
- 5. Seat the **top cover** and **display assembly**.
- 6. Turn the computer upside down and secure **three M2.5x8 silver screws** and **four M2.5x6 screws**.
- 7. Install the sub-battery, keyboard, HDD, diskette drive or CD-ROM drive, optional memory module, optional PCMCIA card, and battery pack as described in sections 4.9, 4.8, 4.7, 4.6 or 4.5, 4.4, 4.3, and 4.2.

#### 4.11 Sound Card and AccuPoint Button Contacts

## Removing the sound card and AccuPoint button contacts

To remove the sound card and AccuPoint button contacts, follow the steps below and refer to figures 4-28 and 4-29.

- 1. Turn the computer off. Disconnect the AC power cord and all external cables connected to the computer.
- 2. Remove the battery pack, optional PCMCIA card, optional memory module, diskette drive or CD-ROM drive, HDD, keyboard, sub-battery and VGA board, and top cover and display assembly as described in sections 4.2, 4.3, 4.4, 4.5 or 4.6, 4.7, 4.8, 4.9, and 4.10.
- 3. Remove **four M2.5x6 screws** and **one M2.5x4 screw** securing the **sound card cover** and remove the metal cover.
- 4. Remove the tape from the **speaker cable** and disconnect the speaker cable from **PJ6** and the **power cable** from **PJ9** on the sound board.
- 5. Remove **one M2.5x6 screw** securing the sound card.
- 6. Remove the **MultiBox ground plate**.
- 7. Lift the card out partially and disconnect the **sound card cable** from **PJ7** on the system board. Remove the sound card.

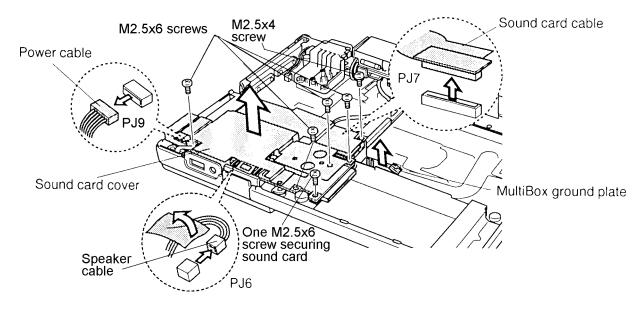

Figure 4-28 Removing the sound card

- 8. Disconnect the **power cable** from **PJ18** on the system board (located under left side of power supply cover this cover is not removed until step 4.12).
- 9. Remove the **audio jack cover**.
- 10. Lift off the tape securing the **membrane switch**, disconnect the **membrane switch cable** from **PJ10** on the sound board and lift out the switch.

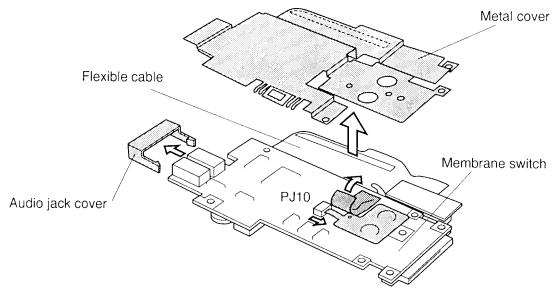

Figure 4-29 Removing the membrane switch

## Installing the sound card and AccuPoint button contacts

To install the sound card, follow the steps below and refer to figures 4-28 and 4-29.

- 1. Seat the **membrane switch**, connect its cable to **PJ10** on the sound board, and secure it with **tape**.
- 2. Attach the **audio jack cover**.
- 3. Connect the **power cable** to **PJ18** on the **system board** (under the supply cover).
- 4. Connect the **sound card cable** to **PJ7**.
- 5. Seat the **MultiBox ground plate**.
- 6. Seat the **sound card** and secure it with **one M2.5x6 screw**.
- 7. Connect the **speaker cable** to **PJ6** and the **power cable** to **PJ9** on the sound board. Secure the speaker cable with tape.
- 8. Secure the sound card and metal cover with **four M2.5x6 screws** and **one M2.5x4 screw**.
- 9. Install the top cover and display assembly, sub-battery and VGA board, keyboard, HDD, diskette drive or CD-ROM drive, optional memory module, optional PCMCIA card, and battery pack as described in sections 4.10, 4.9, 4.8, 4.7, 4.6 or 4.5, 4.4, 4.3, and 4.2.

4-30 — 410 Series

#### 4.12 AC PS Unit

#### Removing the AC PS Unit

To remove the AC PS unit, follow the steps below and refer to figures 4-30 and 4-31.

- 1. Turn the computer off. Disconnect the AC power cord and all external cables connected to the computer.
- 2. Remove the battery pack, optional PCMCIA card, optional memory module, diskette drive or CD-ROM drive, HDD, keyboard, sub-battery and VGA board, top cover and display assembly, sound card and AccuPoint button contacts as described in sections 4.2, 4.3, 4.4, 4.5 or 4.6, 4.7, 4.8, 4.9, 4.10, and 4.11.
- 3. Remove **one M2.5x6 screw** securing the **power supply cover** and lift off the cover.
- 4. Remove **one M2.5x6 screw** securing the plastic sound board base and lift off the base (figure 4-29).
- 5. Remove the **tape** from the **AC power cable** and disconnect the cable from **PJ502** on the system board.
- 6. Remove one M2.5x6 screw securing the VGA cable guard and one M2.5x10 screw, securing the AC PS unit.
- 7. The AC PS unit is attached by doublesided tape at one end. Lift up to release the tape.
- 8. Turn the AC PS unit out on its side.

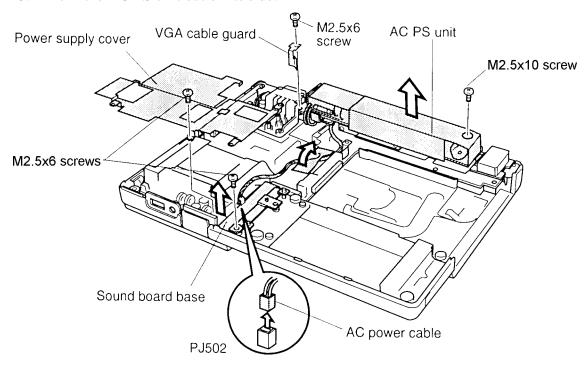

Figure 4-30 Removing the AC PS unit

410 Series — 4-31

9. Remove one **M2.5x6 screw** securing the **holder assembly** and lift out the assembly and VGA guard.

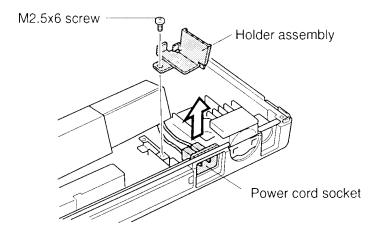

Figure 4-31 Removing the holder assembly

10. Lift out the AC PS unit.

#### Installing the AC PS unit

To install the AC PS unit, follow the steps below and refer to figures 4-30 and 4-31.

- 1. Seat the **power cord socket**.
- 2. Seat the holder assembly and VGA guard and secure it with one M2.5x6 screw.
- 3. Seat the **AC PS** unit and reattach the double-sided tape.
- 4. Secure the **VGA cable guard** with **one M2.5x6 screw**.
- 5. Secure the AC PS unit with **one M2.5x10 screw**.
- 6. Connect the **AC power cable** to **PJ502** and secure the cable with **tape**.
- 7. Seat the plastic sound board base and secure it with **one M2.5x6 screw**.
- 8. Lay the **power supply cover** in place and secure it with **one M2.5x6 screw**.
- 9. Install the sound card and AccuPoint button contacts, top cover and display assembly, sub-battery and VGA assembly, keyboard, HDD, diskette drive or CD-ROM drive, optional memory module, optional PCMCIA card, and battery pack as described in sections 4.11, 4.10, 4.9, 4.8, 4.7, 4.6 or 4.5, 4.4, 4.3, and 4.2.

4-32 — 410 Series

#### 4.13 Infrared Board

#### **Removing the Infrared Board**

To remove the infrared board, follow the steps below and refer to figure 4-32.

- 1. Turn the computer off. Disconnect the AC power cord and all external cables connected to the computer.
- 2. Remove the battery pack, optional PCMCIA card, optional memory module, diskette drive or CD-ROM drive, HDD, keyboard, sub-battery and VGA board, top cover and display assembly, sound card and AccuPoint button contacts and AC PS unit as described in sections 4.2, 4.3, 4.4, 4.5 or 4.6, 4.7, 4.8, 4.9, 4.10, 4.11, and 4.12.
- 3. Remove the **tape** from the **infrared board cable** and disconnect the infrared board cable from **PJ101**.
- 4. Remove one **M2.5x4 screw** securing the **infrared board**.
- 5. Slide the **infrared board** out slightly to clear the notch on the computer and lift out the board.

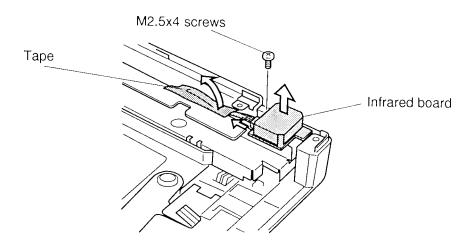

Figure 4-32 Removing the infrared board

### **Installing the Infrared Board**

To install the infrared board, follow the steps below and refer to figure 4-32.

- 1. Seat the **infrared board** and slide it into the notch on the computer.
- 2. Secure the board with **one M2.5x4 screw.**
- 3. Connect the **infrared board cable** to **PJ101** and secure it with tape.
- 4. Install the AC PS unit, sound card and AccuPoint button contacts, top cover and display assembly, sub-battery and VGA board, keyboard, HDD, diskette drive or CD-ROM drive, optional memory module, optional PCMCIA card, and battery pack as described in sections 4.12, 4.11, 4.10, 4.9, 4.8, 4.7, 4.6 or 4.5, 4.4, 4.3, and 4.2.

4-34 — 410 Series

## 4.14 Speaker

### Removing the Speaker

To remove the speaker, follow the steps below and refer to figures 4-33 to 4-34.

- 1. Turn the computer off. Disconnect the AC power cord and all external cables connected to the computer.
- 2. Remove the battery pack, optional PCMCIA card, optional memory module, diskette drive or CD-ROM drive, HDD, keyboard, sub-battery and VGA board, top cover and display assembly, sound card and AccuPoint button contacts, AC PS unit and infrared board as described in sections 4.2, 4.3, 4.4, 4.5 or 4.6, 4.7, 4.8, 4.9, 4.10, 4.11, 4.12, and 4.13.
- 3. Remove **one M2.5x6 screw** (figure 4-31) securing the speaker and brace.

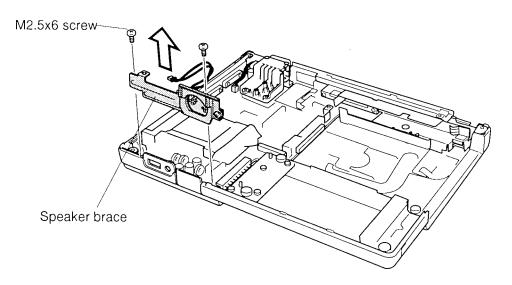

Figure 4-33 Removing the speaker brace

410 Series — 4-35

4. Remove **one M2.5x4 screw** securing the **speaker** and its **brace**.

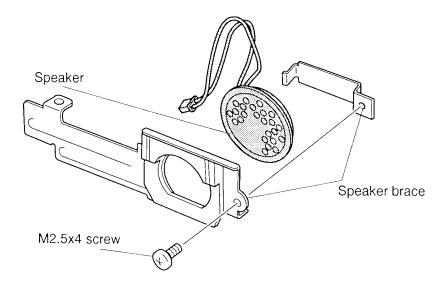

Figure 4-34 Removing the speaker

#### Installing the Speaker

To install the speaker, follow the steps below and refer to figures 4-33 to 4-34.

- 1. Seat the **speaker** in the **speaker brace** and secure it with **one M2.5x4 screw**.
- 2. Secure the **speaker** and **speaker brace** to the computer with **one M2.5x6 screw** (figure 4-33).
- 3. Install the infrared, AC PS unit, sound card and AccuPoint button contact, top cover and display assembly, keyboard, HDD, diskette drive or CD-ROM drive, optional memory module, optional PCMCIA card, and battery pack as described in sections 4.13, 4.12, 4.11, 4.10, 4.9, 4.8, 4.7, 4.6 or 4.5, 4.4, 4.3, and 4.2.

4-36 — 410 Series

## 4.15 System Board and Fan

### Removing the System Board and Fan

To remove the system board and fan, follow the steps below and refer to figures 4-35 to 4-36.

- 1. Turn the computer off. Disconnect the AC power cord and all external cables connected to the computer.
- 2. Remove the battery pack, optional PCMCIA card, optional memory module, diskette drive or CD-ROM drive, HDD, keyboard, sub-battery and VGA board, top cover and display assembly, sound card and AccuPoint button contacts, AC PS unit, infrared board and speaker as described in sections 4.2, 4.3, 4.4, 4.5 or 4.6, 4.7, 4.8, 4.9, 4.10, 4.11, 4.12, 4.13, and 4.14.
- 3. Remove **eight M2.5x6 screws** and **two M2.5x8 screws**. Note both the screw securing the VGA support and the placement of the pack connector holder.
- 4. Lift out the back-guide assembly, backguide assembly support, and the system board.

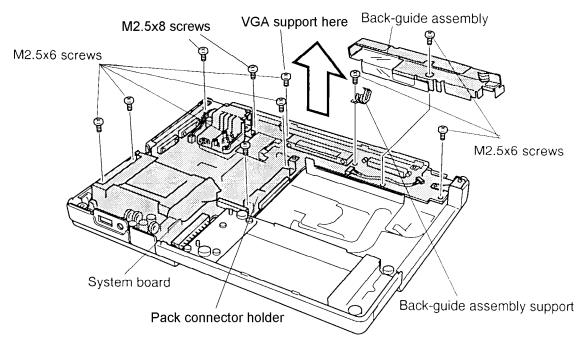

Figure 4-35 Removing the system board

410 Series — 4-37

5. Disconnect the **fan cable** from **PJ11** and remove **two M2.5x6 screws**.

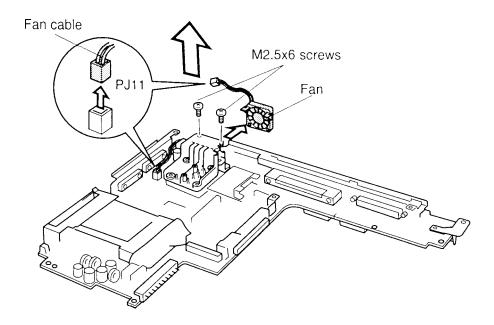

Figure 4-36 Removing the fan

#### Installing the System Board and Fan

To install the system board, follow the steps below and refer to figures 4-35 to 4-36.

- 1. Seat the **fan** in the **system board** and secure it with **two M2.5x6 screws**.
- 2. Connect the **fan cable** to **PJ11** (figure 4-36).
- 3. Seat the **back-guide assembly** (be sure plastic edge is inside), **back-guide assembly support**, and the **system board**.
- 4. Secure the system board with **eight M2.5x6 screws** and **two M2.5x8 screws** (figure 4-35). Be sure to replace the VGA support and pack connector holder.
- 5. Install the speaker, infrared, AC PS unit, sound card and AccuPoint button contact, top cover and display assembly, keyboard, HDD, diskette drive or CD-ROM drive, optional memory module, optional PCMCIA card, and battery pack as described in sections 4.14, 4.13, 4.12, 4.11, 4.10, 4.9, 4.8, 4.7, 4.6 or 4.5, 4.4, 4.3, and 4.2.

4-38 — 410 Series

## 4.16 Display Mask

#### **Removing the Display Mask**

To remove the display mask, follow the steps below and refer to figure 4-37.

- 1. Turn the computer off. Disconnect the AC power cord and all external cables connected to the computer.
- 2. Remove the battery pack, optional PCMCIA card and optional memory module as described in sections 4.2, 4.3, and 4.4.

**NOTE**: It is not necessary to remove the display assembly.

- 3. Remove **two rubber seals** from the top corners of the display to expose **two screws** securing the **display mask**.
- 4. Remove **two rubber seals** from the display hinges.
- 5. Remove **four M2.5x6 screws** that were covered by the rubber seals.
- 6. Carefully insert your fingers between the mask and the LCD panel and pry open the latches. Start with the **four latches** across the top of the display mask.
- 7. Continue unlatching the mask along the **sides** (**three latches** on each side), at the bottom (**three latches**), and also at the display supports. (**One latch** at the small display support and **three latches** at the larger display support are not indicated in figure 4-37).

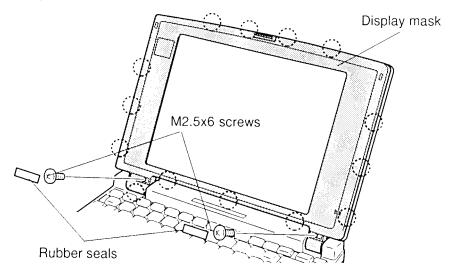

Figure 4-37 Removing the display mask

### **Installing the Display Mask**

To install the display mask, follow the steps below and refer to figure 4-37.

- 1. Set the **display mask** in place and secure the latches beginning with the display supports.
- 2. Continue along the bottom of the display (**three latches**), along the sides (**three latches**) and across the top (**four latches**).
- 3. Secure the display mask with **two M2.5x6 screws** at the display hinges and **two M2.5x6 screws** at the top corners of the display.
- 4. Replace the **four rubber seals** (two at each display hinge and two at the top corners) to cover the screws.
- 5. Install the optional PCMCIA card, optional memory card, and battery pack as described in sections 4.4, 4.3, and 4.2.

4-40 — 410 Series

## 4.17 DSTN FL Inverter Board (410CS)

### Removing the DSTN FL Inverter Board

To remove the DSTN FL inverter board, follow the steps below and refer to figure 4-38.

- 1. Turn the computer off. Disconnect the AC power cable and all external cables connected to the computer.
- 2. Remove the battery pack, optional PCMCIA card, optional memory module, and display mask as described in 4.2, 4.3, 4.4, and 4.16.
- 3. Remove **two M2.5x6 screws** securing the **FL inverter board**. One screw also secures the **LCD ground cable**.
- 4. Remove **one M2.5x6 screw** securing the **contrast control board**.
- 5. Disconnect the **contrast control board cable**.
- 6. Disconnect the **FL inverter cable** from **CN1** and the **FL cable** from **CN2** on the **FL inverter board**.

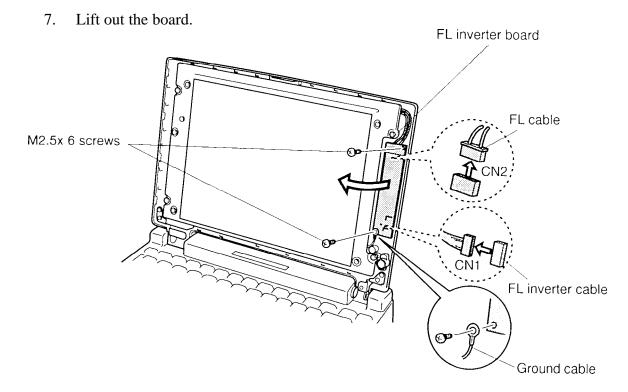

Figure 4-38 Removing the DSTN FL inverter board

### Installing the DSTN FL Inverter Board

To install the DSTN FL inverter board, follow the steps below and refer to figure 4-38.

- 1. Connect the **FL inverter cable** to **CN1** and the **FL cable** to **CN2** on the FL inverter board.
- 2. Connect the **contrast control board cable**.
- 3. Seat the **FL inverter board**.
- 4. Secure the **contrast control board** with **two M2.5x6 screws**.
- 5. Secure the FL inverter board and ground cable with two M2.5x6 screws.
- 6. Install the display mask, optional memory card, optional PCMCIA card, and battery pack as described in 4.16, 4.4, 4.3, and 4.2.

4-42 — 410 Series

## 4.18 TFT FL Inverter Board (410CDT)

### Removing the TFT FL Inverter Board

To remove the TFT FL inverter board, follow the steps below and refer to figure 4-39.

- 1. Turn the computer off. Disconnect the AC power cable and all external cables connected to the computer.
- 2. Remove the battery pack, optional PCMCIA card, optional memory module, and display mask as described in 4.2, 4.3, 4.4, and 4.16.
- 3. Remove **two M2.5x6 screws** securing the **FL inverter board**. One screw also secures the **LCD ground cable**.
- 4. Disconnect the **FL inverter cables** from **CN1** and the **FL cable** from **CN2** on the FL inverter board.

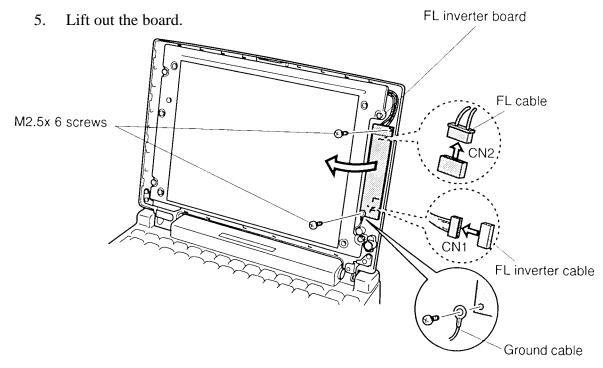

Figure 4-39 Removing the TFT FL inverter board

#### Installing the FL Inverter Board

To install the TFT FL inverter board, follow the steps below and refer to figure 4-39.

- 1. Seat the FL inverter board.
- 2. Connect the **FL inverter cables** to **CN1** and the **FL cable** to **CN2** on the FL inverter board (figure 4-39).
- 3. Secure the **FL inverter board** with **two M2.5x6 screws** (figure 4-39).
- 4. Install the display mask, optional memory card, optional PCMCIA card, and battery pack as described in 4.16, 4.4, 4.3, and 4.2.

410 Series — 4-43

## 4.19 Liquid Crystal Display (LCD) Module

#### **Removing the LCD Module**

To remove the LCD module, follow the steps below and refer to figure 4-40.

- 1. Turn the computer off. Disconnect the AC power cord and all external cables connected to the computer.
- 2. Remove the battery pack, optional memory module, optional PCMCIA card, display mask, and FL inverter board as described in sections 4.2,4.3, 4.4, 4.16, and 4.17.
- 3. Remove **four M2.5x6 screws** securing the **LCD module** to the LCD cover. The screw at the lower left also secures the **ground cable**.
- 4. Carefully rotate the **LCD module** from **right to left** out of the display cover and disconnect the **display cable** from **CN11**, **PJ2**, **PJ3**, and **PJ4** on the LCD module.

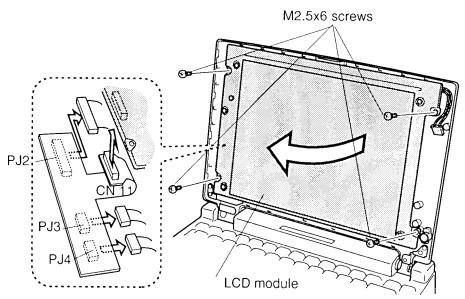

Figure 4-40 Removing the LCD module

**NOTE:** Metal edges on the LCD module are sharp, so be careful not to cut yourself.

## **Installing the LCD Module**

To install the LCD module, follow the steps below and refer to figure 4-40.

- 1. Connect the **display cable** to **CN11**, **PJ2**, **PJ3**, and **PJ4** on the **LCD module**, and carefully rotate the LCD module into the LCD cover.
- 2. Secure four M2.5x6 screws and the ground cable on the LCD module.
- 3. Install the FL inverter board, display mask, optional memory module, optional PCMCIA card, and battery pack as noted in sections 4.17, 4.16, 4.4, 4.3, and 4.2.

4-44 — 410 Series

#### 4.20 DSTN FL

**CAUTION**: When you remove the FL, be careful not to let any dust or other foreign matter enter the display panel components.

## Removing the DSTN FL

To remove the DSTN FL, follow the steps below. Refer to figures 4-41 to 43.

- 1. Turn the computer off. Disconnect the AC adapter and all external cables connected to the computer.
- 2. Remove the battery pack, optional memory module, optional PCMCIA card, display mask, FL inverter board, and LCD module as described in sections 4.2, 4.3, 4.4, 4.17, 4.18, and 4.20.
- 3. Carefully peel off the **tape** securing the **SEG board**. Gently hold down the board with your finger as you peel off the tape to prevent the board from bending.
- 4. Disconnect the **flexible cable** from **CN-SU** on the LCD module.
- 5. Remove one M2x1.5 screw and one M2x2.5 screw securing the SEG board.

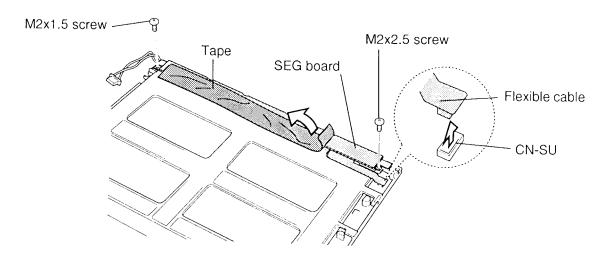

Figure 4-41 Disconnecting the SEG board

410 Series — 4-45

6. Lift up the SEG board gently about 45 degrees and slide out the **FL cover** to clear nine latches, then lift out the board.

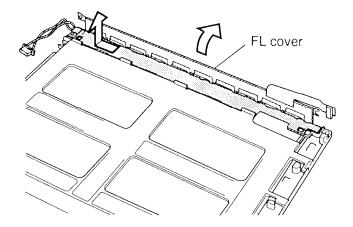

Figure 4-42 Removing the FL cover

7. Lift out the **FL**.

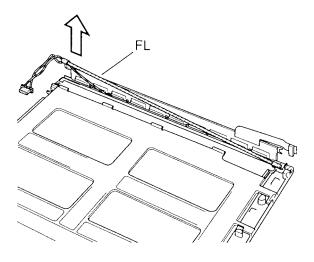

Figure 4-43 Removing the DSTN FL

#### Installing the DSTN FL

To install the DSTN FL, follow the steps below and refer to figures 4-41 to 4-43.

- 1. Lay the **FL** in the groove on the **FL**.
- 2. Replace the **FL cover** and slide it into place to engage the **nine latches**.
- 3. Secure one M2x1.5 screw and one M2x2.5 screw.
- 4. Connect the **flexible cable** to **CN-SU**.
- 5. Retape the **SEG** board with new tape.
- 6. Install the TFT color LCD module, FL inverter board, display mask, top cover, and the battery pack as described in sections 4.20, 4.18, 4.17, 4.4, 4.3, and 4.2.

4-46 — 410 Series

#### 4.21 410CDT TFT FL

CAUTION: When you remove the TFT FL, be careful not to let any dust or other foreign matter contaminate the LCD panel. Any contamination can affect the performance of the unit.

#### Removing the TFT FL

To remove the TFT FL, follow the steps below and refer to figure 4-44.

- 1. Turn the computer off. Disconnect the AC power cord and all external cables connected to the computer.
- 2. Remove the battery pack, optional memory module, optional PCMCIA card, display mask, FL inverter board, and LCD module as described in sections 4.2, 4.3, 4.4, 4.16, 4.18, and 4.19.
- 3. Place the **FL** face down and remove **two M2x6** silver screws.
- 4. Release six latches.
- 5. Lift off the **metal FL cover**.
- 6. Lift the **FL** out of the frame.

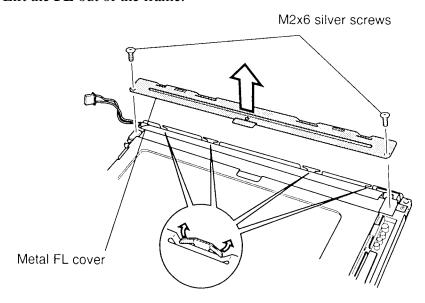

Figure 4-44 Removing the TFT FL

410 Series — 4-47

## Installing the TFT FL

To install the TFT FL, follow the steps below and refer to figure 4-44.

- 1. Place the **FL** in the frame. Lift up the plastic film to route the FL cable.
- 2. Seat the **metal FL cover**.
- 3. Secure the **six latches**.
- 4. Secure two M2x6 silver screws.
- 5. Install the TFT color LCD module, FL inverter board, display mask, top cover, and the battery pack as described in sections 4.20, 4.19, 4.17, 4.4, 4.3, and 4.2.

4-48 — 410 Series

## 4.22 Microphone

### Removing the microphone

To remove the microphone, follow the steps below and refer to figure 4-45.

- 1. Turn the computer off. Disconnect the AC power cord and all external cables connected to the computer.
- 2. Remove the battery pack, optional memory module, optional PCMCIA card, keyboard, top cover and display assembly, display mask, FL inverter board, LCD module and FL as described in sections 4.2,4.3, 4.4, 4.8, 4.10, 4.16, 4.17 or 4.18, 4.19, and 4.20 or 4.21.
- 3. Lift out the **microphone**.

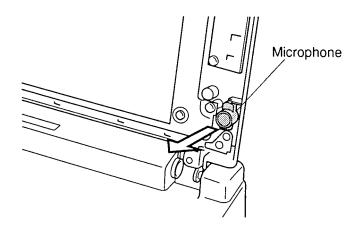

Figure 4-45 Removing the microphone

4. Carefully pull the **microphone cable** through the upper cover.

### Installing the microphone

To install the microphone, follow the steps below and refer to figure 4-45.

- 1. Carefully route the **microphone cable** through the upper cover.
- 2. Seat the **microphone**.
- 3. Install the FL, LCD module, FL inverter board, display mask, top cover and display assembly, keyboard, optional memory module, optional PCMCIA card, and battery pack as described in sections 4.20 or 4.21, 4.19, 4.17 or 4.18, 4.16, 4.10, 4.8, 4.4, 4.3, and 4.2.

410 Series — 4-49

# Appendix A Handling the LCD Module

### **Precautions for Handling the LCD Module**

The computer's LCD module can be easily damaged during assembly or disassembly. Therefore, please observe the following precautions when handling the LCD module.

1. When installing the LCD module in the LCD cover, be sure to seat it so that it is properly aligned and maximum visibility of the display is maintained.

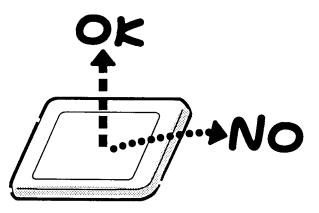

2. Be careful to align the holes at the four corners of the LCD module with the corresponding holes in the LCD cover before securing the module with screws. Do not force the module into place, because stress can affect its performance.

Also, the panel's polarized surface is easily scarred, so be careful when handing it.

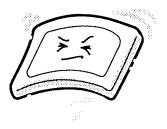

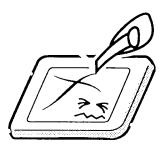

410 Series — A-1

3. If the panel's surface gets dirty, wipe it with cotton or a soft cloth. If it is still dirty, try breathing on the surface to create a light condensate and wipe it again.

If the surface is very dirty, we recommend a CRT cleaning agent. Apply the agent to a cloth and then wipe the panel's surface. Do not apply cleanser directly to the panel.

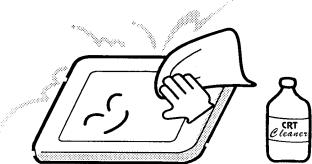

4. If water or other liquid is left on the panel's surface for a long period, it can change the screen's tint or stain it. Be sure to quickly wipe off any liquid.

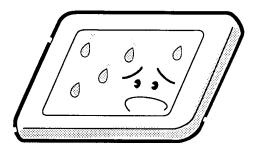

5. Glass is used in the panel, so be careful not to drop it or let it strike a hard object, which could cause breakage or cracks.

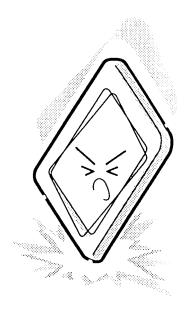

A-2 — 410 Series

6. CMOS-LSI circuits are used in the module, so guard against damage from electrostatic discharge. Be sure to wear a wrist or ankle ground when handling the module.

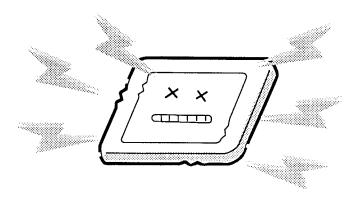

7. Do not expose the module to direct sunlight or strong ultraviolet rays for long periods.

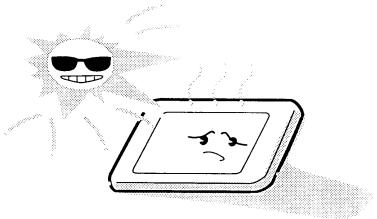

8. Do not store the module at temperatures below specifications. Cold can cause the liquid crystals to freeze, lose their elasticity or otherwise suffer damage.

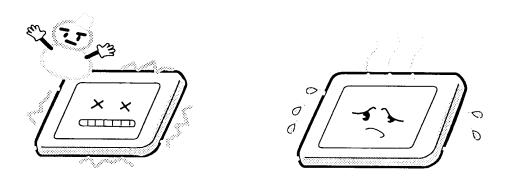

410 Series — A-3

9. Do not disassemble the LCD module. Disassembly can cause malfunctions.

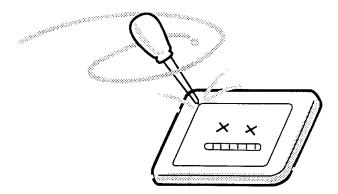

10. If you transport the module, do not use packing material that contains epoxy resin (amine) or silicon glue (alcohol or oxime). These materials can release gas that can damage the panel's polarization.

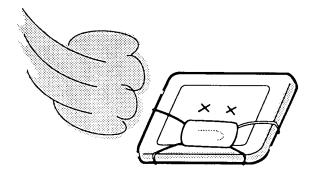

A-4 — 410 Series

# **Appendix B Board Layout**

# **B.1** System Board Front View

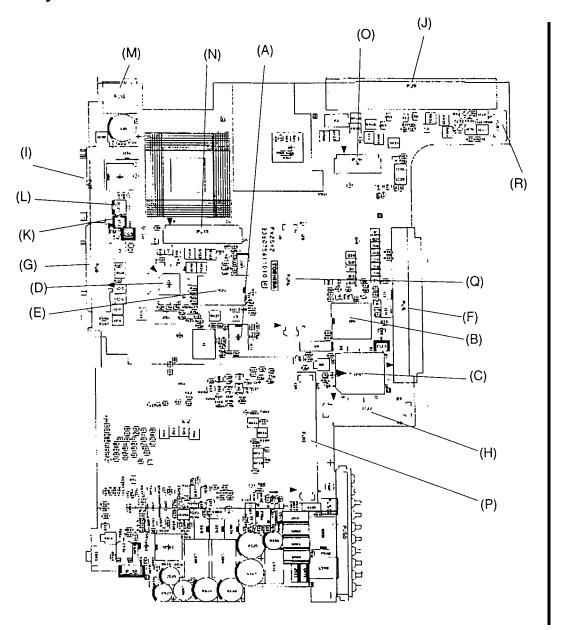

Figure B-1 Board layout (front)

## **B.2** System Board Back View

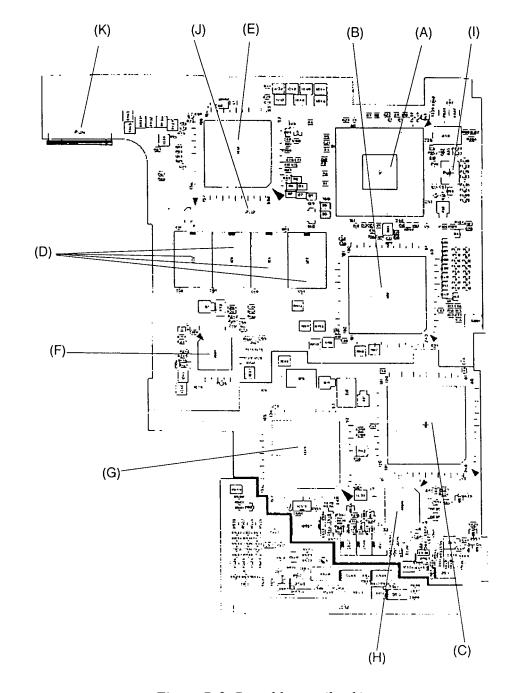

Figure B-2 Board layout (back)

B-2 410 Series

Table B-1 System board ICs and connectors (front)

| Mark | Number | Name                     |  |
|------|--------|--------------------------|--|
| (A)  | IC8    | System Clock             |  |
| (B)  | IC11   | RTC Controller           |  |
| (C)  | IC14   | BIOS ROM                 |  |
| (D)  | IC20   | Keyboard Controller      |  |
| (E)  | IC24   | IPS Controller           |  |
| (F)  | PJ5    | FDD/CD-ROM I/F Connector |  |
| (G)  | PJ6    | Ext. FDD Connector       |  |
| (H)  | PJ7    | Sound HDD Connector      |  |
| (1)  | PJ8    | ASYNC I/F Connector      |  |
| (J)  | PJ9    | P-REP Connector          |  |
| (K)  | PJ10   | Panel Sensor Connector   |  |
| (L)  | PJ11   | Fan Connector            |  |
| (M)  | PJ12   | Ext. Keyboard Connector  |  |
| (N)  | PJ13   | Keyboard Connector       |  |
| (O)  | PJ14   | LED Connector            |  |
| (P)  | PJ15   | PCMCIA Slot Connector    |  |
| (Q)  | PJ16   | VGA Connector            |  |
| (R)  | PJ17   | IrDA Board Connector     |  |

Table B-2 System board ICs and connectors (back)

| Mark | Number     | Name                  |
|------|------------|-----------------------|
| (A)  | IC1        | CPU                   |
| (B)  | IC2        | SCPCNT GA             |
| (C)  | IC3        | SISCNT GA             |
| (D)  | IC4 to IC7 | System Memory         |
| (E)  | IC12       | SI                    |
| (F)  | IC27       | I/O GA                |
| (G)  | IC29       | PCMCIA GA             |
| (H)  | IC514      | PS Micon              |
| (1)  | PJ1        | Thermistor Connector  |
| (J)  | PJ2        | Exp. Memory Connector |
| (K)  | PJ4        | PRT/RGB I/F Connector |

# Appendix C Pin Assignments

## C.1 PJ1 Thermistor Connector (3-pin)

Table C-1 Thermistor connector pin assignments (3-pin)

| Pin No. | Signal name | I/O | Pin No. | Signal Name | I/O |
|---------|-------------|-----|---------|-------------|-----|
| 01      | ACPUTH      | I   | 02      | NC          | -   |
| 03      | GND         | -   |         |             |     |

## C.2 PJ2 Expansion Memory Connector (140-pin)

Table C-2 Expansion memory connector pin assignments(140-pin)

| Pin No. | Signal name | I/O | Pin No. | Signal Name | I/O |
|---------|-------------|-----|---------|-------------|-----|
| 01      | B3V         | -   | 02      | B3V         | -   |
| 03      | GND         | -   | 04      | HD36;100    | I/O |
| 05      | HD30;100    | I/O | 06      | HD37;100    | I/O |
| 07      | HD34;100    | I/O | 80      | HD38;100    | I/O |
| 09      | HD33;100    | I/O | 10      | GND         | -   |
| 11      | B3V         | -   | 12      | HD39;100    | I/O |
| 13      | HD32;100    | I/O | 14      | HD40;100    | I/O |
| 15      | HD44;100    | I/O | 16      | HD41;100    | I/O |
| 17      | HD45;100    | I/O | 18      | B3V         | -   |
| 19      | GND         | -   | 20      | HD42;100    | I/O |
| 21      | HD46;100    | I/O | 22      | HD43;100    | I/O |
| 23      | HD47;100    | I/O | 24      | HD16;100    | I/O |
| 25      | HD20;100    | I/O | 26      | GND         | -   |
| 27      | B3V         | -   | 28      | HD17;100    | I/O |
| 29      | HD21;100    | I/O | 30      | HD18;100    | I/O |
| 31      | HD22;100    | I/O | 32      | HD19;100    | I/O |
| 33      | HD23;100    | I/O | 34      | B3V         | -   |
| 35      | GND         | -   | 36      | HD24;100    | I/O |
| 37      | HD28;100    | I/O | 38      | HD25;100    | I/O |
| 39      | HD29;100    | I/O | 40      | HD26;100    | I/O |
| 41      | HD30;100    | I/O | 42      | GND         | -   |
| 43      | B3V         | -   | 44      | HD27;100    | I/O |
| 45      | HD31;100    | I/O | 46      | HD00;100    | I/O |
| 47      | HD04;100    | I/O | 48      | HD01;100    | I/O |
| 49      | HD05;100    | I/O | 50      | B3V         | -   |

410 Series — C-1

Table C-2 Expansion memory connector pin assignments (140-pin) (continued)

| Pin No. | Signal name | I/O | Pin No. | Signal Name | I/O |
|---------|-------------|-----|---------|-------------|-----|
| 51      | GND         | -   | 52      | HD02;100    | I/O |
| 53      | HD06;100    | I/O | 54      | HD03;100    | I/O |
| 49      | HD05;100    | I/O | 50      | B3V         | -   |
| 51      | GND         | -   | 52      | HD02;100    | I/O |
| 53      | HD06;100    | I/O | 54      | HD03;100    | I/O |
| 55      | HD07;100    | I/O | 56      | HD08;100    | I/O |
| 57      | HD12;100    | I/O | 58      | GND         | -   |
| 59      | B3V         | -   | 60      | HD09;100    | I/O |
| 61      | HD13;100    | I/O | 62      | HD10;100    | I/O |
| 63      | HD14;100    | I/O | 64      | HD11;100    | I/O |
| 65      | HD15;100    | I/O | 66      | B3V         | -   |
| 67      | GND         | -   | 68      | HD48;100    | I/O |
| 69      | HD52;100    | I/O | 70      | HD49;100    | I/O |
| 71      | HD53;100    | I/O | 72      | HD50;100    | I/O |
| 73      | HD54;100    | I/O | 74      | GND         | -   |
| 75      | B3V         | -   | 76      | HD51;100    | I/O |
| 77      | HD55;100    | I/O | 78      | HD56;100    | I/O |
| 79      | HD60;100    | I/O | 80      | HD57;100    | I/O |
| 81      | HD61;100    | I/O | 82      | HD58;100    | I/O |
| 83      | HD62;100    | I/O | 84      | HD59;100    | I/O |
| 85      | HD63;100    | I/O | 86      | GND         | -   |
| 87      | CAS1;001    | 0   | 88      | CAS0;001    | 0   |
| 89      | CAS3;001    | 0   | 90      | CAS2;001    | 0   |
| 91      | CAS5;001    | 0   | 92      | CAS4;001    | 0   |
| 93      | CAS7;001    | 0   | 94      | CAS6;001    | 0   |
| 95      | NC          | -   | 96      | NC          | -   |
| 97      | NC          | -   | 98      | NC          | -   |
| 99      | MWE0;001    | 0   | 100     | GND         | -   |
| 101     | NC          | -   | 102     | NC          | -   |
| 103     | GND         | -   | 104     | NC          | -   |
| 105     | ERAS0;001   | 0   | 106     | ERAS2;001   | -   |
| 107     | ERAS1;001   | 0   | 108     | ERAS3;001   | -   |
| 109     | NC          | -   | 110     | NC          | -   |
| 111     | NC          | -   | 112     | NC          | -   |
| 113     | NC          | -   | 114     | NC          | -   |
| 115     | NC          | -   | 116     | NC          | -   |
| 117     | GND         | -   | 118     | GND         | -   |

C-2 — 410 Series

Table C-2 Expansion memory connector pin assignments (140-pin) (continued)

| Pin No. | Signal name | I/O | Pin No. | Signal Name | I/O |
|---------|-------------|-----|---------|-------------|-----|
| 119     | NC          | -   | 120     | NC          | -   |
| 121     | GND         | -   | 122     | GND         | -   |
| 123     | NC          | -   | 124     | NC          | -   |
| 125     | GND         | -   | 126     | GND         | -   |
| 127     | MA00;101    | 0   | 128     | MA01;101    | 0   |
| 129     | MA02;101    | 0   | 130     | MA03;101    | 0   |
| 131     | MA04;101    | 0   | 132     | MA05;101    | 0   |
| 133     | GND         | -   | 134     | MA07;101    | 0   |
| 135     | MA06;101    | 0   | 136     | MA09;101    | 0   |
| 137     | MA08;101    | 0   | 138     | MA11;101    | 0   |
| 139     | MA10;101    | 0   | 140     | GND         | -   |

# C.3 PJ3 Ni-Mh RTC Battery Connector (3-pin)

Table C-3 Ni-Mh RTC battery connector pin assignments (3-pin)

| Pin No. | Signal name | I/O | Pin No. | Signal Name | I/O |
|---------|-------------|-----|---------|-------------|-----|
| 01      | (BATTERY+)  | -   | 02      | NC          | -   |
| 03      | GND         | -   |         |             |     |

410 Series — C-3

## C.4 PJ4 PRT/RGB I/F Connector (30-pin)

Table C-4 PRT/RGB I/F connector pin assignments (30-pin)

| Pin No. | Signal name | I/O | Pin No. | Signal Name | I/O |
|---------|-------------|-----|---------|-------------|-----|
| 01      | PD7;100     | I/O | 02      | PD6;100     | I/O |
| 03      | PD5;100     | I/O | 04      | PD4;100     | I/O |
| 05      | PD3;100     | I/O | 06      | PD2;100     | I/O |
| 07      | PD1;100     | I/O | 08      | PD0;100     | I/O |
| 09      | STROB;000   | 0   | 10      | AUTFD;000   | 0   |
| 11      | PINT;000    | 0   | 12      | SLIN;000    | I/O |
| 13      | ACK;000     | 1   | 14      | BUSY;100    | I   |
| 15      | PE;100      | 1   | 16      | SELCT;100   | 0   |
| 17      | ERROR;000   | I   | 18      | VCC         | -   |
| 19      | CHSYNC;110  | 0   | 20      | CVSYNC;110  | 0   |
| 21      | CRTEN;000   | 0   | 22      | CVSYNC;100  | I   |
| 23      | CHSYNC;100  | 1   | 24      | GND         | -   |
| 25      | ABLUE;100   | 0   | 26      | AGREEN;100  | 0   |
| 27      | ARED;100    | 0   | 28      | GND         | -   |
| 29      | GND         | -   | 30      | GND         | -   |

## C.5 PJ5 FDD/CD-ROM Connector (80-pin)

Table C-5 FDD/CD-ROM connector pin assignments (80-pin)

| Pin No. | Signal name | I/O | Pin No. | Signal Name | I/O |
|---------|-------------|-----|---------|-------------|-----|
| 01      | GND         | -   | 02      | RESET;000   | 0   |
| 03      | IFSSEL;000  | 0   | 04      | GND         | -   |
| 05      | IFTRK0;000  | I   | 06      | SD08;100    | I/O |
| 07      | SD07;100    | I/O | 08      | GND         | -   |
| 09      | GND         | -   | 10      | SD09;100    | I/O |
| 11      | SD06;100    | I/O | 12      | GND         | -   |
| 13      | IFWEN;000   | 0   | 14      | SD10;100    | I/O |
| 15      | SD05;100    | I/O | 16      | GND         | -   |
| 17      | GND         | -   | 18      | SD11;100    | I/O |
| 19      | SD04;100    | I/O | 20      | GND         | -   |
| 21      | IFSTEP;000  | 0   | 22      | SD12;100    | I/O |
| 23      | SD03;100    | I/O | 24      | GND         | -   |
| 25      | GND         | -   | 26      | SD13;100    | I/O |
| 27      | SD02;100    | I/O | 28      | GND         | -   |
| 29      | IFDIRC;000  | 0   | 30      | SD14;100    | I/O |

C-4 — 410 Series

Table C-5 FDD/CD-ROM connector pin assignments (80-pin) (continued)

| Pin No. | Signal name | I/O | Pin No. | Signal Name | I/O |
|---------|-------------|-----|---------|-------------|-----|
| 31      | SD01;100    | I/O | 32      | GND         | -   |
| 33      | GND         | -   | 34      | SD15;100    | I/O |
| 35      | SD00;100    | I/O | 36      | GND         | -   |
| 37      | IFAMON;000  | 0   | 38      | DRQ7;100    | I   |
| 39      | FIOWR;000   | 0   | 40      | GND         | -   |
| 41      | GND         | -   | 42      | FIORD;000   | 0   |
| 43      | IOCRDY;100  | I   | 44      | GND         | -   |
| 45      | IFRDAT;000  | I   | 46      | DACK7;000   | 0   |
| 47      | IRQCD;100   | I   | 48      | GND         | -   |
| 49      | GND         | -   | 50      | IOCS16;000  | 0   |
| 51      | SA01;100    | 0   | 52      | GND         | -   |
| 53      | IFWDAT;000  | 0   | 54      | SA00;100    | 0   |
| 55      | IFRADY;000  | I   | 56      | GND         | -   |
| 57      | GND         | -   | 58      | SA02;100    | 0   |
| 59      | CDRCS0;000  | 0   | 60      | GND         | -   |
| 61      | IFDASL;000  | 0   | 62      | CDRCS1;000  | 0   |
| 63      | IFINDX;000  | I   | 64      | VCC         | -   |
| 65      | VCC         | -   | 66      | VCC         | -   |
| 67      | VCC         | -   | 68      | VCC         | -   |
| 69      | DSKCHG;000  | I   | 70      | CDOUTL      | I   |
| 71      | MBSTS0;100  | I   | 72      | AGNDL       | -   |
| 73      | CDRLED;000  | 1   | 74      | CDOUTR      | I   |
| 75      | MBSTS1;100  | I   | 76      | AGNDR       | -   |
| 77      | IFLOWD;000  | 0   | 78      | IFWPRO;000  | I   |
| 79      | IFHMED;000  | I   | 80      | NC          | -   |

410 Series — C-5

## C.6 PJ6 Ext. FDD Connector (26-pin)

Table C-6 Ext. FDD connector pin assignments (26-pin)

| Pin No. | Signal name | I/O | Pin No. | Signal Name | I/O |
|---------|-------------|-----|---------|-------------|-----|
| 001     | VCC         |     | 002     | IFINDX;000  | I   |
| 003     | VCC         | _   | 004     | IFDASL;000  | 0   |
| 005     | VCC         | _   | 006     | DSKCHG;000  | ı   |
| 007     | VCC         | _   | 800     | IFRADY;000  | ı   |
| 009     | IFHMED;000  | I   | 010     | IFAMON;000  | 0   |
| 011     | IFLOWD;000  | 0   | 012     | IFDIRC;000  | 0   |
| 013     | SLFDLD;100  | I   | 014     | IFSTEP;000  | 0   |
| 015     | GND         | _   | 016     | IFWDAT;000  | 0   |
| 017     | GND         |     | 018     | IFWEN;000   | 0   |
| 019     | GND         |     | 020     | IFTRKO;000  | 1   |
| 021     | GND         | _   | 022     | IFWPRO;000  | ı   |
| 023     | GND         | _   | 024     | IFRDAT;000  | ı   |
| 025     | GND         | _   | 026     | IFSSEL;000  | 0   |

# C.7 PJ7 Sound/HDD Connector (90-pin)

Table C-7 Sound/HDD connector pin assignments (90-pin)

| Pin No. | Signal name | I/O | Pin No. | Signal Name | I/O |
|---------|-------------|-----|---------|-------------|-----|
| 01      | IPSSWR;000  | I   | 02      | DACK3;000   | 0   |
| 03      | IPSSWL;000  | I   | 04      | IRQ14;100   | 1   |
| 05      | DRQ3;100    | I   | 06      | IRQ10;100   | 1   |
| 07      | DACK0;000   | 0   | 08      | IRQ9;100    | 1   |
| 09      | DRQ0;100    | I   | 10      | IRQ7;100    | 1   |
| 11      | DACK1;000   | 0   | 12      | IRQ5;100    | 1   |
| 13      | DRQ1;100    | I   | 14      | CSPTON;000  | 0   |
| 15      | ATBEEP;100  | 0   | 16      | FIORD;000   | 0   |
| 17      | HKBEEP;100  | 0   | 18      | FIOWR;000   | 0   |
| 19      | GND         | -   | 20      | GND         | -   |
| 21      | C14R3M;121  | 0   | 22      | IOCS16;000  | 0   |
| 23      | GND         | -   | 24      | IOCRDY;100  | 1   |
| 25      | IORD;000    | 0   | 26      | HDCS0;000   | 0   |
| 27      | IOWR;000    | 0   | 28      | HDCS1;000   | 0   |
| 29      | AEN;100     | 0   | 30      | PSPNBP;100  | 0   |
| 31      | SA04;100    | 0   | 32      | HDDLED;000  | 1   |
| 33      | SA05;100    | 0   | 34      | GND         | -   |
| 35      | SA03;100    | 0   | 36      | SD00;100    | I/O |

Table C-7 Sound/HDD connector pin assignments (90-pin) (continued)

| Pin No. | Signal name | I/O | Pin No. | Signal Name | I/O |
|---------|-------------|-----|---------|-------------|-----|
| 37      | SA06;100    | 0   | 38      | SD01;100    | I/O |
| 39      | SA02;100    | 0   | 40      | SD02;100    | I/O |
| 41      | SA07;100    | 0   | 42      | SD03;100    | I/O |
| 43      | SA01;100    | 0   | 44      | SD04;100    | I/O |
| 45      | GND         | -   | 46      | SD05;100    | I/O |
| 47      | SA08;100    | 0   | 48      | SD06;100    | I/O |
| 49      | SA00;100    | 0   | 50      | SD07;100    | I/O |
| 51      | SA09;100    | 0   | 52      | GND         | -   |
| 53      | PRDT1;000   | 0   | 54      | SD15;100    | I/O |
| 55      | PRDT2;000   | 0   | 56      | SD14;100    | I/O |
| 57      | SDMUTE;100  | 0   | 58      | SD13;100    | I/O |
| 59      | SPKVOL;100  | 0   | 60      | SD12;100    | I/O |
| 61      | BLAWR;000   | 0   | 62      | SD11;100    | I/O |
| 63      | GND         | -   | 64      | SD10;100    | I/O |
| 65      | RESET;000   | 0   | 66      | SD09;100    | I/O |
| 67      | MSO;100     | I   | 68      | SD08;100    | I/O |
| 69      | HVPC        | 0   | 70      | GND         | -   |
| 71      | LOUTLM      | I   | 72      | JOYR;000    | 0   |
| 73      | LINRM       | 0   | 74      | JOYW;000    | I   |
| 75      | GND         | -   | 76      | MSI;100     | 0   |
| 77      | LINLM       | 0   | 78      | LOUTRM      | I   |
| 79      | GND         | -   | 80      | LOUTRP      | ı   |
| 81      | AGNDR       | -   | 82      | LOUTLP      | ı   |
| 83      | CDOUTR      | 0   | 84      | LINRP       | 0   |
| 85      | GND         | -   | 86      | LINLP       | 0   |
| 87      | AGNDL       | -   | 88      | NC          | -   |
| 89      | CDOUTL      | 0   | 90      | NC          | -   |

# C.8 PJ8 Asynchronous Connector (9-pin)

Table C-8 Asynchronous connector pin assignments (9-pin)

| Pin No. | Signal name | I/O | Pin No. | Signal Name | 1/0 |
|---------|-------------|-----|---------|-------------|-----|
| 001     | DCD1;101    | I   | 002     | RXD1;001    | 1   |
| 003     | TXD1;011    | 0   | 004     | DTR1;111    | 0   |
| 005     | GND         | _   | 006     | DSR1;101    | ı   |
| 007     | RTS1;101    | 0   | 800     | CTS1;101    | ı   |
| 009     | RI1;101     | 1   |         |             |     |

410 Series — C-7

# C.9 PJ9 P-REP Connector (176-pin)

Table C-9 P-REP connector pin assignments (176-pin)

| Pin No. | Signal name | I/O | Pin No. | Signal Name | I/O |
|---------|-------------|-----|---------|-------------|-----|
| 01      | GND         | -   | 02      | GND         | -   |
| 03      | LA23;110    | 0   | 04      | LA20;110    | 0   |
| 05      | FRESET;010  | 0   | 06      | SBHE;010    | 0   |
| 07      | MERD;010    | 0   | 08      | ZEROWS;010  | I   |
| 09      | IOCRDY;110  | 0   | 10      | BUFOFF;020  | 0   |
| 11      | PSPTON;010  | ı   | 12      | NC          | -   |
| 13      | GND         | -   | 14      | DTR1;110    | 0   |
| 15      | TXD1;010    | 0   | 16      | DCD1;100    | ı   |
| 17      | CTS1;100    | 1   | 18      | PVT         | 0   |
| 19      | PVT         | 0   | 20      | SYSCLK;100  | 0   |
| 21      | IORD;010    | 0   | 22      | VCC         | -   |
| 23      | VCC         | 0   | 24      | VCC         | -   |
| 25      | IFSTEP;000  | 0   | 26      | IFAMO2      | 0   |
| 27      | IFWDAT;000  | 0   | 28      | IRQ7;110    | - 1 |
| 29      | IRQ9;110    | - 1 | 30      | IRQ12;110   | - 1 |
| 31      | ERROR;000   | - 1 | 32      | PE;100      | - 1 |
| 33      | ACK;000     | - 1 | 34      | PINT;000    | 0   |
| 35      | STROB;000   | 0   | 36      | PD1;100     | I/O |
| 37      | PD3;100     | 0   | 38      | PD5;100     | I/O |
| 39      | GND         | -   | 40      | ARED;120    | 0   |
| 41      | AGREEN;120  | 0   | 42      | ABLUE;120   | 0   |
| 43      | GND         | -   | 44      | GND         | -   |
| 45      | GND         | -   | 46      | GND         | -   |
| 47      | LA21;110    | 0   | 48      | LA22;110    | 0   |
| 49      | AEN;110     | 0   | 50      | BALE;110    | 0   |
| 51      | MEWR;010    | 0   | 52      | IOCS16;010  | 0   |
| 53      | MECS16;010  | 0   | 54      | REFRSH;010  | 0   |
| 55      | PCSMB;010   | - 1 | 56      | PCMB;110    | 0   |
| 57      | GND         | -   | 58      | RTS1;110    | 0   |
| 59      | DSR1;100    | 1   | 60      | RI1;100     | I   |
| 61      | RXD1;000    | 1   | 62      | PVT         | 0   |
| 63      | PVT         | 0   | 64      | PVT         | 0   |
| 65      | IOWR;010    | 0   | 66      | VCC         | -   |
| 67      | VCC         | _   | 68      | IRQ4;110    | 1   |
| 69      | IRQ3;110    | 1   | 70      | IRQ11;110   | ı   |
| 71      | IRQ5;110    | I   | 72      | IRQ15;110   | I   |

Table C-9 P-REP connector pin assignments (176-pin) (continued)

| Pin No. | Signal name | I/O | Pin No. | Signal Name | I/O |
|---------|-------------|-----|---------|-------------|-----|
| 73      | IRQ10;110   | I   | 74      | IRQ14;110   | I   |
| 75      | SELCT;100   | I   | 76      | BUSY;100    | ı   |
| 77      | SLIN;000    | 0   | 78      | AUTFD;000   | 0   |
| 79      | PD0;100     | I/O | 80      | PD2;100     | I/O |
| 81      | PD4;100     | I/O | 82      | PD6;100     | I/O |
| 83      | PD7;100     | I/O | 84      | GND         | -   |
| 85      | CHSYNC;120  | 0   | 86      | CVSYNC;120  | 0   |
| 87      | GND         | -   | 88      | GND         | -   |
| 89      | P12V        | -   | 90      | SA00;110    | 0   |
| 91      | SA08;110    | 0   | 92      | SA02;110    | 0   |
| 93      | GND         | -   | 94      | SA04;110    | 0   |
| 95      | SA10;110    | 0   | 96      | SA06;110    | 0   |
| 97      | GND         | -   | 98      | SA15;110    | 0   |
| 99      | SA18;110    | 0   | 100     | SA13;110    | 0   |
| 101     | GND         | -   | 102     | SD07;110    | I/O |
| 103     | SA16;110    | 0   | 104     | SD05;110    | I/O |
| 105     | GND         | -   | 106     | SD03;110    | I/O |
| 107     | SA09;110    | 0   | 108     | SD11;110    | I/O |
| 109     | GND         | -   | 110     | SD00;110    | I/O |
| 111     | SD13;110    | I/O | 112     | SD15;110    | I/O |
| 113     | GND         | -   | 114     | IFDIRC;000  | 0   |
| 115     | IFWEN;000   | 0   | 116     | IFRADY;000  | 1   |
| 117     | IFSSEL;000  | 0   | 118     | IFINDX;000  | 1   |
| 119     | IFDAS2      | 0   | 120     | IFLOWD;000  | 0   |
| 121     | GND         | -   | 122     | PRDT2;000   | 1   |
| 123     | MOUSCK;100  | 0   | 124     | MOUSDT;100  | ı   |
| 125     | MSO;100     | 0   | 126     | MSI;100     | ı   |
| 127     | GND         | -   | 128     | LOUTRM      | 0   |
| 129     | LOUTRP      | 0   | 130     | SDMUTE;100  | 0   |
| 131     | LINRM       | I   | 132     | LINRP       | ı   |
| 133     | P12V        | -   | 134     | SA01;110    | 0   |
| 135     | SA09;110    | 0   | 136     | SA03;110    | 0   |
| 137     | GND         | -   | 138     | SA05;110    | 0   |
| 139     | SA11;110    | 0   | 140     | SA07;110    | 0   |
| 141     | GND         | -   | 142     | SA14;110    | 0   |
| 143     | SA19;110    | 0   | 144     | SA12;110    | 0   |
| 145     | GND         | -   | 146     | SD06;110    | I/O |
| 147     | SA17;110    | 0   | 148     | SD04;110    | I/O |

410 Series — C-9

Table C-9 P-REP connector pin assignments (176-pin) (continued)

| Pin No. | Signal name | I/O | Pin No. | Signal Name | I/O |
|---------|-------------|-----|---------|-------------|-----|
| 149     | GND         | -   | 150     | SD02;110    | I/O |
| 151     | SD08;110    | I/O | 152     | SD10;110    | I/O |
| 153     | GND         | -   | 154     | SD01;110    | I/O |
| 155     | SD12;110    | I/O | 156     | SD14;110    | I/O |
| 157     | GND         | -   | 158     | IFTRK0;000  | 1   |
| 159     | SLFDLD;100  | =   | 160     | IFRDAT;000  | 1   |
| 161     | DSKCHG;000  | I   | 162     | IFWPRO;000  | - 1 |
| 163     | NC          | -   | 164     | IFHMED;000  | 1   |
| 165     | GND         | -   | 166     | PRDT1;000   | 1   |
| 167     | EXKBDT;100  | I/O | 168     | EXKBCK;100  | 0   |
| 169     | JOYR;000    | I   | 170     | JOYW;000    | 0   |
| 171     | GND         | -   | 172     | HVPC        | =   |
| 173     | LOUTLM      | 0   | 174     | LOURLP      | 0   |
| 175     | LINLM       | 1   | 176     | LINLP       | I   |

# C.10 PJ10 Panel Sensor Connector (2-pin)

Table C-10 Panel sensor connector pin assignments (2-pin)

| Pin No. | Signal name | I/O | Pin No. | Signal Name | I/O |
|---------|-------------|-----|---------|-------------|-----|
| 01      | PNLOFF      | ı   | 02      | GND         | -   |

## C.11 PJ11 Fan Connector (2-pin)

Table C-11 Fan connector pin assignments (2-pin)

| Pin No. | Signal name | I/O | Pin No. | Signal Name | I/O |
|---------|-------------|-----|---------|-------------|-----|
| 01      | VCC         | -   | 02      | GND         | -   |

## C.12 PJ12 Mouse Connector (6-pin)

Table C-12 Fan connector pin assignments (6-pin)

| Pin No. | Signal name         | I/O | Pin No. | Signal Name | I/O |
|---------|---------------------|-----|---------|-------------|-----|
| 01      | MOUSE/KB_DATA       | I/O | 02      | EXKBDT;100  | I/O |
| 03      | GND                 | -   | 04      | VCC         | -   |
| 05      | MOUSE/KB<br>_CLOCKO | 0   | 06      | EXKBCK;100  | 0   |

C-10 — 410 Series

## C.13 PJ13 Keyboard Connector (25-pin)

Table C-13 Fan connector pin assignments (25-pin)

| Pin No. | Signal name | I/O | Pin No. | Signal Name | I/O |
|---------|-------------|-----|---------|-------------|-----|
| 01      | KBRT6;100   | 1   | 02      | KBRT2;100   | Ι   |
| 03      | KBRT5;100   | 1   | 04      | KBRT0;100   | 1   |
| 05      | KBRT1;100   | 1   | 06      | KBRT3;100   | 1   |
| 07      | KBRT7;100   | 1   | 08      | KBRT4;100   | 1   |
| 09      | KBOT02;000  | 0   | 10      | KBOT09;000  | 0   |
| 11      | KBOT11;000  | 0   | 12      | KBOT03;000  | 0   |
| 13      | KBOT04;000  | 0   | 14      | KBOT05;000  | 0   |
| 15      | KBOT06;000  | 0   | 16      | KBOT07;000  | 0   |
| 17      | KBOT08;000  | 0   | 18      | KBOT01;000  | 0   |
| 19      | KBOT00;000  | 0   | 20      | IPSY;100    | 1   |
| 21      | GND         | _   | 22      | IPSX;100    | 1   |
| 23      | IPSY;100    | 1   | 24      | VCC         | _   |
| 25      | IPSX;100    | I   |         |             |     |

## C.14 PJ14 LED Connector (12-pin)

Table C-14 LED connector pin assignments (12-pin)

| Pin No. | Signal name | I/O | Pin No. | Signal Name | I/O |
|---------|-------------|-----|---------|-------------|-----|
| 01      | GND         | -   | 02      | PONGRN;110  | 0   |
| 03      | PONORG;110  | 0   | 04      | DRVLED;110  | 0   |
| 05      | CAPLED;110  | 0   | 06      | ARWLED;110  | 0   |
| 07      | NUMLED;110  | 0   | 08      | CHGGRN;100  | 0   |
| 09      | CHGORG;100  | 0   | 10      | DCGRN;100   | 0   |
| 11      | DCORG;100   | 0   | 12      | PLED        | 0   |

410 Series — C-11

# C.15 PJ15 PCMCIA Connector (140-pin)

Table C-15 PCMCIA connector pin assignments (140-pin)

| Pin No. | Signal name | I/O | Pin No. | Signal Name | · I/O |
|---------|-------------|-----|---------|-------------|-------|
| 001     | GND         | _   | 002     | GND         | _     |
| 003     | GND         | _   | 004     | GND         | _     |
| 005     | GND         | _   | 006     | GND         | _     |
| 007     | CDA2;000    | I   | 800     | SDB2;000    | 1     |
| 009     | WPA;100     | I   | 010     | WPB;100     | 1     |
| 011     | CDA10;100   | I/O | 012     | CDB10;100   | I/O   |
| 013     | CDA02;100   | I/O | 014     | CDB02;100   | I/O   |
| 015     | CDA09;100   | I/O | 016     | CDB09;100   | I/O   |
| 017     | CDA01;100   | I/O | 018     | CDB01;100   | I/O   |
| 019     | CDA08;100   | I/O | 020     | CDB08;100   | I/O   |
| 021     | CDA00;100   | I/O | 022     | CDB00;100   | I/O   |
| 023     | BVDA1;100   | I   | 024     | BVDB1;100   | ı     |
| 025     | CADA00;100  | 0   | 026     | CADB00;100  | 0     |
| 027     | BVDA2;100   | 1   | 028     | BVDB2;100   | - 1   |
| 029     | CADA01;100  | 0   | 030     | CADB01;100  | 0     |
| 031     | REGA;000    | 0   | 032     | REGB;000    | 0     |
| 033     | CADA02;100  | 0   | 034     | CADB02;100  | 0     |
| 035     | NC          | _   | 036     | NC          | _     |
| 037     | CADA03;100  | 0   | 038     | CADB03;100  | 0     |
| 039     | WAITA;000   | I   | 040     | WAITB;000   | - 1   |
| 041     | CADA04;100  | 0   | 042     | CADB04;100  | 0     |
| 043     | CRESTA;100  | 0   | 044     | CRESTB;100  | 0     |
| 045     | CADA05;100  | 0   | 046     | CADB05;100  | 0     |
| 047     | NC          | _   | 048     | NC          | _     |
| 049     | CADA06;100  | 0   | 050     | CADB06;100  | 0     |
| 051     | CADA25;100  | 0   | 052     | CADB25;100  | 0     |
| 053     | CADA07;100  | 0   | 054     | CADB07;100  | 0     |
| 055     | CADA24;100  | 0   | 056     | CADB24;100  | 0     |
| 057     | CADA12;100  | 0   | 058     | CADB12;100  | 0     |
| 059     | CADA23;100  | 0   | 060     | CADB23;100  | 0     |
| 061     | CADA15;100  | 0   | 062     | CADB15;100  | 0     |
| 063     | CADA22;100  | 0   | 064     | CADB22;100  | 0     |
| 065     | CADA16;100  | 0   | 066     | CADB16;100  | 0     |
| 067     | MCVPPA      | 0   | 068     | MCVPPB      | 0     |
| 069     | MCVPPA      | 0   | 070     | MCVPPB      | 0     |
| 071     | MCVCCA      | 0   | 072     | MCVCCB      | 0     |

Table C-15 PCMCIA connector pin assignments (140-pin) (continued)

| Pin No. | Signal name | I/O | Pin No. | Signal Name | I/O |
|---------|-------------|-----|---------|-------------|-----|
| 073     | MCVCCA      | 0   | 074     | MCVCCB      | 0   |
| 075     | CADA21;100  | 0   | 076     | CADB21;100  | 0   |
| 077     | BSYA;000    | I   | 078     | BSYB;000    | 1   |
| 079     | CADA20;100  | 0   | 080     | CADB20;100  | 0   |
| 081     | WEA;000     | 0   | 082     | WEB;000     | 0   |
| 083     | CADA19;100  | 0   | 084     | CADB19;100  | 0   |
| 085     | CADA14;100  | 0   | 086     | CADB14;100  | 0   |
| 087     | CADA18;100  | 0   | 088     | CADB15;100  | 0   |
| 089     | CADA13;100  | 0   | 090     | CADB13;100  | 0   |
| 091     | CADA17;100  | 0   | 092     | CADB17;100  | 0   |
| 093     | CADA08;100  | 0   | 094     | CADB08;100  | 0   |
| 095     | IOWA;000    | 0   | 096     | CADB09;100  | 0   |
| 097     | CADA09;100  | 0   | 098     | CADB09;100  | 0   |
| 099     | IORA;000    | 0   | 100     | IORB;000    | 0   |
| 101     | CADA11;100  | 0   | 102     | DADB11;000  | 0   |
| 103     | NC          | _   | 104     | NC          | _   |
| 105     | OEA;000     | 0   | 106     | OEB;000     | 0   |
| 107     | CE2A;000    | I/O | 108     | CE2B;000    | I/O |
| 109     | CADA10;100  | I/O | 110     | CADB10;100  | I/O |
| 111     | CDA15;100   | I/O | 112     | CDB15;100   | I/O |
| 113     | CE1A;000    | 0   | 114     | CE1B;000    | 0   |
| 115     | CDA14;100   | I/O | 116     | CDB14;100   | I/O |
| 117     | CDA07;100   | I/O | 118     | CDB07;100   | I/O |
| 119     | CDA13;100   | I/O | 120     | CDB13;100   | I/O |
| 121     | CDA06;100   | I/O | 122     | CDB06;100   | I/O |
| 123     | CDA12;100   | I/O | 124     | CDB12;100   | I/O |
| 125     | CDA05;100   | I/O | 126     | CDB05;100   | I/O |
| 127     | CDA11;100   | I/O | 128     | CDB11;100   | I/O |
| 129     | CDA04;100   | I/O | 130     | CDB04;100   | I/O |
| 131     | CDA1;000    | I/O | 132     | CDB1;000    | I/O |
| 133     | CDA03;100   | I/O | 134     | CDB03;100   | I/O |
| 135     | GND         | _   | 136     | GND         | _   |
| 137     | GND         | _   | 138     | GND         | -   |
| 139     | GND         | _   | 140     | GND         | _   |

410 Series — C-13

# C.16 PJ16 VGA Connector (120-pin)

Table C-16 VGA connector pin assignments (120-pin)

| Pin No. | Signal name | I/O | Pin No. | Signal Name | I/O |
|---------|-------------|-----|---------|-------------|-----|
| 01      | P12V        | 0   | 02      | BE3;000     | 0   |
| 03      | B5V         | 0   | 04      | BE2;000     | 0   |
| 05      | B5V         | 0   | 06      | ADS;000     | 0   |
| 07      | B5V         | 0   | 08      | RDYVLI;000  | 0   |
| 09      | FLHIGH      | 0   | 10      | VCC         | -   |
| 11      | CFLPWR      | 0   | 12      | VCC         | -   |
| 13      | GND         | -   | 14      | VCC         | -   |
| 15      | VCC         | -   | 16      | FLV0        | 0   |
| 17      | VCC         | -   | 18      | RDYVLO;000  | - 1 |
| 19      | VCC         | -   | 20      | CSVLBI;000  | - 1 |
| 21      | GND         | -   | 22      | CLKVLO;100  | 0   |
| 23      | FLV1        | 0   | 24      | WR;000      | 0   |
| 25      | RSTVGA;000  | 0   | 26      | GND         | -   |
| 27      | PDNVGA;000  | 0   | 28      | D23;100     | I/O |
| 29      | CLKVGA;100  | 0   | 30      | D22;100     | I/O |
| 31      | GND         | -   | 32      | D21;100     | I/O |
| 33      | RESET;000   | 0   | 34      | D20;100     | I/O |
| 35      | PANEL1;100  | I   | 36      | GND         | -   |
| 37      | PANEL0;100  | ı   | 38      | D19;100     | I/O |
| 39      | FLTEN;000   | 0   | 40      | D18;100     | I/O |
| 41      | GND         | -   | 42      | D17;100     | I/O |
| 43      | BE0;000     | 0   | 44      | D16;100     | I/O |
| 45      | BE1;000     | 0   | 46      | GND         | -   |
| 47      | MIO;000     | 0   | 48      | D24;100     | I/O |
| 49      | A06;100     | I   | 50      | D25;100     | I/O |
| 51      | GND         | -   | 52      | D26;100     | I/O |
| 53      | A06;100     | I   | 54      | D27;100     | I/O |
| 55      | A07;100     | ı   | 56      | GND         | -   |
| 57      | A08;100     | I   | 58      | D28;100     | I/O |
| 59      | A09;100     | I   | 60      | D29;100     | I/O |
| 61      | GND         | -   | 62      | D30;100     | I/O |
| 63      | A10;100     | ı   | 64      | D31;100     | I/O |
| 65      | A11;100     | 1   | 66      | GND         | -   |
| 67      | A02;100     | ı   | 68      | D08;100     | I/O |
| 69      | A16;100     | 1   | 70      | D09;100     | I/O |
| 71      | GND         | -   | 72      | D10;100     | I/O |
| 73      | A17;100     | I   | 74      | D11;100     | I/O |

C-14 — 410 Series

Table C-16 VGA connector pin assignments (120-pin) (continued)

| Pin No. | Signal name | I/O | Pin No. | Signal Name | I/O |
|---------|-------------|-----|---------|-------------|-----|
| 75      | A18;100     | I   | 76      | GND         | -   |
| 77      | A19;100     | I   | 78      | D12;100     | I/O |
| 79      | A20;100     | I   | 80      | D13;100     | I/O |
| 81      | GND         | -   | 82      | D14;100     | I/O |
| 83      | A03;100     | I   | 84      | D15;100     | I/O |
| 85      | A04;100     | 1   | 86      | GND         | -   |
| 87      | A05;100     | I   | 88      | D04;100     | I/O |
| 89      | A12;100     | I   | 90      | D03;100     | I/O |
| 91      | GND         | -   | 92      | D02;100     | I/O |
| 93      | A13;100     | - 1 | 94      | D01;100     | I/O |
| 95      | A14;100     | I   | 96      | GND         | -   |
| 97      | A15;100     | 1   | 98      | D00;100     | I/O |
| 99      | A23;100     | 1   | 100     | D07;100     | I/O |
| 101     | GND         | -   | 102     | D06;100     | I/O |
| 103     | A24;100     | I   | 104     | D05;100     | I/O |
| 105     | A25;100     | I   | 106     | GND         | -   |
| 107     | A22;100     | 1   | 108     | CHSYNC;100  | I   |
| 109     | A21;100     | I   | 110     | CVSYNC;100  | I   |
| 111     | GND         | -   | 112     | GND         | -   |
| 113     | B3V         | -   | 114     | ARED;100    | I   |
| 115     | B3V         | -   | 116     | AGREEN;100  | I   |
| 117     | B3V         | -   | 118     | ABLUE;100   | I   |
| 119     | GND         | -   | 120     | GND         | -   |

# C.17 PJ17 Ir-DA Board Connector (5-pin)

Table C-17 Ir-DA Board connector pin assignments (5-pin)

| Pin No. | Signal name | I/O | Pin No. | Signal Name | I/O |
|---------|-------------|-----|---------|-------------|-----|
| 01      | DSPV        | 0   | 02      | DSPV        | 0   |
| 03      | GND         | _   | 04      | GND         | _   |
| 05      | BRIGHT;100  | 0   |         |             |     |

410 Series — C-15

# Appendix D Keyboard Scan/Character Codes

Table D-1 Scan codes (set 1 and set 2) (1/3)

| Сар     |           | Code set 1 Code set 2 |       |      |       |      |
|---------|-----------|-----------------------|-------|------|-------|------|
| No.     | Keytop    | Make                  | Break | Make | Break | Note |
| 01      | · ~       | 29                    | A9    | 0E   | F0 0E |      |
| 02      | 1 !       | 02                    | 82    | 16   | F0 16 |      |
| 03      | 2 @       | 03                    | 83    | 1E   | F0 1E |      |
| 04      | 3 #       | 04                    | 84    | 26   | F0 26 |      |
| 05      | 4 \$      | 05                    | 85    | 25   | F0 25 |      |
| 06      | 5 %       | 06                    | 86    | 2E   | F0 2E |      |
| 07      | 6 ^       | 07                    | 87    | 36   | F0 36 |      |
| 08      | 7 &       | 08                    | 88    | 3D   | F0 3D | *2   |
| 09      | 8 *       | 09                    | 89    | 3E   | F0 3E | *2   |
| 10      | 9 (       | 0A                    | 8A    | 46   | F0 46 | *2   |
| 11      | 0 )       | 0B                    | 8B    | 45   | F0 45 |      |
| 12      |           | 0C                    | 8C    | 4E   | F0 4E |      |
| 13      | = +       | 0D                    | 8D    | 55   | F0 55 |      |
| 15      | BkSp      | 0E                    | 8E    | 66   | F0 66 |      |
| 16      | Tab       | 0F                    | 8F    | 0D   | F0 0D |      |
| 17      | Q         | 10                    | 90    | 15   | F0 15 |      |
| 18      | W         | 11                    | 91    | 1D   | F0 1D |      |
| 19      | E         | 12                    | 92    | 24   | F0 24 |      |
| 20      | R         | 13                    | 93    | 2D   | F0 2D |      |
| 21      | Т         | 14                    | 94    | 2C   | F0 2C |      |
| 22      | Υ         | 15                    | 95    | 35   | F0 35 |      |
| 23      | U         | 16                    | 96    | 3C   | F0 3C | *2   |
| 24      | 1         | 17                    | 97    | 43   | F0 43 | *2   |
| 25      | 0         | 13                    | 98    | 44   | F0 44 | *2   |
| 26      | Р         | 19                    | 99    | 4D   | F0 4D | *2   |
| 27      | } ]       | 1A                    | 9A    | 54   | F0 54 |      |
| 28      | ] }       | 1B                    | 9B    | 5B   | F0 5B |      |
| 29 (42) | \         | 2B                    | AB    | 5D   | F0 5D | *5   |
| 30      | Caps Lock | 3A                    | BA    | 58   | F0 58 |      |
| 31      | Α         | 1E                    | 9E    | 1C   | F0 1C |      |
| 32      | S         | 1F                    | 9F    | 1B   | F0 1B |      |
| 33      | D         | 20                    | A0    | 23   | F0 23 |      |
| 34      | F         | 21                    | A1    | 2B   | F0 2B |      |
| 35      | G         | 22                    | A2    | 34   | F0 34 |      |
| 36      | Н         | 23                    | A3    | 33   | F0 33 |      |
| 37      | J         | 24                    | A4    | 3B   | F0 3B | *2   |
| 38      | K         | 25                    | A5    | 42   | F0 42 | *2   |
| 39      | L         | 26                    | A6    | 4B   | F0 4B | *2   |
| 40      | ; :       | 27                    | A7    | 4C   | F0 4C | *2   |

410 Series — D-1

Table D-1 Scan codes (set 1 and set 2) (2/3)

| Сар |               | С  | ode se | et 1           |            | Co         | de se | t 2        |        |      |
|-----|---------------|----|--------|----------------|------------|------------|-------|------------|--------|------|
| No. | Keytop        | Ma |        | Brea           | ak         | Mak        |       | Br         | eak    | Note |
| 41  |               | 2  | 8      | A              | 3          | 52         |       | F0         | 52     |      |
|     |               |    | _      |                | _          |            |       |            |        |      |
| 43  | Enter         |    | 1C     |                |            | 5A         |       | F0         | 5A     |      |
| 44  | Shift (L)     | 2. |        | A              |            | 12         |       | F0         | 12     |      |
| 45  | No.102 key    | 5  |        | D              |            | 61         |       | F0         | 61     |      |
| 46  | Z             | 2  |        | A              |            | 1A         |       | F0         | 1A     |      |
| 47  | X             | 2  |        | Al             |            | 22         |       | F0         | 22     |      |
| 48  | С             | 2  |        | Al             |            | 21         |       | F0         | 21     |      |
| 49  | V             | 2  | F      | Al             | =          | 2A         |       | F0         | 2A     |      |
| 50  | В             | 3  | 0      | B              | )          | 32         |       | F0         | 32     |      |
| 51  | N             | 3  | 1      | B <sup>2</sup> | 1          | 31         |       | F0         | 31     |      |
| 52  | M             | 3  | 2      | B              | 2          | 3A         |       | F0         | 3A     | *2   |
| 53  | , <           | 3  | 3      | В:             | 3          | 41         |       | F0         | 41     | *2   |
| 54  | . >           | 3  | 4      | B4             | 1          | 49         |       | F0         | 49     | *2   |
| 55  | / ?           | 3  | 5      | B!             | 5          | 4A         |       | F0         | 4A     | *2   |
|     |               |    | _      |                | _          |            |       |            |        |      |
| 57  | Shift (R)     | 3  |        | В              |            | 59         |       | F0         |        |      |
| 58  | Ctrl          | 1  | D      | 9[             | )          | 14         |       | F0         | 14     | *3   |
| 60  | Alt (L)       | 3  | 8      | В              | 3          | 11         |       | F0         | 11     | *3   |
| 61  | Space         | 3  | 9      | B              | 9          | 29         |       | F0         | 29     |      |
| 62  | ALT (R)       | E0 | 38     | E0             | B8         | E0         | 11    | E0         | F0 11  |      |
|     |               |    |        |                | <b>D</b> o | <b>F</b> 0 | 70    | <b>F</b> 0 | F0. 70 | *4   |
| 75  | Ins           | E0 | 52     | E0             | D2         | E0         | 70    |            | F0 70  | *1   |
| 76  | Del           | E0 | 53     | E0             | D3         | E0         | 71    | E0         | F0 71  | *1   |
| 79  | <b>←</b>      | E0 | 4B     | E0             | СВ         | E0         | 6B    | E0         | F0 6B  | *1   |
| 80  | Home          | E0 | 47     | E0             | C7         | E0         | 6C    | E0         | F0 6C  | *1   |
| 81  | End           | E0 | 4F     | E0             | CF         | E0         | 69    |            | F0 69  | *1   |
|     |               |    |        |                |            |            |       |            |        |      |
| 83  | 1             | E0 | 48     | E0             | C8         | E0         | 75    | E0         | F0 75  | *1   |
| 84  | $\downarrow$  | E0 | 50     | E0             | D0         | E0         | 72    | E0         | F0 72  | *1   |
| 85  | PgUp          | E0 | 49     | E0             | C9         | E0         | 7D    | E0         | F0 7D  | *1   |
| 86  | PgDn          | E0 | 51     | E0             | D1         | E0         | 7A    | E0         | F0 7A  | *1   |
| 89  | $\rightarrow$ | E0 | 4D     | E0             | CD         | E0         | 74    | E0         | F0 74  | *1   |
| 110 | Esc           | 0  | 1      | 81             |            | 76         |       | F0         | 76     |      |

D-2 410 Series

Table D-1 Scan codes (set 1 and set 2) (3/3)

| Сар |         | Code s | et 1  | Code | Code set 2 |      |  |
|-----|---------|--------|-------|------|------------|------|--|
| No. | Keytop  | Make   | Break | Make | Break      | Note |  |
| 112 | F1      | 3B     | 3B    | 05   | F0 05      |      |  |
| 113 | F2      | 3C     | ВС    | 06   | F0 06      |      |  |
| 114 | F3      | 3D     | BD    | 04   | F0 04      |      |  |
| 115 | F4      | 3E     | BE    | 0C   | F0 0C      |      |  |
| 116 | F5      | 3F     | BF    | 03   | F0 03      |      |  |
| 117 | F6      | 40     | C0    | 0B   | F0 0B      |      |  |
| 118 | F7      | 41     | C1    | 83   | F0 83      |      |  |
| 119 | F8      | 42     | C2    | 0A   | F0 0A      |      |  |
| 120 | F9      | 43     | C3    | 01   | F0 01      |      |  |
| 121 | F10     | 44     | C4    | 09   | F0 09      |      |  |
| 122 | F11     | 57     | D7    | 78   | F0 78      | *3   |  |
| 123 | F12     | 58     | D8    | 07   | F0 07      | *3   |  |
| 124 | PrintSc | *6     | *6    | *6   | *6         | *6   |  |
|     |         |        |       |      |            |      |  |
| 126 | Pause   | *7     | *7    | *7   | *7         | *7   |  |
|     |         |        |       |      |            |      |  |
| 202 | Fn      | _      | _     | _    | _          | *4   |  |

#### **Notes:**

- 1\* Scan codes differ by mode.
- 2\* Scan codes differ by overlay function.
- 3\* Combination with **Fn** key makes different codes.
- 4\* **Fn** key does not generate a code by itself.
- 5\* This key corresponds to key No. 42 in 102-key model.
- 6\* Refer to table E-6, scan codes with **Ctrl** key.
- 7\* Refer to table E-7, scan codes with **Alt** key.

410 Series — D-3

Table D-2 Scan codes with left Shift key

| Cap | Key           | Code        | e set 1     | Code           | set 2          |
|-----|---------------|-------------|-------------|----------------|----------------|
| No. | top           | Make        | Break       | Make           | Break          |
| 75  | INS           | E0 AA E0 52 | E0 D2 E0 2A | E0 F0 12 E0 70 | E0 F0 70 E0 12 |
| 76  | DEL           | E0 AA E0 53 | E0 D3 E0 2A | E0 F0 12 E0 71 | E0 F0 71 E0 12 |
| 79  | $\leftarrow$  | E0 AA E0 4B | E0 CB E0 2A | E0 F0 12 E0 6B | E0 F0 6B E0 12 |
| 80  | Home          | E0 A E0 47  | E0 C7 E0 2A | E0 F0 12 E0 6C | E0 F0 6C E0 12 |
| 81  | End           | E0 AA E0 4F | E0 CF E0 2A | E0 F0 12 E0 69 | E0 F0 69 E0 12 |
| 83  | $\uparrow$    | E0 AA E0 48 | E0 C8 E0 2A | E0 F0 12 E0 75 | E0 F0 75 E0 12 |
| 84  | $\downarrow$  | E0 AA E0 50 | E0 D0 E0 2A | E0 F0 12 E0 72 | E0 F0 72 E0 12 |
| 85  | PgUp          | E0 AA E0 49 | E0 C9 E0 2A | E0 F0 12 E0 7D | E0 F0 7D E0 12 |
| 86  | PgDn          | E0 AA E0 51 | E0 D1 E0 2A | E0 F0 12 E0 7A | E0 F0 7A E0 12 |
| 89  | $\rightarrow$ | E0 AA E0 4D | E0 CD E0 2A | E0 F0 12 E0 74 | E0 F0 74 E0 12 |

**Note**: The table above shows scan codes with the left **Shift** key. In combination with the right **Shift** key, scan codes are changed as below:

|       | With left <b>Shift</b> | With right <b>Shift</b> |
|-------|------------------------|-------------------------|
| Set 1 | E0 AA                  | E0 B6                   |
|       | E0 2A                  | E0 36                   |
| Set 2 | E0 F0 12               | E0 F0 59                |
|       | E0 12                  | E0 59                   |

Table D-3 Scan codes in Numlock mode

| Сар | Key           | Code        | e set 1     | Code set 2                      |   |
|-----|---------------|-------------|-------------|---------------------------------|---|
| No. | top           | Make        | Break       | Make Break                      |   |
| 75  | INS           | E0 2A E0 52 | E0 02 E0 AA | E0 12 E0 70 E0 F0 70 E0 F0 12   | 2 |
| 76  | DEL           | E0 2A E0 53 | E0 D3 E0 AA | E0 12 E0 71 E0 F0 71 E0 F0 12   | 2 |
| 79  | $\leftarrow$  | E0 2A E0 4B | E0 CB E0 AA | E0 12 E0 6B E0 F0 6B E0 F0 12   | 2 |
| 80  | Home          | E0 2A E0 47 | E0 C7 E0 AA | E0 12 E0 6C   E0 F0 6C E0 F0 12 | 2 |
| 81  | End           | E0 2A E0 4F | E0 CF E0 AA | E0 12 E0 69 E0 F0 69 E0 F0 12   | 2 |
| 83  | <b>↑</b>      | E0 2A E0 48 | E0 C8 E0 AA | E0 12 E0 75 E0 F0 75 E0 F0 12   | 2 |
| 84  | $\downarrow$  | E0 2A E0 50 | E0 D0 E0 AA | E0 12 E0 72 E0 F0 72 E0 F0 12   | 2 |
| 85  | PgUp          | E0 2A E0 49 | E0 C9 E0 AA | E0 12 E0 7D E0 F0 7D E0 F0 12   | 2 |
| 86  | PgDn          | E0 2A E0 51 | E0 D1 E0 AA | E0 12 E0 7A E0 F0 7A E0 F0 12   | 2 |
| 89  | $\rightarrow$ | E0 2A E0 4D | E0 CD E0 AA | E0 12 E0 74 E0 F0 74 E0 F0 12   | 2 |

Table D-4 Scan codes with Fn key

| Cap |         | Code  | set 1 | Code set 2 |          |  |  |  |  |  |
|-----|---------|-------|-------|------------|----------|--|--|--|--|--|
| No. | Keytop  | Make  | Break | Make       | Break    |  |  |  |  |  |
| 43  | ENT     | E0 1C | E0 9C | E0 5A      | E0 F0 5A |  |  |  |  |  |
| 58  | CTRL    | E0 1D | E0 9D | E0 14      | E0 F0 14 |  |  |  |  |  |
| 60  | LALT    | E0 38 | E0 B8 | E0 11      | E0 F0 11 |  |  |  |  |  |
| 121 | ARROW   | 05    | C5    | 77         | F0 77    |  |  |  |  |  |
| 122 | NUMERIC | 05    | C5    | 7E         | F0 7E    |  |  |  |  |  |

Table D-5 Scan codes in overlay mode

| Сар |     |        |    | Code  | set 1 |       |    | Code | set 2 |       |    |
|-----|-----|--------|----|-------|-------|-------|----|------|-------|-------|----|
| No. | Key | Keytop |    | Make  |       | Break |    | Make |       | Break |    |
| 08  | 7   | (7)    | 47 |       | C7    |       | 6C |      | F0    |       | 6C |
| 09  | 8   | (8)    | 4  | 48    |       | C8    |    | 75   |       |       | 75 |
| 10  | 9   | (9)    | 4  | 9     | C8    | C9    |    | 7D   |       |       | 7D |
| 11  | 0   | (•)    | 3  | 7     | В     | В7    |    | С    | F0    |       | 7C |
| 23  | U   | (4)    | 4  | В     | CE    | 3     | 6  | В    | F0    |       | 6B |
| 24  | - 1 | (5)    | 4C |       | CC    |       | 73 |      | F0    |       | 73 |
| 25  | 0   | (6)    | 4D |       | CD    |       | 74 |      | F0    |       | 74 |
| 26  | Р   | (-)    | 4A |       | CA    |       | 7B |      | F0    |       | 7B |
| 37  | J   | (1)    | 4F |       | CF    |       | 6  | 9    | F0    |       | 69 |
| 38  | K   | (2)    | 50 |       | D0    |       | 72 |      | F0    |       | 72 |
| 39  | L   | (3)    | 51 |       | D1    |       | 7A |      | F0    |       | 7A |
| 40  | ;   | (+)    | 4  | 4E    |       | CE    |    | 79   |       |       | 79 |
| 52  | М   | (0)    | 52 |       | D2    |       | 70 |      | F0    |       | 70 |
| 53  | ,   | (,)    | 33 |       | В3    |       | 41 |      | F0    |       | 41 |
| 54  |     | (.)    | 5  | 53    |       | D3    |    | 71   |       |       | 71 |
| 55  | /   | (/)    | E0 | E0 35 |       | E0 B5 |    | 4A   | E0    | F0    | 4A |

Table D-6 Scan codes with Ctrl key

| Key    |        |       | Code       | set 1 |       | Code set 2 |       |       |    |      |    |    |
|--------|--------|-------|------------|-------|-------|------------|-------|-------|----|------|----|----|
| top    | Shift  | Ma    | Make Break |       | Make  |            | Break |       |    |      |    |    |
| Prt Sc | Common | E0 2A | E0 37      | E0 B7 | E0 AA | E0 12 E0   | 7C    | E0 F0 | 7C | E0 I | F0 | 12 |
|        | Ctrl*  | E0    | 37         | E0    | B7    | E0 7C      |       | E0    | F0 | 7C   |    |    |
|        | Shift* | E0    | 37         | E0    | B7    | E0 7C      |       | E0    | F0 | 7C   |    |    |
|        | Alt*   |       | 54         | D4    |       | 84         |       | F0    | B4 |      |    |    |

Table D-7 Scan codes with Alt key

| Key   |        | Code set 1 |      |    |    |    |    |    | С  | ode s |     |    |    |    |    |
|-------|--------|------------|------|----|----|----|----|----|----|-------|-----|----|----|----|----|
| top   | Shift  |            | Make |    |    |    |    |    |    |       | Mak | (e |    |    |    |
| Pause | Common | E1         | ID   | 45 | E1 | SD | C5 | E1 | 14 | 77    | E1  | F0 | 14 | F0 | 77 |
|       | Ctrl*  | E0         | 46   | E0 | C6 |    |    | E0 | 7E | E0    | F0  | 7E |    |    |    |

<sup>\*:</sup> This key generates only make codes.

410 Series — D-5

## **Appendix E Key Layout**

## E.1 United States (US) Keyboard

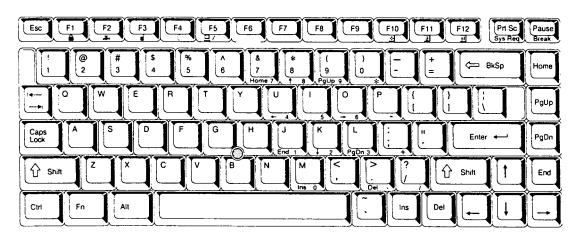

Figure E-1 US keyboard

## E.2 United Kingdom (UK) Keyboard

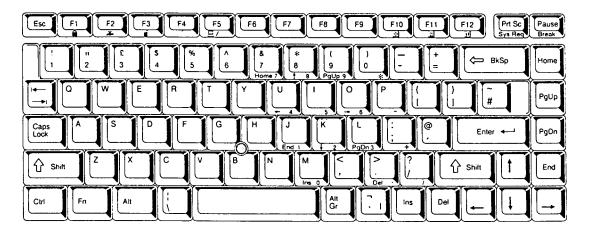

Figure E-2 UK keyboard

410 Series — E-1

## E.3 German (GR) Keyboard

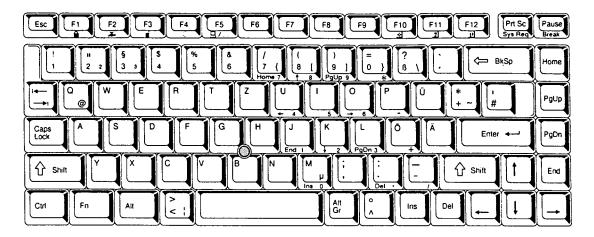

Figure E-3 GR keyboard

## E.4 French (FR) Keyboard

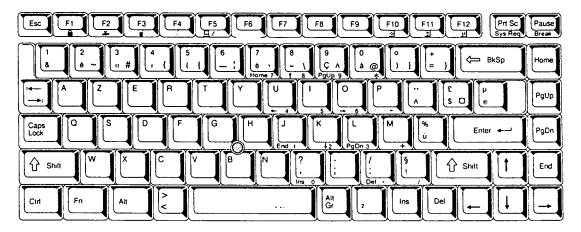

Figure E-4 FR keyboard

E-2 410 Series

## E.5 Spanish (SP) Keyboard

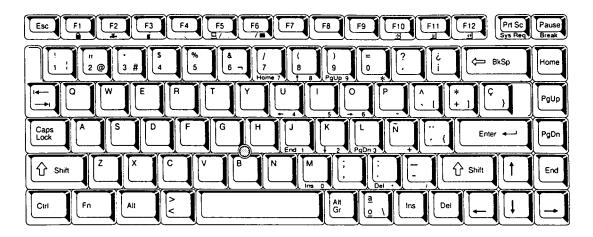

Figure E-5 SP keyboard

#### E.6 Italian (IT) Keyboard

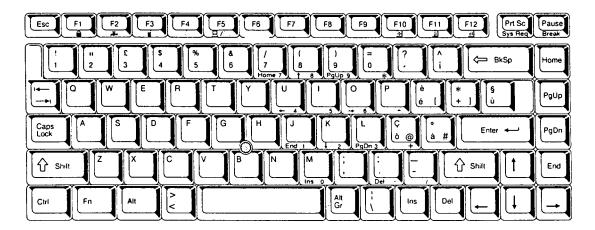

Figure E-6 IT keyboard

410 Series — E-3

## E.7 Scandinavian (SC) Keyboard

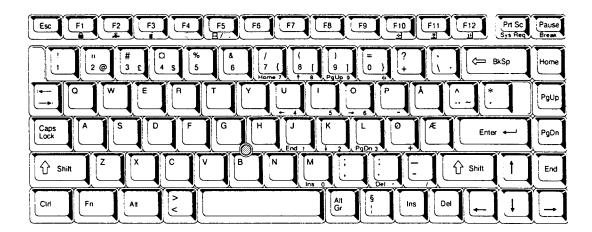

Figure E-7 SC keyboard

#### E.8 Swiss-German (SL) Keyboard

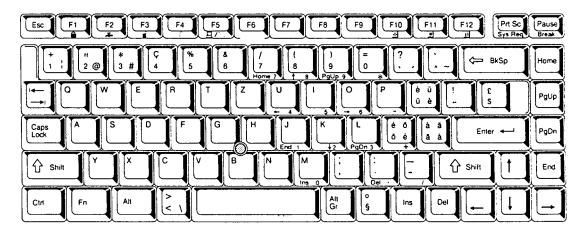

Figure E-8 SL keyboard

## **Appendix F Wiring Diagrams**

#### F.1 Printer Wraparound Connector

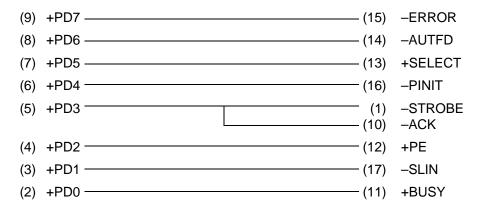

Figure F-1 Printer wraparound connector

#### F.2 RS-232-C Wraparound Connector

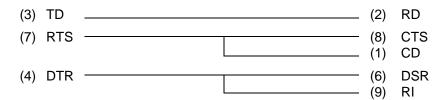

Figure F-2 RS-232-C wraparound connector

#### F.3 RS-232-C Direct Cable (9-Pin to 9-Pin)

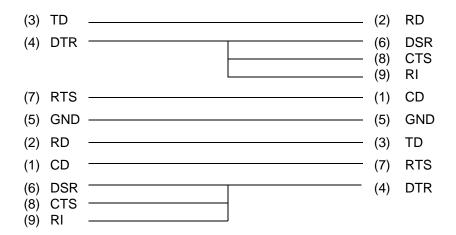

Figure F-3 RS-232-C direct cable (9-pin to 9-pin)

#### F.4 RS-232-C Direct Cable (9-Pin to 25-Pin)

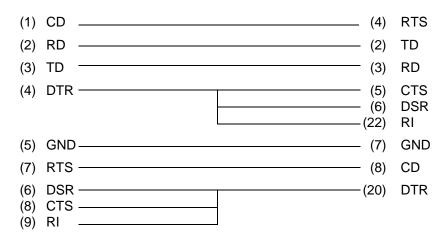

Figure F-4 RS-232-C direct cable (9-pin to 25-pin)

## **Appendix G BIOS Rewrite Procedures**

This Appendix explains how to rewrite the system BIOS program when you update the system BIOS.

#### **Tools**

To rewrite the BIOS, you need the following tool:

☐ BIOS rewrite disk for the 410 series

## **Rewriting the BIOS**

- 1. Set the system to boot mode.
- 2. Turn off the power to the 410 series.
- 3. Remove the external cable and PCMCIA card.
- 4. Turn on the power while holding down the **F12** key. (Keep holding down the key until the system speaker sounds a beep.)
- 5. When the message is displayed, insert the BIOS rewrite disk into the FDD. Press **Enter** to start the BIOS rewrite.
- 6. When the BIOS rewrite is finished, eject the BIOS rewrite disk and press the reset switch to restart the system.

410 Series — G-1